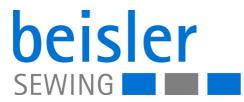

## 1200-7

## **Operating Instructions**

#### IMPORTANT

#### READ CAREFULLY BEFORE USE KEEP FOR FUTURE REFERENCE

All rights reserved.

Property of Dürkopp Adler GmbH and protected by copyright. Any reuse of these contents, including extracts, is prohibited without the prior written approval of Dürkopp Adler GmbH.

Copyright © Dürkopp Adler GmbH 2024

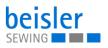

| 1                | About these instructions                                                    | 5  |
|------------------|-----------------------------------------------------------------------------|----|
| 1.1              | For whom are these instructions intended?                                   | 5  |
| 1.2              | Representation conventions – symbols and characters                         |    |
| 1.3              | Other documents                                                             |    |
| 1.4              | Liability                                                                   | 8  |
| 2                | Safety                                                                      | 9  |
| 2.1              | Basic safety instructions                                                   | 9  |
| 2.2              | Signal words and symbols used in warnings                                   |    |
| 3                | Machine description                                                         | 13 |
| 3.1              | Components of the machine                                                   | 13 |
| 3.2              | Proper use                                                                  |    |
| 3.3              | Declaration of Conformity                                                   |    |
| 4                | Operation                                                                   | 15 |
| 4.1              | Preparing the machine for operation                                         |    |
| 4.1              | Switching on and off the machine                                            |    |
| 4.3              | Operating the machine head                                                  |    |
| 4.4              | Using threading diagram                                                     |    |
| 4.5              | Disassembling and assembling the fabric sliding plate                       |    |
| 4.6              | Adjusting the differential feed                                             |    |
| 4.7              | Operating the fusing station                                                | 20 |
| 4.7.1            | Inserting/changing the tape                                                 |    |
| 4.7.2            | Switching on the fusing station                                             |    |
| 4.7.3            | Set temperature                                                             |    |
| 4.7.4            | Fusing knee lining and front trousers                                       |    |
| 4.7.5            | Adjusting the tape feed                                                     |    |
| 4.7.6            | Cleaning the stamp                                                          |    |
| 4.8<br>4.8.1     | Adjusting the contour guide                                                 |    |
| 4.8.2            | Adjusting the help roller                                                   |    |
| 4.8.3            | Operating the contour guide                                                 |    |
| 4.9              | Light barrier                                                               |    |
| 4.9.1            | Aligning the light barrier                                                  |    |
| 4.9.2            | Adjusting the light barrier intensity                                       |    |
| 4.10             | Stacker                                                                     | 33 |
| 4.10.1           | Operating the flip stacker                                                  |    |
| 4.10.2           | Operating the clamping stacker                                              |    |
| 4.11             | Air nozzles in the tabletop                                                 |    |
| 4.11.1           | Adjusting the air nozzles in the tabletop                                   |    |
| 4.11.2           | Adjusting the air supply                                                    |    |
| 4.11.3<br>4.11.4 | Adjusting the air supply intensity<br>Pneumatic swing out device with stamp |    |
| 4.11.4           | Swiveling sword device                                                      |    |
| 4.12             | Sewing                                                                      |    |
| 4.14             | Foot pedal (optional)                                                       |    |
| 5                | Programming Commander Pro                                                   |    |
| 5.1              | Commander Pro control panel                                                 |    |
| 5.1.1            | Starting up the screen                                                      |    |
| 5.2              | LED light strip                                                             |    |
|                  |                                                                             |    |

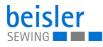

| 5.3              | Navigating the Commander Pro control panel              | 46    |
|------------------|---------------------------------------------------------|-------|
| 5.3.1            | Symbols and tiles                                       | 48    |
| 5.4              | Locking the screen                                      | 51    |
| 5.5              | Calling up threading mode                               | 52    |
| 5.5.1            | Threading diagram                                       | 53    |
| 5.6              | Entering numerical values                               |       |
| 5.7              | Changing program or sequence names                      |       |
| 5.8              | Navigation menu                                         |       |
| 5.9              | Settings                                                |       |
| 5.9.1            | User Configuration                                      |       |
| 5.9.2            | Setting the language                                    |       |
| 5.9.3            | Adjusting the brightness                                |       |
| 5.9.4            | Adjusting the audio volume                              |       |
| 5.9.5            | Information                                             |       |
| 5.9.6            | Machine Configuration                                   |       |
| 5.9.7            | Service                                                 |       |
| 5.9.8            | Global Parameters                                       |       |
| 5.9.9            | Software update                                         |       |
| 5.9.10           | Manual data transfer                                    |       |
| 5.9.11           | Searching settings                                      |       |
| 5.10             | Tutorials                                               |       |
| 5.11             | Login/Logout                                            |       |
| 5.12             | Software operating modes                                |       |
| 5.12.1           | Buttons in the operating modes                          |       |
| 5.13             | Piece counter                                           |       |
| 5.14             | Program parameters                                      |       |
| 5.14.1           | User interface Program parameters                       |       |
| 5.14.2           | Current Sequence/Current Program                        |       |
| 5.14.3           | Program templates                                       |       |
| 5.14.4           | Copying program parameters                              |       |
| 5.14.5           | Search                                                  |       |
| 5.14.6           | Resetting program parameters                            |       |
| 5.14.7           | Program parameter search                                |       |
| 5.14.8           | Adjusting the program parameters                        |       |
| 5.14.9           | Additional setting options for program parameters       |       |
| 5.14.10          | 0                                                       |       |
| 5.14.11          | Setting options for stop in seam                        |       |
| 5.15             | Sequence programming                                    |       |
| 5.15.1           | Sequence programming user interface                     |       |
| 5.15.2           | Programs in the sequence                                |       |
| 5.15.3           | Adding programs to a sequence                           |       |
| 5.15.4           | Removing a program from the sequence                    |       |
| 5.15.5           | Program position                                        |       |
| 5.15.6           | Sequence search                                         |       |
| 5.15.7           | Copying sequences                                       |       |
| 5.16             | Quick access panel                                      |       |
| 5.16.1           | Configuration of the quick access icons                 |       |
| 5.17             | Using manual data transfer                              |       |
| 5.17.1<br>5.17.2 | Exporting data                                          |       |
| 5.17.2           | Importing data<br>Software update for the control panel |       |
| 5.10<br>5.19     | Software update for the control parter                  |       |
| 5.19             |                                                         | . 127 |

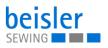

| 5.19.1<br>5.19.2<br>5.19.3                                                            | Checking the version<br>Switching off the control<br>Performing a software update                                                                                                    | 128                                                                       |
|---------------------------------------------------------------------------------------|----------------------------------------------------------------------------------------------------|---------------------------------------------------------------------------|
| 6                                                                                     | Maintenance                                                                                                    | 131                                                                       |
| 6.1<br>6.2<br>6.2.1<br>6.3<br>6.3.1<br>6.3.2<br>6.3.3<br>6.4                          | Cleaning<br>Lubricating<br>Checking the lubrication of the machine head<br>Servicing the pneumatic system<br>Adjusting the operating pressure<br>Draining the water condensation<br>Cleaning the filter element<br>Parts list | 133<br>134<br>135<br>135<br>136<br>137                                    |
| 7                                                                                     | Setup                                                                                                    | 139                                                                       |
| 7.1<br>7.2<br>7.3<br>7.4<br>7.5<br>7.6<br>7.7<br>7.8<br>7.9<br>7.9.1<br>7.9.2<br>7.10 | Checking the scope of delivery<br>Removing the transport locks                                                                                                    | 139<br>140<br>142<br>143<br>144<br>145<br>145<br>146<br>147<br>147<br>148 |
| 8                                                                                     | Decommissioning                                                                                                    |                                                                           |
| 9                                                                                     | Disposal                                                                                                    |                                                                           |
| 10                                                                                    | Troubleshooting                                                                                                    | 153                                                                       |
| 10.1<br>10.2<br>10.3                                                                  | Customer Service<br>Messages of the software<br>Errors in sewing process                                                                                                    | 153                                                                       |
| 11                                                                                    | Technical data                                                                                                    | 159                                                                       |
| 11.1<br>11.2<br>11.3                                                                  | Data and characteristic values<br>Requirements for fault-free operation<br>Recommended threads                                                                                                    | 160                                                                       |

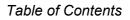

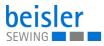

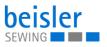

#### **1** About these instructions

These instructions have been prepared with utmost care. They contain information and notes intended to ensure long-term and reliable operation.

Should you notice any discrepancies or if you have improvement requests, then we would be glad to receive your feedback through **Customer Service** ( $\square p. 153$ ).

Consider the instructions as part of the product and store them in a place where they are readily available.

#### 1.1 For whom are these instructions intended?

These instructions are intended for:

• Operators:

This group is familiar with the machine and has access to the instructions. Specifically, chapter **Operation** ( $\square p. 15$ ) is important for the operators.

· Specialists:

This group has the appropriate technical training for performing maintenance or repairing malfunctions. Specifically, the chapter **Setup** ( $\square p. 139$ ) is important for specialists.

Service Instructions are supplied separately.

With regard to minimum qualification and other requirements to be met by personnel, please also follow the chapter **Safety** ( $\square p. 9$ ).

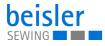

#### 1.2 Representation conventions – symbols and characters

Various information in these instructions are represented or highlighted by the following characters in order to facilitate easy and quick understanding:

| $\checkmark$ |  |
|--------------|--|

#### Proper setting

Specifies proper setting.

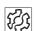

#### Disturbances

Specifies the disturbances that can occur from an incorrect setting.

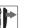

#### Cover

Specifies which covers must be disassembled in order to access the components to be set.

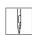

Steps to be performed when operating the machine (sewing and equipping)

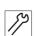

Steps to be performed for service, maintenance, and installation

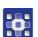

#### Steps to be performed via the software control panel

#### The individual steps are numbered:

- 1. First step
- 2. Second step
- ... The steps must always be followed in the specified order.
- Lists are marked by bullet points.

#### ✤ Result of performing an operation

Change on the machine or on the display/control panel.

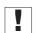

#### Important

Special attention must be paid to this point when performing a step.

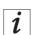

#### Information

Additional information, e.g. on alternative operating options.

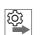

#### Order

Specifies the work to be performed before or after a setting.

#### References

B Reference to another section in these instructions.

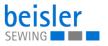

**Safety** Important warnings for the user of the machine are specifically marked. Since safety is of particular importance, hazard symbols, levels of danger and their signal words are described separately in the chapter **Safety** ( $\square p. 9$ ).

**Location** If no other clear location information is used in a figure, indications of **right** or **left** are always from the user's point of view.

#### 1.3 Other documents

The machine includes components from other manufacturers. Each manufacturer has performed a hazard assessment for these purchased parts and confirmed their design compliance with applicable European and national regulations. The proper use of the built-in components is described in the corresponding manufacturer's instructions.

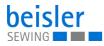

#### 1.4 Liability

All information and notes in these instructions have been compiled in accordance with the latest technology and the applicable standards and regulations.

Dürkopp Adler cannot be held liable for any damage resulting from:

- Breakage and transport damages
- Failure to observe these instructions
- Improper use
- · Unauthorized modifications to the machine
- Use of untrained personnel
- Use of unapproved parts

#### Transport

Dürkopp Adler cannot be held liable for breakage and transport damages. Inspect the delivery immediately upon receiving it. Report any damage to the last transport manager. This also applies if the packaging is not damaged.

Leave machines, equipment and packaging material in the condition in which they were found when the damage was discovered. This will ensure any claims against the transport company.

Report all other complaints to Dürkopp Adler immediately after receiving the product.

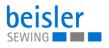

#### 2 Safety

This chapter contains basic information for your safety. Read the instructions carefully before setting up or operating the machine. Be sure to follow the information in the safety instructions. Failure to do so can result in serious injury and property damage.

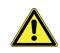

#### 2.1 **Basic safety instructions**

The machine may only be used as described in these instructions.

The instructions should be available at the machine's location at all times.

Work on live components and equipment is prohibited. Exceptions are defined in the DIN VDE 0105.

For the following work, switch off the machine at the main switch or disconnect the power plug:

- Replacing the needle or other sewing tools
- Leaving the workstation
- Performing maintenance work and repairs
- Threading

Missing or faulty parts could impair safety and damage the machine. Only use original parts from the manufacturer.

- Transport Use a lifting carriage or stacker to transport the machine. Raise the machine max. 20 mm and secure it to prevent it from slipping off.
  - The connecting cable must have a power plug approved in the relevant Setup country. The power plug may only be assembled to the power cable by qualified specialists.

Follow the country-specific safety and accident prevention regulations and Obligations of the operator the legal regulations concerning industrial safety and the protection of the environment.

> All the warnings and safety signs on the machine must always be in legible condition. Do not remove!

Missing or damaged warnings and safety signs must be replaced immediately.

Requirements to be met by Only qualified specialists may be used for:

the personnel

- Setting up the machine/putting the machine into operation
- · Performing maintenance work and repairs
- Performing work on electrical equipment

Only authorized persons may work on the machine and must first have understood these instructions.

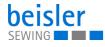

| Operation           | Check the machine during operating for any externally visible damage.<br>Stop working if you notice any changes to the machine. Report any changes to your supervisor. Do not use a damaged machine any further.             |  |
|---------------------|----------------------------------------------------------------------------------------------------|--|
| Safety<br>equipment | Safety equipment should not be disassembled or deactivated. If it is essential to disassemble or deactivate safety equipment for a repair operation, it must be assembled and put back into operation immediately afterward. |  |

#### 2.2 Signal words and symbols used in warnings

Warnings in the text are distinguished by color bars. The color scheme is based on the severity of the danger. Signal words indicate the severity of the danger.

**Signal words** Signal words and the hazard they describe:

| Signal word                                                                 | Meaning                                                                 |  |
|-----------------------------------------------------------------------------|-------------------------------------------------------------------------|--|
| DANGER                                                                      | (with hazard symbol)<br>If ignored, fatal or serious injury will result |  |
| WARNING                                                                     | (with hazard symbol)<br>If ignored, fatal or serious injury can result  |  |
| CAUTION                                                                     | (with hazard symbol)<br>If ignored, moderate or minor injury can result |  |
| CAUTION (with hazard symbol)<br>If ignored, environmental damage can result |                                                                         |  |
| NOTICE                                                                      | (without hazard symbol)<br>If ignored, property damage can result       |  |

Symbols The following symbols indicate the type of danger to personnel:

| Symbol | Type of danger |
|--------|----------------|
|        | General        |
|        | Electric shock |

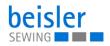

| Symbol | Type of danger       |
|--------|----------------------|
|        | Puncture             |
|        | Crushing             |
|        | Environmental damage |

**Examples** Examples of the layout of warnings in the text:

# DANGER Type and source of danger! Consequences of non-compliance. Measures for avoiding the danger.

Solution This is what a warning looks like for a hazard that will result in serious injury or even death if ignored.

#### WARNING

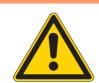

Type and source of danger!

Consequences of non-compliance.

Measures for avoiding the danger.

This is what a warning looks like for a hazard that could result in serious or even fatal injury if ignored.

#### CAUTION

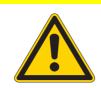

Type and source of danger!

Consequences of non-compliance.

Measures for avoiding the danger.

Solution This is what a warning looks like for a hazard that could result in moderate or minor injury if the warning is ignored.

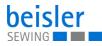

#### CAUTION Type and source of danger!

Consequences of non-compliance.

Measures for avoiding the danger.

Solution This is what a warning looks like for a hazard that could result in environmental damage if ignored.

#### NOTICE

#### Type and source of danger!

Consequences of non-compliance.

Measures for avoiding the danger.

This is what a warning looks like for a hazard that could result in property damage if ignored.

#### 3 Machine description

#### 3.1 Components of the machine

Fig. 1: Components of the machine

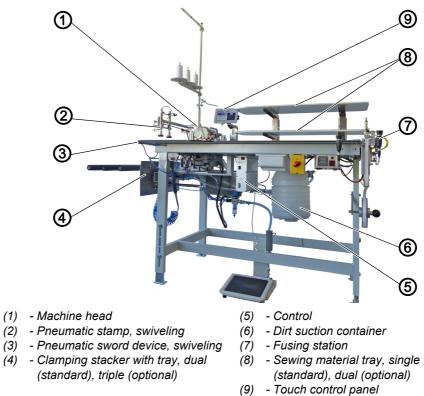

#### 3.2 Proper use

#### WARNING

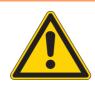

Risk of injury from live, moving and cutting parts as well as from sharp parts!

Improper use can result in electric shock, crushing, cutting and punctures.

Follow all instructions provided.

#### NOTICE

#### Non-observance will lead to property damage!

Improper use can result in material damage at the machine.

Follow all instructions provided.

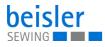

The machine may only be used with sewing material that satisfies the requirements of the specific application at hand.

The machine is intended only for use with dry sewing material. The sewing material must not contain any hard objects.

The needle thicknesses permissible for the machine are listed in the **Technical data** ( $\square p. 159$ ) chapter.

The seam must be completed with a thread that satisfies the requirements of the specific application at hand.

The machine is intended for industrial use.

The machine may only be set up and operated in dry conditions on wellmaintained premises. If the machine is operated on premises that are not dry and well-maintained, then further measures may be required which must be compatible with DIN EN 60204-31.

Only authorized persons may work on the machine.

Dürkopp Adler cannot be held liable for damages resulting from improper use.

#### 3.3 Declaration of Conformity

The machine complies with European regulations ensuring health, safety, and environmental protection as specified in the declaration of conformity or in the declaration of incorporation.

CE

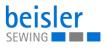

#### 4 Operation

The operating sequence consists of several different steps. Fault-free operation is necessary in order to achieve a good sewing result.

#### 4.1 Preparing the machine for operation

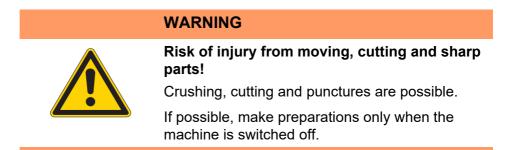

Complete the following steps in preparation of sewing before starting to work:

- Inserting or changing the needle
- Threading the needle thread
- Threading the hook thread
- Adjusting the thread tension
- · Inserting the tape

#### 4.2 Switching on and off the machine

Fig. 2: Switching on and off the machine

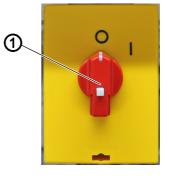

(1) - Main switch

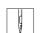

To switch the machine on and off:

- 1. Turn the main switch (1) to the I position.
- The machine starts up.
   The control and the control panel of the machine start up.
- The machine performs a reference run and is afterwards ready for sewing.
- 2. Turn the main switch (1) to the **O** position.
- $\checkmark$  The machine switches off.

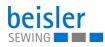

#### 4.3 Operating the machine head

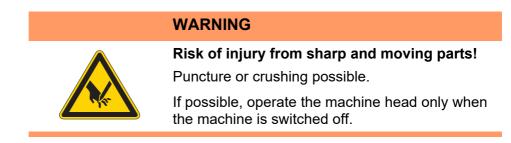

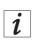

#### Information

The operation of the machine head (needle insertion or change, threading of needle thread and hook thread etc.) is described in the separately included Pegasus Operating Instructions.

The Pegasus Operating Instructions are included in the accessories of the machine.

#### 4.4 Using threading diagram

Fig. 3: Using threading diagram

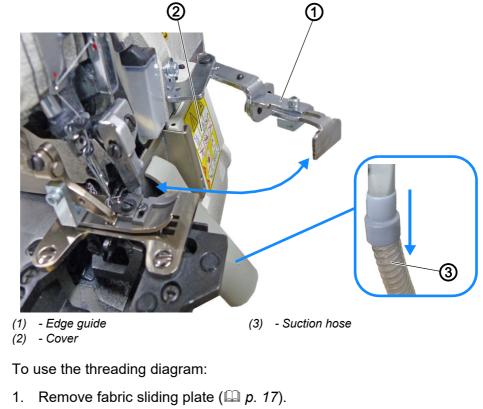

2. Pull the suction hose (3) down.

ģ

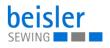

- 3. Swing out edge guide (1).
- 4. Slide the cover (2) outwards.
- ✤ Cover (2) opens downwards.
- 5. Threading diagram for the machine head is visible on the inside of the cover.

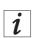

#### Information

The threading diagram can be accessed via the control panel ( $\square p. 52$ )

#### 4.5 Disassembling and assembling the fabric sliding plate

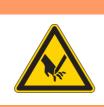

**Risk of injury from sharp and moving parts!** Puncture or crushing possible.

Do not put the machine back into operation until AFTER the fabric sliding plate has been assembled.

Fig. 4: Disassembling and assembling the fabric sliding plate (1)

WARNING

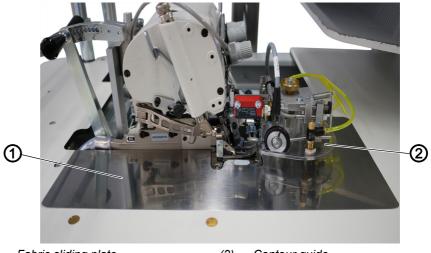

(1) - Fabric sliding plate

(2) - Contour guide

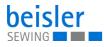

Fig. 5: Disassembling and assembling the fabric sliding plate (2)

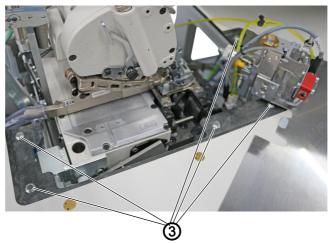

(3) - Magnets

The fabric sliding plate (1) is held in place in the tabletop cut-out by the magnets (3).

The contour guide (2) is attached to the fabric sliding plate.

#### Disassembling the fabric sliding plate

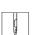

To disassemble the fabric sliding plate:

- 1. Carefully pull the contour guide (2) up and off the magnets (3).
- 2. Swivel the fabric sliding plate (1) aside.
- The bottom section of the machine head is now accessible.

#### Assembling the fabric sliding plate

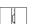

To assemble the fabric sliding plate:

- 1. Insert the fabric sliding plate (1) into the tabletop cut-out.
- $\checkmark$  Make sure it is engaged by the magnets (3).

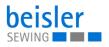

#### 4.6 Adjusting the differential feed

Fig. 6: Adjusting the differential feed

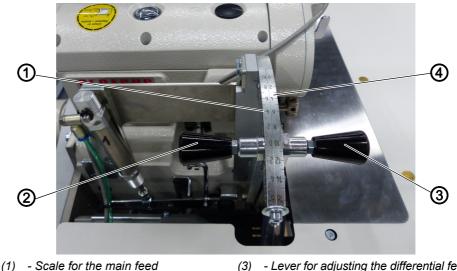

- (1) Scale for the main feed (2) - Lever for adjusting the main feed
- (3) Lever for adjusting the differential feed
  (4) Scale for the differential feed

#### Adjusting the main feed

The main feed is active throughout the entire seam. The adjustment range on the scale for the main feed (1) extends from -10 to +6.

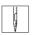

To adjust the main feed:

- 1. Pull and adjust the level for adjusting the main feed (2).
  - Default: the value is set to 0.

For a smooth result during bottom feed.

- **Increased fullness:** Pull the lever for adjusting the main feed (2) and move it further into the plus range of the scale for the main feed (1).
- Less to no fullness: Move the lever for adjusting the main feed (2) further into the minus range of the scale for the main feed (1).

#### Adjusting the differential feed

The differential feed can be switched on using the control in the program and is only active for the selected seam sections. The seam can be divided in up to 5 sections. The differential feed for inserting fullness can be set separately for each section. The adjustment range on the scale for the differential feed (4) extends from 0 to +16.

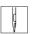

To adjust the differential feed:

- 1. Pull and adjust the lever for adjusting the differential feed (3).
  - **Increased fullness:** Move the lever for adjusting the differential feed (3) further into the plus range.
  - Less to no fullness: Move the lever for adjusting the differential feed (3) further into the zero range of the scale for the differential feed (4).

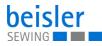

#### Important

When processing knee lining, always make sure the lining is at the bottom!

#### 4.7 Operating the fusing station

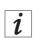

ç

#### Information

The exact operation of the fusing station is available in the separately enclosed A-senco TR-81 Universal Temperature Controller operating Instructions described. The A-senco TR-81 Universal Temperature Controller operating Instructions are included in the accessories of the machine.

#### 4.7.1 Inserting/changing the tape

Fig. 7: Inserting/changing the tape (1)

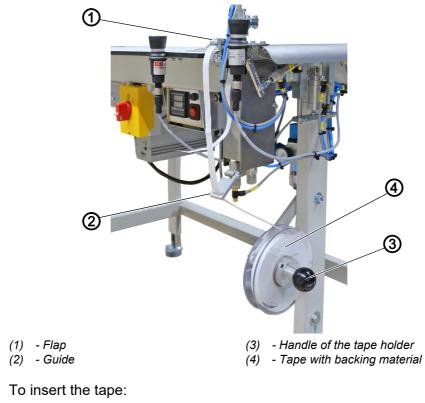

1. Forcefully pull on the handle of the tape holder (3) and pull off the support plate on the right.

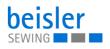

- 2. Insert a new roll of tape with backing material (4).
  - Make sure the entire roll turns counterclockwise when being unwound.
  - Make sure that the transparent adhesive side of the tape with backing material (4) is forward displays.
- 3. Slide the right support plate back onto the shaft and snap it.
- 4. Feed the tape with backing material (4) through the guide (2).

Fig. 8: Inserting/ changing the tape (2)

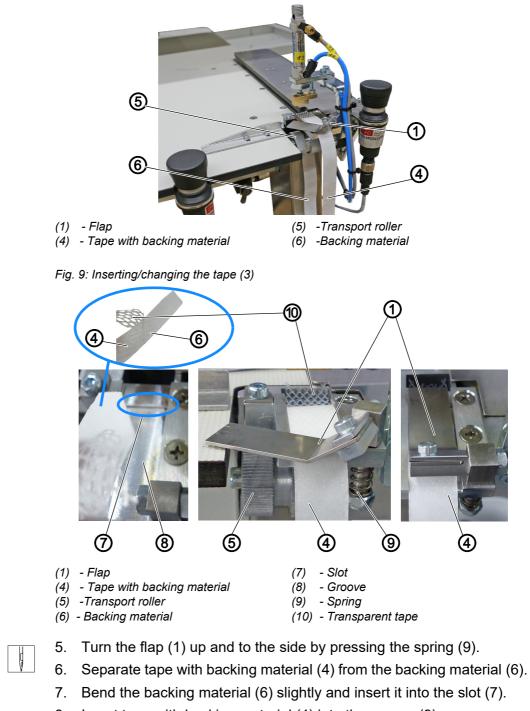

8. Insert tape with backing material (4) into the groove (8).

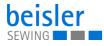

- 9. Manually rotate the transport roller (5) and thus guide the backing material (6) downwards and behind the transport roller (5).
- 10. Check the position of the tape with backing material (4) in the groove (8) and lower the flap (1) over it.

#### 4.7.2 Switching on the fusing station

Fig. 10: Switching on the fusing station

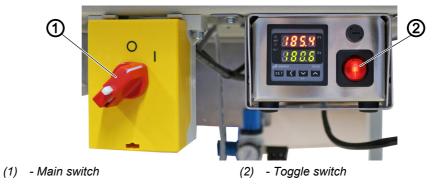

d

To switch the fusing station on and off:

- 1. Turn the main switch (1) to the I position.
- ✤ The machine switches on.
- 2. Turn the toggle switch (2) to the I position.
- ✤ The toggle switch illuminates.

#### 4.7.3 Set temperature

#### Important

**The upper value:** PV = Actual value and display Displays the current calorific value.

#### The lower value:

SV = Setpoint and status display Displays the preset calorific value alternating with *Low Alarm*.

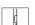

To set the temperature:

- 1. Switching on the fusing station ( $\square p. 22$ ).
- ✤ The temperature controller displays the current temperature.
- 2. Press the *SET* button until *Su* appears on the display.
- 3. Press the button 💽.
- ✤ The actual value display changes its value downwards.
- ✤ The longer the button is pressed, the faster the value is changed.

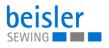

- 4. Press the button **[\_\_**.
- ✤ The actual value display changes its value upwards.

WARNING

✤ The longer the button is pressed, the faster the value is changed.

#### 4.7.4 Fusing knee lining and front trousers

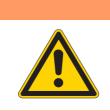

**Risk of injury from hot fusing stamp!** Risk of burns.

Do not touch the area around the fusing station as the lower stamp is very hot.

Fig. 11: Fusing knee lining and front trousers

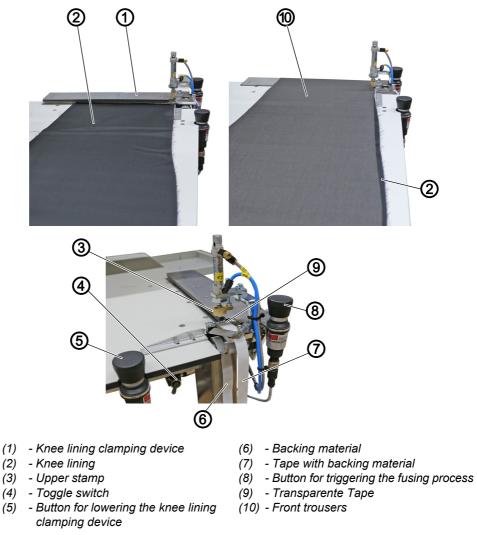

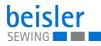

#### Important

To keep the knee lining from shifting during sewing, you need to set a fusing point with the fusing station that will keep the lining in place at the correct position. Only after this point has been set will you be able to sew the knee lining from the hem to the waistband edge.

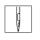

To fuse the knee lining and the front trousers:

- 1. Position the knee lining (2) under the knee lining clamping device (1).
- 2. Press the button for lowering the knee lining clamping device (5).
- The knee lining clamping device (1) is lowered and clamps the knee lining (2) at the edge of the hem. At the same time, the tape with the backing material (7) is advanced, separating the transparente tape (9) from the backing material (6).
- 3. Position the front trousers (10) and align it with the knee lining (2).
- When positioning the knee lining (2), make sure it protrudes in accordance with the desired fullness.
- 4. Press the button for triggering the fusing process (8).
- The upper stamp (3) moves down while the lower heated stamp moves up. The stamps press the front trousers (10) and the knee lining (2) together with the transparente tape (9) positioned in between and fix the tape in place.

Following the preset fusing time, the upper stamp (3) and the knee lining clamping device (1) are raised automatically, while the lower stamp is low-ered.

Knee lining (2) and front trousers (10) have been fused and can be positioned for serging.

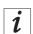

#### Information

The toggle switch (4) allows 2 different positions for the lower, heated stamp.

1. Toggle switch (4) placed to the left:

The lower, heated stamp is at the bottom and comes up for the bonding process.

2. Toggle switch (4) placed to the right:

The lower, heated stamp moves upwards and remains at the top during the entire work process.

### Important

In position 2 (toggle switch (4) placed to the right), the knee lining can be damaged or melted by too high a temperature.

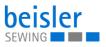

#### 4.7.5 Adjusting the tape feed

Fig. 12: Adjusting the tape feed

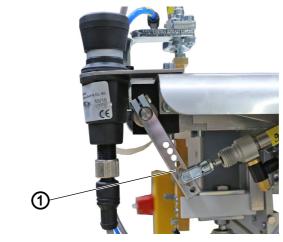

(1) - Lever

You can use the lever (1) to adjust the amount of tape that will be advanced.

Ģ

To adjust the tape feed:

- 1. Use the lever (1) to select the desired hole:
  - more tape: select higher hole
  - less tape: select lower hole

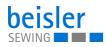

#### 4.7.6 Cleaning the stamp

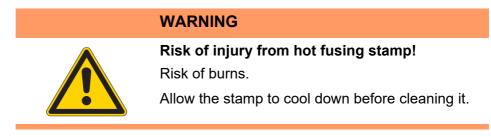

Fig. 13: Cleaning the stamp

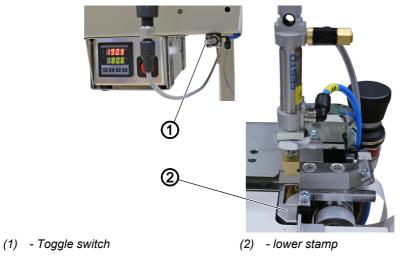

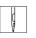

To clean the stamp:

- 1. Flip the toggle switch (1).
- The lower stamp (2) moves up and will remain in the up position for the duration of the work process.

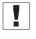

#### Important

In this position the knee lining may sustain damage or melt if the temperature is too high.

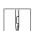

- 2. Clean the stamp.
- 3. Flip the toggle switch (1).
- ⅍ The lower stamp (2) moves down.

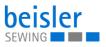

#### 4.8 Contour guide

#### 4.8.1 Adjusting the contour guide

Fig. 14: Adjusting the contour guide

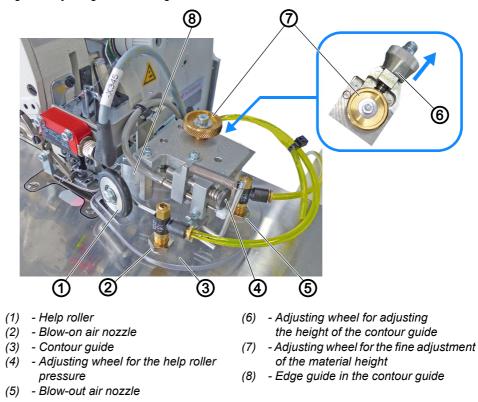

The height-adjustable contour guide (3) ensures that the sewing material is positioned and guided evenly in front of the sewing head. The height of the contour guide (3) can be adjusted with the adjusting wheel for adjusting the height of the contour guide (6) to match the thickness of the sewing material.

The help roller (1) ensures that the sewing material is precisely fed up to the edge guide (8) in the contour guide (3). At the same time, the material is guided towards the edge guide (8) by the blow-on air nozzle (2).

The fly blow-out nozzle (5) is used when the inseam is sewn from the hem. Blowing out prevents folding over and unintentional sewing of material in the fly/seat seam.

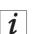

#### Information

You can use the program parameters on the control panel ( $\square p. 96$ ) to program the air nozzle (5) for blowing out the fly/seat seam (7.1).

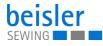

#### Adjusting the height of the contour guide

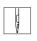

To adjust the height of the contour guide:

- Pull the adjusting wheel for adjusting the height of the contour guide (6) in the direction of the arrow.
- 2. Turn the adjusting wheel for adjusting the height of the contour guide (6) to one of the 4 catch positions.
  - Position 1: lowest height
  - Position 4: greatest possible height

#### Adjusting the fine adjustment of the contour guide

To adjust the fine adjustment of the contour guide:

- 1. Turn the adjusting wheel for the fine adjustment of the material height (7).
  - Material height low: turn clockwise.
  - Material height high: turn counterclockwise.

#### 4.8.2 Adjusting the help roller

Fig. 15: Adjusting the help roller

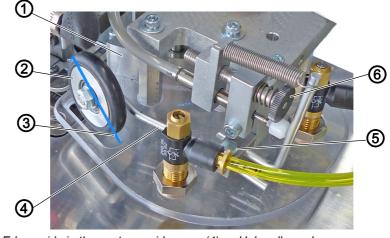

- (1) Edge guide in the contour guide
- (2) Help roller
- (3) Tilt direction

- (4) Help roller rod
- (5) Screw
- (6) Adjusting wheel for the help roller pressure

#### Adjusting the pressure of the help roller

To adjust the pressure of the help roller:

- 1. Turn the adjusting wheel for the help roller pressure (6).
  - Greater help roller pressure (2): turn clockwise.
  - Lower help roller pressure (2): turn counterclockwise.

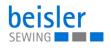

#### Adjusting the inclination of the help roller

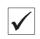

#### Proper setting

The help roller (2) should be slightly tilted towards the edge guide (1) in the contour guide. This helps the transport of the sewing material.

To adjust the inclination of the help roller:

- 1. Loosen screw (5).
- 2. Slightly turn the help roller rod (4) to position it in the tilt direction (3).
- 3. Tighten the screw (5).

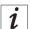

#### Information

The help roller should be activated approx. 15 cm before the seam end to keep the fabric edge from running out at the seam end.

You can use the program parameters on the control panel ( $\square p. 96$ ) to program the help roller (7.5).

#### 4.8.3 Operating the contour guide

Fig. 16: Operating the contour guide

|     | Image: T.6 Contour guide                     | ?           |
|-----|----------------------------------------------|-------------|
|     | Seam length until contour guide lowers       | 1 cm (1 10) |
|     | Seam length until the contour guide lifts up |             |
|     | Seam length with contour guide               | 0 cm - +    |
|     |                                              |             |
| 1 2 | (                                            | 3           |

(1) - Button Parameters Contour Guide
 (3) - Setting parameters
 (2) - Quick Access Icons

In case of material/seam thickness, the contour guide can be raised within the seam section to prevent material blockage at thicker points, e.g. in the area of pocket openings. This happens when the front trouser pockets have been worked into the front trousers before the knee lining was sewn in and the lining is sewn on afterwards. In that case, the pocket bag will later be positioned between lining and front trousers.

You can open and change the setting parameters (3) easily using the quick access icons (2) on the control panel found on the main page.

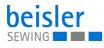

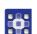

To operate the contour guide:

- 1. Briefly press the button Parameters Contour Guide (1) once.
- ✤ The contour guide switches ON/OFF.
- 2. Perform a long press on the button Parameters Contour Guide (1).
- The window for the setting parameters (3) opens.
- 3. You can change the setting parameters to your requirements.
- ✤ The new values are adopted automatically.
- 4. Press briefly outside of the setting parameters (3).
- The display returns to the main screen.

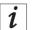

#### Information

You can use the program parameters on the control panel ( $\square p. 96$ ) to program the contour guide (7.6).

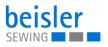

#### 4.9 Light barrier

#### 4.9.1 Aligning the light barrier

Fig. 17: Aligning the light barrier

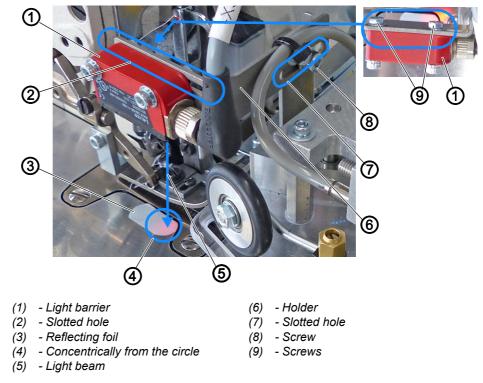

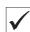

#### **Proper setting**

The light beam (5) must be aligned concentrically from the circle (4) on the reflecting foil (3).

- Automatic sewing start later: move the light barrier (1) in the slotted hole (2) with the sewing direction.
- Automatic sewing start earlier: move light barrier (1) in the slotted hole (2) against the sewing direction.

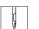

To align the light barrier:

- 1. Loosen the screws (9).
- 2. Move the light barrier in the area of the slotted hole (2) with the sewing direction.
- 3. Tighten the screws (9).
- 4. Loosen screw (8).
- 5. Move the holder (6) with the light barrier (1) in the area of the slotted hole (7).
- 6. Tighten the screw (8).

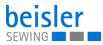

#### 4.9.2 Adjusting the light barrier intensity

#### Important

Adjustments to the light barrier are made with the sewing unit switched on.

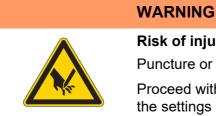

#### **Risk of injury from sharp and moving parts!** Puncture or crushing possible.

Proceed with utmost caution when adjusting the settings and performing the function test.

Fig. 18: Adjusting the light barrier intensity

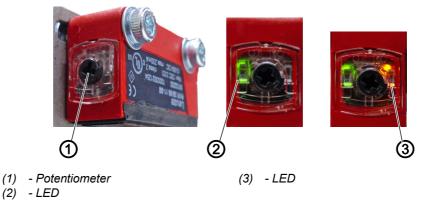

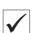

#### **Proper setting**

The LED (3) on the potentiometer (1) lights up orange permanently.

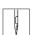

To adjust the intensity of the light barrier:

- 1. Turn the potentiometer (1) counterclockwise as far as it will go.
- ✤ The LED (2) lights up green.

Green = light barrier has power and is active.

- 2. Turn the potentiometer (1) clockwise until the LED (3) starts flashing.
- 3. Continue to turn the potentiometer (1) until the LED (3) is lit orange reliably and permanently.
- The process is now complete.

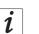

#### Information

If the LED is not lit, you should clean, readjust or replace the light barrier.

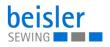

#### 4.10 Stacker

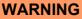

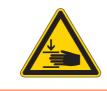

Risk of injury from moving parts!

Crushing possible.

While stacking is in progress, DO NOT reach into the working area of the flip/clamping stacker.

#### 4.10.1 Operating the flip stacker

Fig. 19: Operating the flip stacker (1)

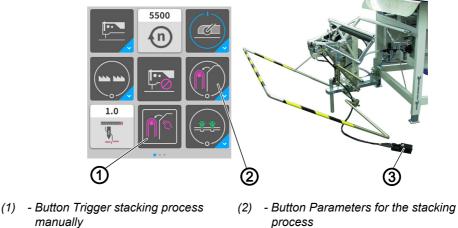

(3) - Pedal for opening the clamping stacker

The finished sewn products are stacked on the flip stacker.

#### Stacking the sewing material

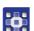

To stack the sewing material:

- 1. Press the button Trigger stacking process manually (1).
- ✤ The stacking process is executed once.
- 2. Briefly press the button Parameters for the stacking process (2) once.
- ✤ The stacker switches ON/OFF.
- ✤ The stacking process is executed/not executed.

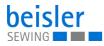

Fig. 20: Operating the flip stacker (2)

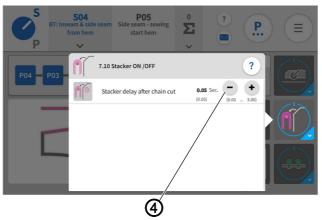

(4) - Setting parameters

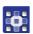

- 3. Perform a long press on the button Parameters for the stacking process (2).
- The window for the setting parameters (4) opens.
- 4. You can change the setting parameters to your requirements.
- The new values are adopted automatically.

#### **Removing stacked pieces**

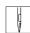

To remove stacked pieces:

- 1. Press the pedal for opening the clamping stacker (3) and keep it there.
- $\clubsuit$  The flip stacker opens.
- 2. Remove the stacked pieces.

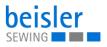

## 4.10.2 Operating the clamping stacker

Fig. 21: Operating the clamping stacker (1)

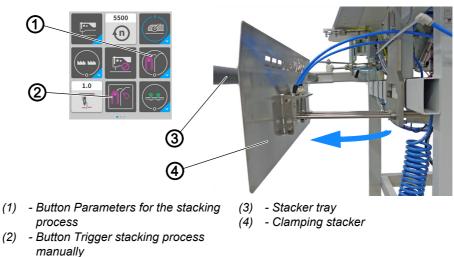

The clamping stacker (4) is used to stack the finished sewn products during the ongoing sewing process. By default, the clamping stacker (4) is equipped with two arms for the stacker tray (3). An additional arm is available as an extension for the stacker tray if the sewing material is large/long ( $\square p. 145$ )

## Stacking the sewing material

To stack the sewing material:

- 1. Press the button Trigger stacking process manually (2).
- ✤ The stacking process is executed once.
- 2. Briefly press the button Parameters for the stacking process (1) once.
- ✤ The stacker switches ON/OFF.
- The stacking process is executed/not executed. Stacking process:
  - Once the sewing material is fully sewn and has reached the level of the clamping stacker (4), the clamping stacker (4) moves towards the stacker tray (3) (see blue arrow).
  - The sewing material is deposited automatically on the stacker tray (3).

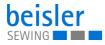

Fig. 22: Operating the clamping stacker (2)

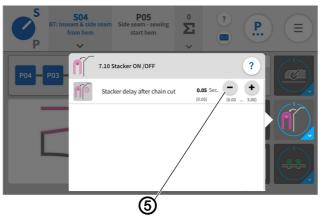

(5) - Setting parameters

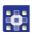

- 3. Perform a long press on the button Parameters for the stacking process (1).
- ✤ The window for the setting parameters opens.
- 4. You can change the setting parameters (5) to your requirements.
- The new values are adopted automatically
- ✤ You can remove the sewing material directly from the stacker tray.

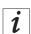

#### Information

You can use the program parameters on the control panel ( $\square p. 96$ ) to program the stacker (7.10).

## 4.11 Air nozzles in the tabletop

#### 4.11.1 Adjusting the air nozzles in the tabletop

Fig. 23: Adjusting the air nozzles in the tabletop (1)

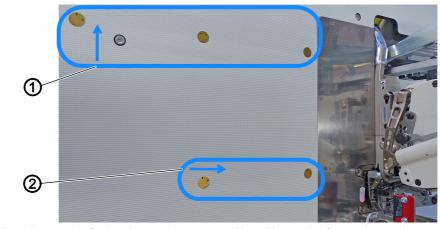

(1) - Air nozzles facing the stacker (2) - Air nozzles facing the sewing head

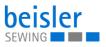

Fig. 24: Adjusting the air nozzles in the tabletop (2)

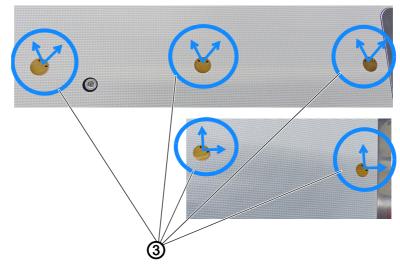

(3) - Air nozzle orientation

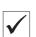

## **Proper setting**

Align the air nozzles facing the stacker (1) in the 11 o'clock and the 1 o'clock position to support transport to the stacker.

Align the air nozzles facing the sewing head (2) in the 12 o'clock and the 3 o'clock position. This supports the feed of material to the sewing head during the sewing process.

#### 4.11.2 Adjusting the air supply

Fig. 25: Adjusting the air supply

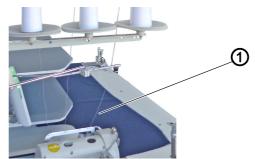

(1) - Sewing material

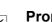

## **Proper setting**

The air supply to the air nozzles must be adjusted to the corresponding thickness of the sewing material.

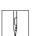

To adjust the air supply to the air nozzles:

- 1. Place the sewing material (1) on the sewing table above the air nozzles.
- 2. Log in as a Default technician ( p. 81) on the control panel.

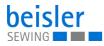

- 3. Test the air supply using the Input/Output Test ( p. 66) menu item.
- The air should slightly lift the sewing material, allowing you to push the sewing material towards the sewing head/stacker using merely 2 fingers/almost automatically.

i

#### Information

If the sewing material is **not** pushed towards the stacker/sewing head, the air nozzles in the tabletop need to be adjusted ( $\square p. 36$ ) accordingly.

## 4.11.3 Adjusting the air supply intensity

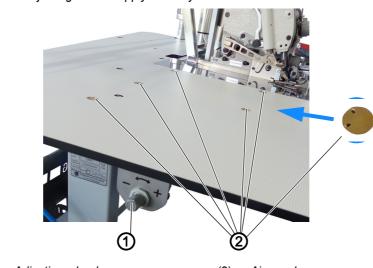

Fig. 26: Adjusting the air supply intensity

(1) - Adjusting wheel

(2) - Air nozzles

The air nozzles (2) in the tabletop help the sewing material to be fed properly during the ongoing sewing process. Lifting and advancing the sewing material towards the stacker reduces the risk of the sewing material becoming caught.

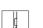

i

To adjust the air supply intensity:

- 1. Turn the adjusting wheel (1).
  - Blowing air more intense: turn towards +
  - Blowing air less intense: turn towards -

## Information

You can use the program parameters on the control panel ( $\square p. 96$ ) to program the air nozzles (7.4).

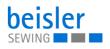

## 4.11.4 Pneumatic swing out device with stamp

WARNING

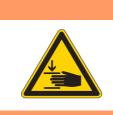

Risk of injury from moving parts!

Crushing possible.

While swiveling is in progress, DO NOT reach into the working area of the stamp.

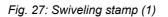

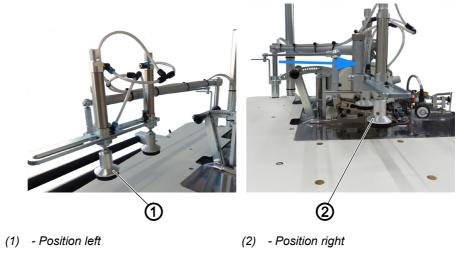

The pneumatic stamp assists the sewing material while it is being swung towards the stacker following the sewing process. The pneumatic stamp works exceptionally well on short sewing material and when sewing starts at the trousers hem.

The pneumatic stamp on the tabletop can swivel.

- The position on the left (1) indicates the initial position of the stamp.
- The blue arrow indicates the swivel direction of the stamp.
- The position on the right (2) indicates the completed swivel movement of the stamp.

When the sewing process has finished, the stamps lower to position (2) before the sewing material is first swiveled towards the stacker and then stacked.

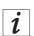

#### Information

You can use the program parameters on the control panel ( $\square p. 96$ ) to program the pneumatic stacker (7.7, 7.8, 7.8.4).

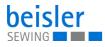

#### Fig. 28: Swiveling stamp (2)

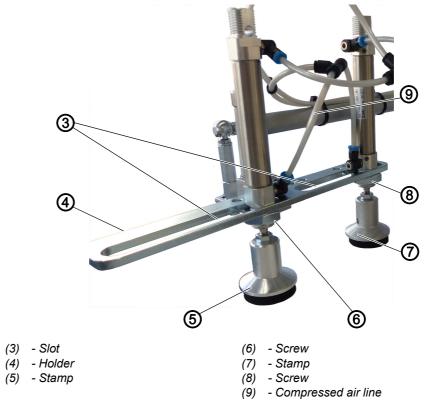

## Stamp positions

The positions of stamps (5) and (7) can be set individually as needed and to match the size of the sewing material.

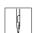

To adjust the stamp positions:

- 1. Loosen screw (6) and/or screw (8).
- 2. Slide stamp (5) and/or stamp (7) to the desired position in their respective slot (3).
- 3. Tighten screw (6) and/or screw (8).

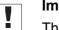

## Important

The compressed air line (9) must have enough play to keep it from being torn off during the swiveling process.

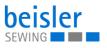

## 4.12 Swiveling sword device

Fig. 29: Swiveling sword device

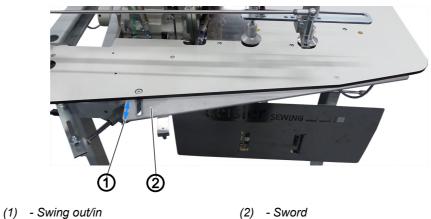

The sword (2) can be swung out/in (1) to lightly turn the sewing material during the sewing process. This is recommended for improving control over the hip bow and when sewing starts at the trousers hem.

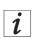

#### Information

You can use the program parameters on the control panel ( $\square p. 96$ ) to program the pneumatic, swiveling sword device (7.9).

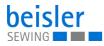

## 4.13 Sewing

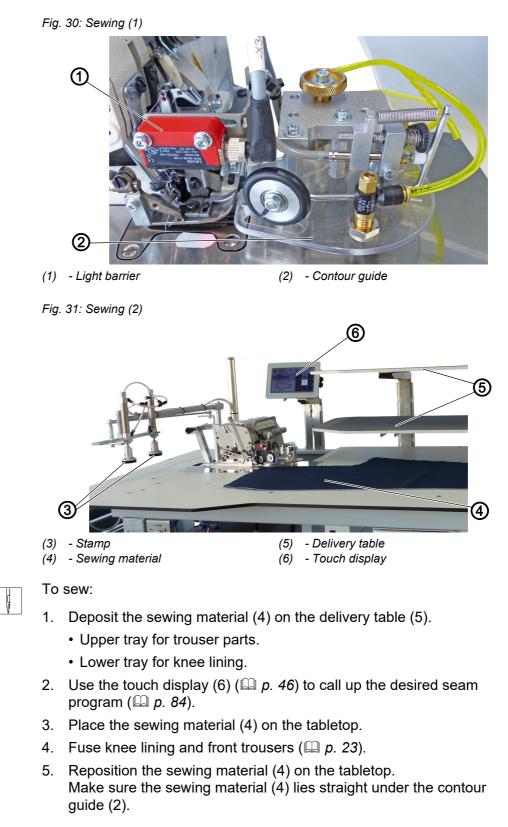

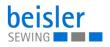

#### Important

As soon as the sewing material (4) is pushed under the light barrier (1), the contour guide (2) is lowered. The sewing process may begin automatically depending on the program selection.

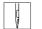

- 6. Push the sewing material (4) under the light barrier (1).
- ✤ The sewing process starts automatically if you selected start mode 1 (□ p. 101).

When the sewing process is complete, the stamps (3) lower, and the sewing material (4) is stacked.

## Important

The light barrier (1) will only be able to reliably detect the sewing material subsequently fed during the ongoing sewing process if the minimum distance to the subsequent sewing material is kept between 1.50 cm - 2.00 cm.

## 4.14 Foot pedal (optional)

Fig. 32: Foot pedal

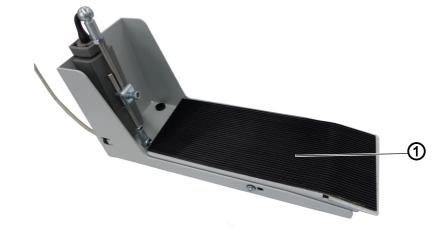

(1) - Foot pedal

i

#### Information

There are various options for the Manual sewing by foot pedal, which is converted into an automatic sewing start.

You can use the program parameters on the control panel ( $\square p. 101$ ) to program the start mode (7.2.6).

The foot pedal (optional) is recommended for seams with seam stops, e.g. labels in the seam, or for the manual sewing start. This requires that the start mode be set to Start Mode 2 (7.2.6.2) or 3 (7.2.6.3) ( $\square p. 101$ ).

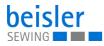

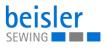

## **5** Programming Commander Pro

## 5.1 Commander Pro control panel

Fig. 33: Commander Pro control panel

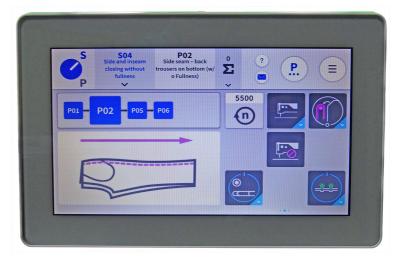

All settings in the software are performed using the Commander Pro control panel.

#### 5.1.1 Starting up the screen

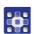

To start up the screen:

- 1. Turn on the main switch of the machine ( $\square p. 15$ ).
- The machine starts up.
   The control initializes.
   The start screen is displayed.

## 5.2 LED light strip

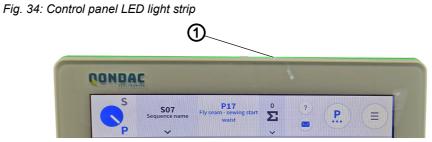

(1) - LED light strip

The color of the LED light strip (1) indicates to the user to which mode the machine is currently set. There are 4 colors, all assigned to a specific area.

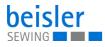

The meaning of the 4 colors is specified below:

- green = normal status
- blue = information notice
- yellow = warning
- red = error message

## 5.3 Navigating the Commander Pro control panel

You navigate the control panel by tapping the screen with your fingers. There is no need for an input device.

You can open menus by pressing the corresponding button with your finger. You switch between the different pages of the start screen by swiping with one finger to the right or the left.

In the submenus the user can switch between entries by scrolling. Manual entries to change names or numerical values can be made with a long press or a quick double click. The switch of a program sequence or of the quick access icons is made using the interaction: Drag and drop.

When the control panel has finished starting up, you can immediately access the user interface. The tiles on the control panel can be selected as soon as they have become visible.

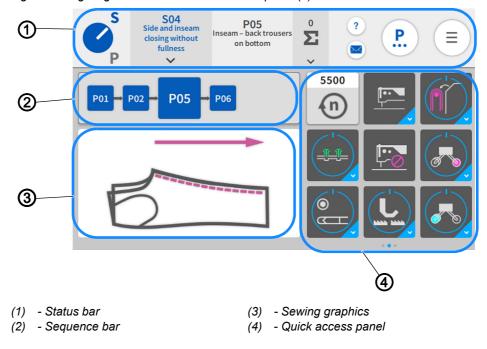

Fig. 35: Navigating the Commander Pro control panel (1)

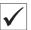

## This is what the start screen looks like.

The start screen also functions as the main screen and the main level on which the machine is ready to sew. The screen is divided into 4 areas.

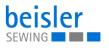

- 1. Status bar (1) ( *p. 48*)
- 2. Sequence bar (2)
- 3. Sewing graphics (3)
- 4. You can customize the quick access panel (4) per sequence and swipe across its 3 pages from the right to the left.

Fig. 36: Navigating the Commander Pro control panel (2)

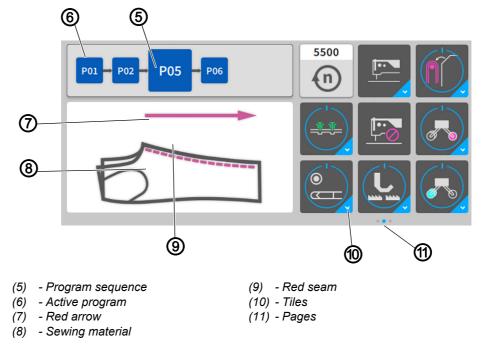

Displayed in the sequence bar (2) is the program sequence (5) of the current sequence. The active program (6) is always highlighted in bold and displayed as a red seam (9) next to the sewing graphics (3) immediately on the sewing material (8). The red seam (9) in the sewing graphics (3) changes along with each program change in the program sequence (5). The red arrow (7) indicates the sewing direction.

The quick access panel (4) holds the tiles (10) that are used to change the program parameters. They can be customized and grouped across 3 pages (11) and 27 placeholders ( $\square p. 114$ ). The blue dot indicates the active page (11).

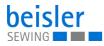

## 5.3.1 Symbols and tiles

Explanation of recurring symbols and tiles:

| Symbol                                                                                                    | Meaning                                                                                                    |
|----------------------------------------------------------------------------------------------------|----------------------------------------------------------------------------------------------------|
| S                                                                                                    | S/P toggle                                                                                                    |
|                                                                                                    | S = sequence mode                                                                                                    |
|                                                                                                    | P = program mode                                                                                                    |
| S                                                                                                    | The blue letter indicates the active mode.                                                                                                    |
|                                                                                                    | Press the symbol to toggle between the two modes.                                                                                                    |
| Р                                                                                                    | The white pointer indicates the active mode.                                                                                                    |
| S09<br>Front Trouser (w): Side<br>& inseam                                                                                                    | Sequence name<br>Display of the number and name of the active sequence.                                                                                                    |
| Sequence solutions<br>Mark<br>Sequence solution<br>Mark<br>Sequence solution<br>Mark<br>Sequence solution<br>Mark<br>Sequence solution<br>Mark<br>Sequence solution<br>Mark<br>Sequence solution<br>Mark<br>Sequence solution<br>Mark<br>Sequence solution<br>Mark<br>Sequence solution<br>Mark<br>Sequence solution<br>Mark<br>Sequence solution<br>Sequence solution<br>Seq | A press of the $\checkmark$ symbol takes the user to the sequence selection.<br>The sequence selection allows the user to change between 40 different sequences and enter the sequence programming level with a press of                                     |
| nenyo<br>307 Proc Tooser (vij) 504 and toosan<br>pacenteaken<br>508 Proc tooser (vij) 504 and toosan Pron<br>neneneeren<br>200 Proof tooser (vij) 504 and toosan Pron<br>Toosering (vij) 504 and toosen<br>200 Proof toosering (vij) 504 and toosen<br>toosering (vij) 504 and toosen Pron<br>Sectors                                                                                                    | the 📝 symbol (💷 <i>p. 107</i> ).                                                                                                    |
| P06<br>Hem                                                                                                    | Program name<br>Display of the number and name of the current program.                                                                                                    |
| 0<br><b>Σ</b>                                                                                                    | Piece counter<br>Display in accordance with the counting setting.<br>A press of the $\checkmark$ symbol takes the user to the option for adjusting<br>additional settings ( $\square p. 83$ )                                                                |
| ~                                                                                                    |                                                                                                    |
|                                                                                                    | Context-sensitive help                                                                                                    |
| ?                                                                                                    | The information $(i)$ about the desired symbol is displayed.<br>Short press: The help function is highlighted in gray = 1x Help<br>Long press: The help function is highlighted in light blue = use Help<br>several times in a row.<br>To release: Press x1. |
| ?                                                                                                    | Press on the area for which you need help - this brings up a window<br>containing a Help text.<br>Press X; the window closes.<br>The help function highlighted in gray becomes inactive automatically.                                                       |

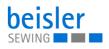

| Symbol                                                                                                    | Meaning                                                                                                    |
|----------------------------------------------------------------------------------------------------|----------------------------------------------------------------------------------------------------|
| ?                                                                                                    | Press on the area for which you need help - this brings up a window<br>containing a Help text.<br>Press X; the window closes. The help function highlighted in light blue<br>remains active and allows the user to request help in other areas. Not<br>until the area is pressed again will the light blue help function become<br>inactive. |
| Sequence Node / Program Mode X                                                                                                    | Window and Help text                                                                                                    |
|                                                                                                    | Help text is marked for the user by the symbol (i).<br>Help texts explaining the function are displayed for the individual menu<br>items.                                                                                                    |
|                                                                                                    | The Help window is closed with a press of 🔀.                                                                                                    |
| Image: Section of the section of the sectio | Messages<br>The protocol data of the machine is displayed.<br>All messages and error messages along with their respective error<br>code that have occurred until this point will be displayed.                                                                                                    |
|                                                                                                    | Navigation menu<br>A press of this button always takes the user to the navigation menu<br>with the following options: Sequence Programming, Program Parame-<br>ters, Settings, Tutorials, Logout/Change current user ( <i>p. 57</i> ).                                                                                                    |
| 1                                                                                                    | Sequence Programming Access via the main screen or the navigation menu ( <i>p. 107</i> ).                                                                                                    |
| <b>P</b>                                                                                                    | Program Parameters<br>The parameter view with different programs and templates is displayed.<br>Access via the main screen, the navigation menu or the program<br>parameters ( $\square p. 85$ ).                                                                                                    |
| <b>¢</b>                                                                                                    | Settings<br>Access via the navigation menu ( <i>p.</i> 57).                                                                                                    |
| \$                                                                                                    | Tutorials<br>Help videos and PDF files provided by the manufacturer on operating<br>and cleaning the machine.<br>Access via the navigation menu ( $\square p$ . 79).                                                                                                    |
|                                                                                                    | Home A press of this button always takes the user back to the start screen ( $\square p. 46$ ).                                                                                                    |
|                                                                                                    | Back<br>A press of this button always takes the user back to the previous<br>screen page                                                                                                    |

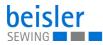

| Symbol                                                   | Meaning                                                                                                    |
|----------------------------------------------------------|----------------------------------------------------------------------------------------------------|
|                                                          | Quick access panel<br>To change the program parameters for the selected program on the<br>main screen ( $\Box p. 114$ ).                                                                                                    |
|                                                          | Machine function active = sewing head on dark tile<br>The screen is active and can be used immediately using the touch<br>display.<br>All machine functions are available.<br>The machine is ready for sewing.                                                                                    |
|                                                          | Machine function inactive = sewing head on bright tile<br>The screen is locked ( $\square p. 51$ ).<br>All machine functions are locked.<br>The machine is not ready for sewing.                                                                                                    |
| 1.0                                                      | Bright tiles<br>The numerical value integrated in the white line indicates the value for<br>this parameter.                                                                                                    |
| 1.5 cm<br>1.5 cm<br>1.5 cm<br>1.5 cm<br>1.5 cm<br>1.5 cm | A press of the button brings up a window allowing the user to change<br>the range of values using the <b>+</b> and <b>-</b> buttons.<br>The corresponding measuring unit is displayed to make this task easier.<br>The new numerical value is adopted into the white line.                        |
|                                                          | Dark tiles<br>The dark tiles can be set to active or inactive by pressing on them.<br>A tap of the tile will trigger the desired process once.                                                                                                    |
|                                                          | Dark tiles with a lower blue corner<br>A press of such a tile automatically takes the user to the parameter<br>section where values can be input and changed.                                                                                                    |
|                                                          | Multifunction button with lower blue corner<br>Dark tiles with round blue line = ON<br>Dark tiles with round gray line = OFF<br>The tile can be set to ON/OFF with a short press.<br>A long press automatically takes the user to the parameter section<br>where values can be input and changed. |
|                                                          | Threading mode<br>All relevant machine functions are set to safety stop to allow for thread-<br>ing. At the same time, a threading diagram is displayed to provide<br>assistance during threading ( $\square p. 53$ ).                                                                            |
| grayed-out<br>e.g.                                       | The function is inactive                                                                                                    |
| blue<br>e.g.❤                                            | The function is active                                                                                                    |

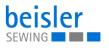

## 5.4 Locking the screen

The user interface can be locked to prevent inadvertent taps.

Fig. 37: Locking the screen

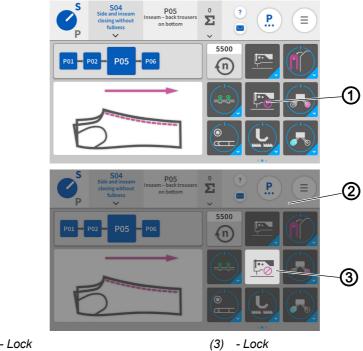

(1) - Lock(2) - User interface

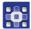

To activate the screen lock

- 1. Tap the lock (1) highlighted in black.
- ✤ The entire user interface (2) is grayed-out. The lock (3) is highlighted in white.
- $\checkmark$  The screen is locked.
- 2. To deactivate the screen lock: Perform a long press on the lock (3) highlighted in white
- The screen lock is released again, and the tiles can be selected anew.

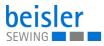

## 5.5 Calling up threading mode

Fig. 38: Calling up threading mode

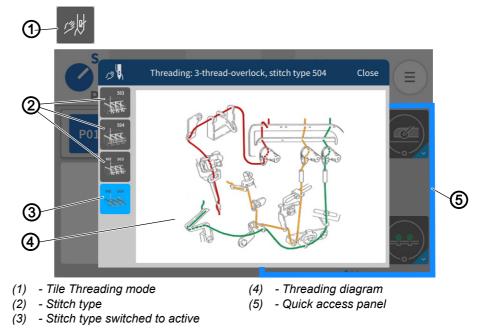

Threading mode (1) can be activated via the quick access icons (5). The threading diagram (4) is provided as an image to assist the user in threading the machine properly.

The threading diagram (4) is selected via the stitch type (2) and (3) at the top left.

To call up the threading diagram:

- 1. Press the tile Threading mode (1) on the quick access panel (5).
- ✤ The user interface with the threading diagram (4) opens.
- 2. Press the desired stitch type (2) or (3) at the top left.
- ✤ The stitch type (3) set to active is displayed in the window.
- ✤ You can toggle back and forth between the stitch types.
- 3. Press Close.
- The view returns to the main screen.

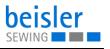

## 5.5.1 Threading diagram

Depending on the sewing equipment, the machine can be threaded as a 2- or a 3-thread variant.

## 2-thread variant: Stitch type 503, 2-thread overlock chainstitch

Fig. 39: Stitch type 503

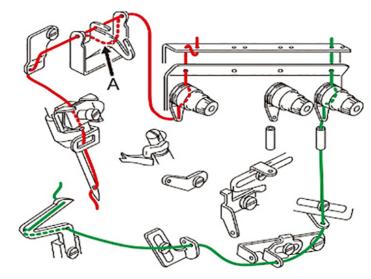

#### 3-thread variant: Stitch type 504/505, 3-thread overlock chainstitch

Fig. 40: Stitch type 504/505

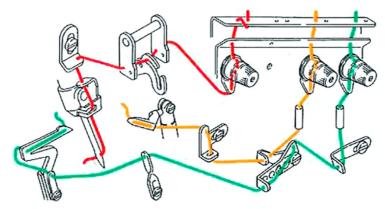

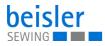

## 4-thread variant: Stitch type MX-503, 4-thread overlock chainstitch

Fig. 41: Stitch type MX-503

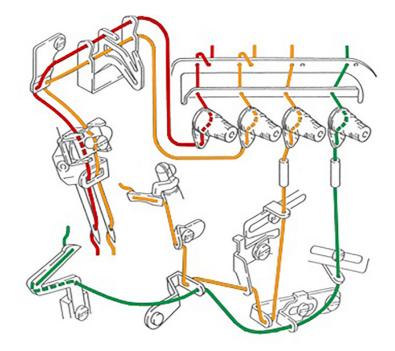

## 3-thread variant: Stitch type MX-504, 3-thread overlock chainstitch

Fig. 42: Stitch type MX-504

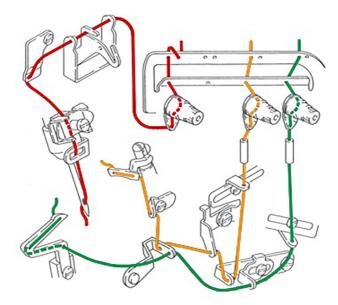

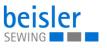

## 5.6 Entering numerical values

# i

#### Information

If a numerical value is entered that is not within the specified value range, the software will automatically adopt the limit value which is closest to your entry from the value range.

You can input numerical values (1) using the buttons - or + or by typing on the integrated on-screen keyboard.

Fig. 43: Entering numerical values

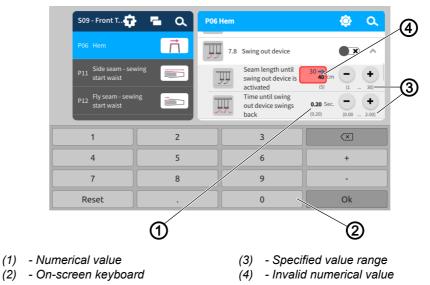

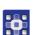

To access the integrated on-screen keyboard:

- 1. Tap once on the numerical value (1) you wish to change.
- The integrated on-screen keyboard (2) is displayed, and the numerical value you wish to change is marked by a blue frame.
- 2. Use the on-screen keyboard (2) to enter the numerical value.
- 3. Press OK.
- ✤ The value is stored, and the display returns to the previous interface.

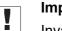

#### Important

Invalid numerical values (4) are highlighted in red and are not within the specified value range (3). The software responds to invalid numerical values (4) by automatically inputting the value range limit. Each specified value range (3) is given in brackets below the buttons - or +.

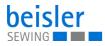

## 5.7 Changing program or sequence names

The names of the individual programs or sequences can be changed manually.

To change the names for programs and sequences:

- 1. Select the corresponding program
  - Program Parameters
  - **E** Sequence Programming
- 2. Select the program/sequence you wish to change.
- ✤ The program/sequence is set to active.
- 3. Press the active program/sequence twice in rapid succession.
- Solution The integrated on-screen keyboard is displayed and the text to be changed is marked by a purple frame.
- 4. Modify the text manually.
- 5. Press Close.
- Solution The text is saved and the display returns to the user interface Program Parameters/Sequence Programming.

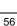

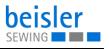

## 5.8 Navigation menu

You can open the navigation menu with a press of the symbol (=).

Fig. 44: Navigation menu

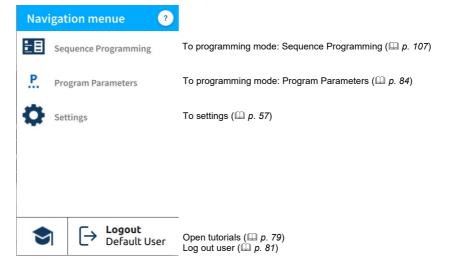

## 5.9 Settings

Fig. 45: Settings

| Settings          |           |                         | ?       | Settings               |            | ? (                                           |
|-------------------|-----------|-------------------------|---------|------------------------|------------|-----------------------------------------------|
| Settings          | ٩         | 1.5 Information         |         | Settings               | ٩          | 1.1 Machine configuration                     |
| 20 1.4 User Confi | iguration | C 1.5.2 Copyright       | >       | 1.1 Machine configu    | ration     | 1.1.1 Machine class                           |
| 1.5 Informatio    | on<br>N   | 1.5.3 Software Version  | >       | 1.2 Service            | r <b>n</b> | 1.1.2 Stacker                                 |
|                   |           | 1.5.4 Software Licenses | >       | 1.4 User Configuration |            | 1.1.3 Adhesion facility for kneelining fusing |
|                   |           | 1.5.5 Counter           | >       | 1.5 Information        |            | 1.1.4 Thread monitor                          |
|                   |           | 1.5.6 Control Unit      | >       | 1.6 Software Update    |            | 11.6 Foot pedal                               |
|                   | 1         |                         |         |                        | 2          |                                               |
| 1) - Usei         | r interfa | <b>ce</b> Default       | User (2 | ) - User ir<br>Techn   |            | <b>ce</b> Default                             |

The factory setting is such that the Default user will automatically be logged in when the machine starts and the control panel boots up. Displayed in the settings is the user interface Default User (1).

The factory setting for the Default Technician requires that the technician enter their username and password (technician, 25483) ( $\square p. 81$ ). The Default Technician has more far-reaching authorizations than the Default User. Displayed in the settings is the user interface Default Technician (2).

After a restart of the machine, the user interface is changed back to the Default User (1).

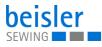

The settings User Configuration and Information are identical for the Default User and the Default Technician. All options are detailed below.

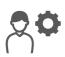

## 5.9.1 User Configuration

The 1.4 User Configuration allows the currently logged-in user to customize the software interface to their specific needs.

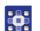

To access the User Configuration:

- 1. Press the symbol (=) to bring up the navigation pane
- ✤ The navigation menu opens.

Fig. 46: User Configuration (1)

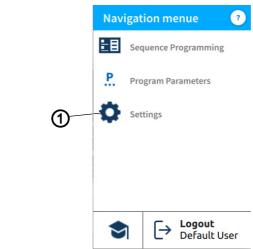

- (1) Settings
- 2. Press Settings (1).
- ✤ This opens the Settings interface.

Fig. 47: User Configuration (2)

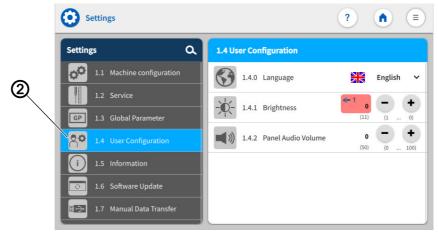

(2) - User Configuration

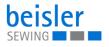

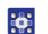

- 3. Press the option User Configuration (2) on the left.
- ✤ You are in the User Configuration.

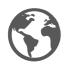

#### 5.9.2 Setting the language

Here, you can set the language of the software.

Fig. 48: Setting the language (1)

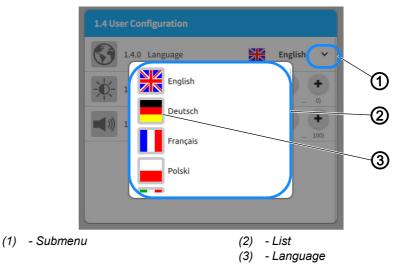

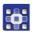

To set the language:

You are in the User Configuration (  $\square p. 58$ )

- 1. Press on the submenu (1) of Language.
- ♦ A list (2) holding the language selection opens:
- 2. Press on the desired language (3).
- 3. Restart the machine ( $\square p. 15$ ).
- $\checkmark$  The language of the control panel is changed.

Fig. 49: Setting the language (2)

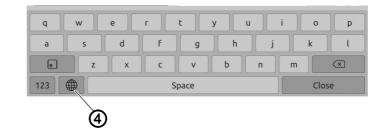

(4) - Symbol

When making changes to text, e.g. when changing program/sequence names ( $\square p. 56$ ), the user can switch to a different language using the integrated keyboard.

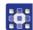

To switch the language on the integrated keyboard:

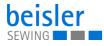

- 1. Press on the symbol (4) of the language selection.
- $\checkmark$  You will be shown a language selection.
- 2. Select the desired language.
- ✤ The language changes automatically.

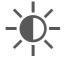

## 5.9.3 Adjusting the brightness

Here, you can adjust the brightness of the control panel.

Fig. 50: Adjusting the brightness

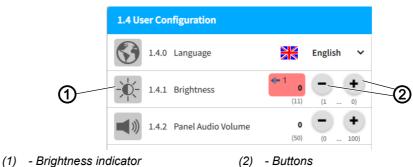

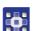

To adjust the brightness:

You are in the User Configuration ( Definition ( Definitio ( Definition ( Definition ( Definition ( Definition ( Definitio

- 1. Go to the Brightness (1) display and enter the desired value using the buttons (2).
- ✤ The brightness of the control panel is adjusted.

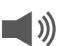

## 5.9.4 Adjusting the audio volume

Here, you can adjust the volume of the audio output.

Fig. 51: Adjusting the audio volume

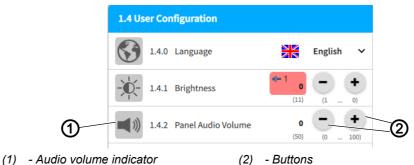

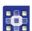

To adjust the audio volume:

You are in the User Configuration (  $\square p. 58$ )

- 1. Go to the Audio Volume (1) display and enter the desired value using the buttons (2).
- $\checkmark$  The volume of the control panel is adjusted.

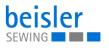

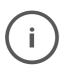

#### 5.9.5 Information

The 1.5 Information display allows the currently logged-in user to read information about the software, the control, the control panel and the machine.

|--|

#### To access the information:

- 1. Press the symbol (=) to bring up the navigation pane.
- This opens the navigation interface.
- Fig. 52: Information (1)

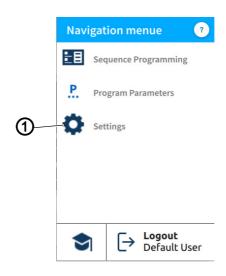

(1) - Settings

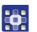

- 2. Press Settings (1).
- This opens the Settings interface.
- Fig. 53: Information (2)

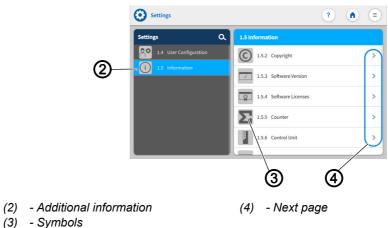

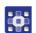

- 3. Press the option Information (2) on the left.
- You are on the Information screen. Displayed on the right side is a variety of symbols (3).

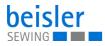

- 4. Next page (4)
- All information related to the symbol is displayed.

## The symbols are listed and explained in the table below.

| Symbol | Menu item and explanation                                                                                 |
|--------|----------------------------------------------------------------------------------------------------|
| 0      | 1.5.2 Copyright<br>Dürkopp Adler GmbH                                                                     |
| ~      | 1.5.3 Software Version<br>Display of the software version for the touch panel and the machine<br>control. |
|        | 1.5.4 Software Licenses<br>Software license information.                                                  |
| Σ      | 1.5.5 Counter<br>Counts the number of cycles/programs since the initial installation of<br>the machine.   |
| Ð      | 1.5.6 Control<br>Control unit type and its serial number                                                  |
|        | 1.5.7 Control panel Info<br>Show the information of the panel.                                            |
|        | 1.5.8 Machine<br>Show the information of the machine.                                                     |

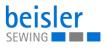

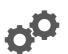

## 5.9.6 Machine Configuration

The 1.1 Machine Configuration allows the user to change the configuration of the machine. They can define the additional equipment assembled to the machine and adjust it by turning it ON/OFF. The additional equipment enabled here affects the global parameters and the program parameters that can be selected and modified.

| Selection                                                               | Setting 1                                    | Setting 2                                                                                                    |
|-------------------------------------------------------------------------|----------------------------------------------|----------------------------------------------------------------------------------------------------|
| 1.1.1<br>Class<br>Select the delivery<br>state of the<br>machine class. | 1.1.1.1<br>1200 Single head<br>serging units | <b>1200</b><br>1200 Single head serging units                                                                    |
|                                                                         | 1.1.1.2<br>Sewing head                       | EX<br>1.1.1.2.1<br>Pegasus EX5204-22/233<br>MX<br>1.1.1.2.2<br>Pegasus MX5204                                    |
|                                                                         | 1.1.1.3<br>Stitch type                       | 503<br>2-thread overlock chainstitch,<br>stitch type 503<br>504<br>504<br>504<br>504<br>504<br>504<br>504<br>504 |

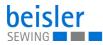

| Selection                                                                                                    | Setting 1                                                        | Setting 2                         |  |
|----------------------------------------------------------------------------------------------------|------------------------------------------------------------------|-----------------------------------|--|
| Stacker type         Select to display the list of stacker types.         1.1.2         Stacker         For stacking trouser parts or other sewing material.         Value range:         ON/OFF                         |                                                                  |                                   |  |
| t<br>1.1.3<br>Fusing station<br>Adhesion facility for<br>Value range: ON/OF<br>1.1.4<br>Thread monitor<br>A classic chain threa<br>and stops the machi<br>Value range: ON/OF                                             | F<br>Id monitor, the thread monitor is de<br>ne at the seam end. | esigned to detect thread breakage |  |
| 1.1.9<br>Pneumatic sword device<br>The sword can be swung in / out to turn the sewing piece slightly. This is recommended<br>e.g. when sewing side seams with sewing start from the trousers hem.<br>Value range: ON/OFF |                                                                  |                                   |  |
| 1/1/2010       Differential       feed       Value range:       ON/OFF                                                                                                    |                                                                  |                                   |  |

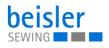

| used to support the safe | e chain cutting when serging                                            |
|--------------------------|-------------------------------------------------------------------------|
| ould be activated when   | sewing the inseam from the hem.<br>wing of material in the fly and seat |
|                          | seam<br>ould be activated when                                          |

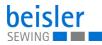

# 5.9.7 Service Overview of the str Selection

Overview of the structure under 1.2 Service and its adjustments for services

| Selection                                                                                                    | Setting 1                                                                                                    | Setting 2                                                                                           |
|----------------------------------------------------------------------------------------------------|----------------------------------------------------------------------------------------------------|----------------------------------------------------------------------------------------------------|
| 1.2.1<br>Machine test<br>Enables the follow-<br>ing test functions:<br>Help roller (if avail-                                                                             | 1.2.1.4<br>Test help roller<br>Testing the function of the help r<br>height adjustment of the roller of<br>Value range: ON/OFF | oller: Lowering of the help roller,<br>n the delivery table.                                        |
| able),<br>Test puller / roll-out<br>device (if available),<br>Test stepper motors<br>(if available)<br>Test sewing drive/<br>motor,<br>Test foot pedal (if<br>available). | 1.2.1.7<br>Test sewing drive                                                                                                   | 1.2.1.7.1<br>Needle position<br>Up/Down                                                             |
|                                                                                                    |                                                                                                    | 1.2.1.7.2<br>Speed<br>Enter the speed for the sewing<br>motor test.<br>Value range:<br>300-8000 rpm |
|                                                                                                    |                                                                                                    | ()<br>1.2.1.7.3<br>Start sewing drive<br>Start sewing drive.<br>Value range: ON/OFF                 |
|                                                                                                    | 1.2.1.8<br>Test foot pedal - Manual<br>sewing<br>Function test of the foot pedal<br>for manual sewing.                         | Foot pedal position<br>Select to view foot pedal position.<br>♥Foot pedal position is<br>displayed  |

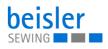

| Selection          | Setting 1                                                                                                    | Setting 2                                                                                                    |
|--------------------|----------------------------------------------------------------------------------------------------|----------------------------------------------------------------------------------------------------|
| 1.2.2<br>Multitest | 1.2.2.1<br>Test input<br>Allows the user to test the<br>incoming signals.<br>E.g. the function of the light<br>barriers, photocells, etc.      | 1.2.2.1.1<br>Grid view<br>Select one / multiple functions in<br>grid view.<br>Select one / multiple functions in<br>grid view.<br>Select once<br>at the same time.<br>1.2.2.1.2<br>Reset<br>The grid is empty. |
|                    | 1.2.2.2<br>Test output<br>Allows the user to test the<br>outgoing signals.<br>E.g. the function of the sewing<br>foot lift, pedal, sword, etc. | List View:<br>Y01 Sewing foot<br>$f \leftarrow F$<br>Y02 Thread tension<br>Y03 Contour guide                                                                                                    |
|                    |                                                                                                    | Y04 Stacker<br>Y05 Down holder<br>Y06 Help roll<br>Y07 Swing out device                                                                                                    |
|                    |                                                                                                    | Y09 Sword device<br>Y10 Differential bottom feed                                                                                                    |
|                    |                                                                                                    | Y13 Table blowing<br>Y14 Waste suction<br>Y15 Fusing stamp<br>Y16 Lining clamp<br>Value range: ON/OFF                                                                                                    |

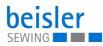

| Selection                                                           | Setting 1                                                                                          | Setting 2                                                                                                    |
|---------------------------------------------------------------------|----------------------------------------------------------------------------------------------------|----------------------------------------------------------------------------------------------------|
|                                                                     |                                                                                                    | <ul> <li>1.2.2.2.1<br/>Grid view</li> <li>Select one / multiple functions in<br/>grid view.</li> <li>All functions are executed once<br/>at the same time.</li> <li>1.2.2.2.4<br/>Auto on</li> <li>All functions are repeated<br/>continuously at the same time.</li> <li>1.2.2.2.2<br/>Reset</li> <li>1.2.2.2.2<br/>Reset</li> <li>The grid is empty again.</li> </ul> |
|                                                                     | RAM<br>1.2.2.3<br>RAM test<br>Memory chip analysis.<br>E.g. to identify a defective RAM<br>module. | (i) RAM test result                                                                                                    |
|                                                                     | ROM<br>1.2.2.4<br>ROM test<br>Memory chip analysis.<br>E.g. of the read-only memory.               | (i) ROM test result                                                                                                    |
| 1.2.3<br>Initialise<br>Initialize the data to<br>the default values | INIT<br>GP<br>1.2.3.1<br>Init global<br>parameters                                                 | Kindly confirm initialisation!<br>All the global parameters will be<br>reset to factory default and cannot<br>be recalled!<br>Or: Cancel                                                                                                    |
|                                                                     | INIT<br>1.2.3.2<br>Init sequences                                                                  | Kindly confirm initialisation!<br>All the sequences will be reset<br>to factory default and cannot be<br>recalled. Created sequences will<br>be overwritten.<br>Or: Cancel                                                                                                    |

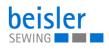

| Selection | Setting 1                                        | Setting 2                                                                                                    |
|-----------|--------------------------------------------------|----------------------------------------------------------------------------------------------------|
|           | P<br>1.2.3.3<br>Init sewing<br>programs          | Kindly confirm initialisation!<br>All the parameters of Sewing<br>programs will be reset to factory<br>default and cannot be recalled!<br>Or: Cancel                                     |
|           | 1.2.3.4<br>Master init                           | Kindly confirm initialisation!<br>All Global parameters,<br>Sequences and Sewing programs<br>will be reset to factory default and<br>cannot be recalled!<br>Or: Cancel                   |
|           | INIT<br>1.2.3.5<br>Init machine<br>configuration | Kindly confirm initialisation!<br>All machine configurations will<br>be reset to factory default and<br>cannot be recalled. Created<br>configurations will be overwritten.<br>Or: Cancel |
|           | 1.2.3.6<br>Remove User Tutorials                 | Confirm: Remove User Tutorials.                                                                                                    |
|           | 1.2.3.7<br>Remove vendor tutorials               | Confirm: Remove vendor tutorial.<br>All vendor tutorials sets by default<br>will be deleted.<br>Or: Cancel                                                                               |

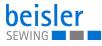

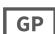

## 5.9.8 Global Parameters

The global parameters allow the user to set/adjust parameters that apply to all programs. The following tables provides an overview of the structure of the 1.3 Global Parameters (they are valid for all programs).

| Selection                                                                                                    | Setting 1                                                                                                    | Setting 2                                      |
|----------------------------------------------------------------------------------------------------|----------------------------------------------------------------------------------------------------|------------------------------------------------|
| 1.3.1<br>Light barrier<br>Select to view<br>photo cell menu                                                                                   | 1.3.1.2<br>Delay to<br>lower the sewing foot<br>The delay for lowering the<br>presser foot after light barrier<br>detection facilitates material feed<br>under the presser foot. | Default: 0.00 s<br>Value range:<br>0.00-1.00 s |
|                                                                                                    | Delay for automatic sewing start,<br>for secure positioning of the<br>sewing material under the<br>presser foot.                                                                 | Default: 0.00 s<br>Value range:<br>0.00-5.00 s |
|                                                                                                    | L C<br>L 1.3.1.4<br>Delay of sewing foot<br>lift after seam end<br>The delay of the sewing foot lift<br>at the seam end ensures that the<br>thread chain cutting works safely.   | Default: 0.00 s<br>Value range:<br>0.00-1.00 s |
| Thread tension<br>release<br>The thread tension<br>release is used to<br>support the safe<br>chain cutting when<br>serging 3-thread<br>seams. | <pre>X←F 1.3.2.1 Thread tension release at seam begin</pre>                                                                                                    | Value range: ON/OFF                            |

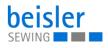

| Selection                                                                                   | Setting 1                                                                                                    | Setting 2                    |
|---------------------------------------------------------------------------------------------|----------------------------------------------------------------------------------------------------|------------------------------|
|                                                                                             | Left F<br>1.3.2.2<br>Seam section with thread<br>tension release<br>Enter the seam section for the<br>thread tension release at the<br>seam beginning. This is used to<br>support safe chain cutting when<br>serging 3-thread seams. | Value range:<br>0-5 cm       |
|                                                                                             | <pre>X ← F<br/>1.3.2.3<br/>Thread tension release<br/>at seam end</pre>                                                                                                    | Value range:<br>ON/OFF       |
|                                                                                             | L.3.2.4<br>Seam section with thread<br>tension release<br>Enter the seam section for<br>thread tension release at the end<br>of the seam. This is used to sup-<br>port safe chain cutting when<br>serging 3-thread seams.            | Value range:<br>0-5 cm       |
| 1.3.3<br>Thread chain<br>cut<br>Setting the parame-<br>ters for optimum<br>thread chain cut | 1.3.3.1<br>Sewing speed during<br>thread chain cut.<br>Reduced sewing speed during<br>thread chain separation to<br>reduce wear parts.                                                                                               | Value range:<br>500-8000 rpm |
|                                                                                             | 1.3.3.4<br>Distance until the start<br>of suction for chain cut<br>at seam end<br>The seam section up to the<br>beginning of the suction for<br>the chain cut at the seam end<br>influences the safe thread chain<br>cutting.        | Value range:<br>0.0-10.0 cm  |

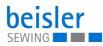

| Selection                                                                                                    | Setting 1                                                                                                    | Setting 2                   |
|----------------------------------------------------------------------------------------------------|----------------------------------------------------------------------------------------------------|-----------------------------|
|                                                                                                    | 1.3.3.5<br>Distance until the start<br>of suction<br>The seam section with the suction<br>for the chain cut at the seam<br>beginning ensures a clean, short<br>chain at the material beginning.                                                                          | Value range:<br>0.0-10.0 cm |
| 1.3.4<br>Stacker/<br>Down holder/<br>Roll-out<br>device<br>Adjusting the<br>parameters for opti-<br>mum functioning of<br>the stacker and the<br>down holder. | Culture in the stacker without sliding off from the tabletop.                                                                                                    | Value range:<br>0.10-3.00 s |
|                                                                                                    | 1.3.4.2<br>Waiting time until swing<br>out device swings back<br>Waiting time until the swing out<br>device swings back - after<br>sewing stop. This time is helpful<br>when reloading sewing pieces<br>for which the swing out device is<br>to stop at the sewing head. | Value range:<br>0.00-5.00 s |
|                                                                                                    | 1.3.4.3<br>Stacker clamping time<br>The stacker clamping time<br>ensures that the material is<br>safely held and stacked.                                                                                                    | Value range:<br>0.10-3.00 s |

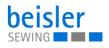

| Selection Setting 1                                                                   |                                                                                                    | Setting 2                    |
|---------------------------------------------------------------------------------------|----------------------------------------------------------------------------------------------------|------------------------------|
|                                                                                       | 1.3.4.5<br>Minimum sewing length<br>for stacking<br>Enter the minimum seam length<br>before the stacking process is to<br>take place.                                                                                                    | Value range:<br>20-100 cm    |
| 1.3.5<br>Thread monitor<br>The thread monitor<br>is used to detect<br>thread breakage | 1.3.5.1<br>Thread monitor<br>The thread monitor detects<br>a thread breakage and stops<br>the sewing process.                                                                                                    | Value range: ON/OFF          |
|                                                                                       | 1.3.5.2<br>Thread monitor<br>sensitivity<br>Thread monitor sensitivity is<br>used to adjust to different yarns /<br>colors to detect faulty material.                                                                                          | Value range:<br>0-100        |
|                                                                                       | 1.3.5.3<br>Seam length until thread<br>monitor info active<br>Seam length until thread monitor<br>info is activated to avoid faulty<br>detection at the beginning of the<br>seam, which can be caused by<br>thread loops.                      | Value range:<br>0.0-10.0 cm  |
|                                                                                       | 1.3.5.4<br>Sewing speed with thread<br>monitor activated<br>Sewing speed when the thread<br>monitor is activated. When the<br>thread monitor is activated, a<br>certain sewing speed can be set<br>from which the thread monitor is<br>active. | Value range:<br>500-8000 rpm |

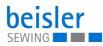

| Selection                                                                                                    | Setting 1                                                                                                    | Setting 2                                          |
|----------------------------------------------------------------------------------------------------|----------------------------------------------------------------------------------------------------|----------------------------------------------------|
| <pre></pre>                                                                                                    |                                                                                                    |                                                    |
| nm<br>1.3.7<br>Stitch length<br>Input of the mechanically adjusted stitch length to calculate all dependent parameters in<br>the control.<br>Value range: 0.1-3.8 mm |                                                                                                    |                                                    |
| n                                                                                                    | n                                                                                                    |                                                    |
| max                                                                                                    | max                                                                                                    |                                                    |
| 1.3.8<br>Speed<br>Input of the maxi-<br>mum speed for the<br>main seams and for                                                                                      | 1.3.8.1<br>Max. speed in main seam<br>Setting the maximum allowed sev<br>over all programs.<br>Value range: 100-8000 rpm | wing speed for the main seams -                    |
| manual sewing via<br>pedal                                                                                                    | n<br>max                                                                                                    |                                                    |
|                                                                                                    | 1.3.8.2<br>Max. speed for manual sev<br>Setting the maximum allowed sev<br>pedal.<br>Value range: 100-8000 rpm           | wing via pedal<br>wing speed for manual sewing via |

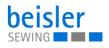

| Selection                                                                                                    | Setting 1                                                                                                    | Setting 2                        |
|----------------------------------------------------------------------------------------------------|----------------------------------------------------------------------------------------------------|----------------------------------|
| L.3.9<br>Kneelining fusing station<br>Setting the time to securely glue the knee lining to the outer fabric. This is necessary for<br>sewing start from the hem and processing knee lining.<br>Value range: 0.00-3.00 s |                                                                                                    |                                  |
| 1.3.12<br>Sewing foot lifting at seam beginning/end<br>For safe feeding and sewing of the material at the seam beginning, the "presser foot<br>position lifted" is recommended.<br>Value range: ON/OFF                  |                                                                                                    |                                  |
| For safe feeding and recommended. If pie the "needle position                                                                                                    | at seam end DOWN<br>I sewing of the material, the "needle<br>eces of material are overlocked with<br>at seam end UP" is necessary.<br>ary to define the parameter under<br>3.6 = 1000 max ). | hout the seam chain running out, |

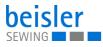

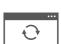

#### 5.9.9 Software update

The 1.6 Software Update allows the user to update the software of the control unit. To do this, follow the instructions in the corresponding chapter ( $\square p. 125$ ).

| <u>نې</u> |
|-----------|
|-----------|

# Note the order of software updates for the control panel and controls:

- 1. Update the control panel ( $\square p. 125$ ).
- 2. Update the controller ( $\square p. 127$ ).

| Selection     | Setting 1             | Setting 2 |
|---------------|-----------------------|-----------|
| System Update | Select an update file |           |

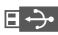

#### 5.9.10 Manual data transfer

The following table provides an overview of the structure of the 1.7 Manual Data Transfer.

| Selection                                                                     | Setting 1                                                                                                    | Setting 2                                                                                                    |
|-------------------------------------------------------------------------------|----------------------------------------------------------------------------------------------------|----------------------------------------------------------------------------------------------------|
| ► USB<br>1.7.1<br>Export<br>Adjustments of<br>the data transfer<br>(□ p. 117) | P<br>1.7.1.1<br>Programs<br>With this function the sewing pro-<br>grams available on the machine<br>are exported.                     | <ul> <li>1.Choose export destination,</li> <li>e.g.: USB port</li> <li>♥ next</li> <li>2.Select/activate single/multiple programs.</li> <li>♥ Export</li> <li>3.Transfer of the file to the USB port complete</li> </ul> |
|                                                                               | 1.7.1.2<br>Sequences<br>This function allows to export<br>sequences and their connected<br>programs for import on another<br>machine. | (see above Setting 2: Export<br>programs)                                                                                                    |
|                                                                               | <b>I</b> .7.1.3 Global Parameters<br>Allows to export Global<br>Parameters.                                                           | (see above Setting 2: Export programs)                                                                                                    |
|                                                                               | 1.7.1.4<br>Machine Configuration<br>Allows to export Machine<br>Configuration.                                                        | (see above Setting 2: Export programs)                                                                                                    |

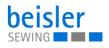

| Selection                              | Setting 1                                                                                                    | Setting 2                                                                                                    |  |
|----------------------------------------|----------------------------------------------------------------------------------------------------|----------------------------------------------------------------------------------------------------|--|
|                                        | Log<br>1.7.1.5<br>Log files<br>This function exports the log files<br>available on the machine.                      | (see above Setting 2: Export programs)                                                                                                    |  |
|                                        | 1.7.1.6<br>Customer Multimedia<br>This function exports official<br>media files from the vendor.                     | (see above Setting 2: Export programs)                                                                                                    |  |
|                                        | 1.7.1.7<br>Vendor Multimedia                                                                                         | (see above Setting 2: Export programs)                                                                                                    |  |
| • USB<br>1.7.2<br>Import<br>(D p. 121) | P<br>1.7.2.1<br>Programs<br>With this function sewing<br>programs are imported.                                      | <ul> <li>1.Choose import source</li> <li>e.g.: USB port</li> <li>♦ next</li> <li>2.Select/activate single/multiple</li> <li>programs.</li> <li>♦ Import</li> <li>3.The import of the following files</li> <li>will overwrite existing programs</li> <li>where necessary</li> <li>Transfer complete</li> <li>Or press: Cancel</li> </ul> |  |
|                                        | 1.7.2.2<br>Sequences<br>This function allows to import<br>sequences and their connected<br>programs.                 | (see above Setting 2: Import<br>programs)                                                                                                    |  |
|                                        | <b>I.7.2.3</b><br>Global Parameters<br>Imports settings from Global<br>Parameters which had been<br>exported before. | (see above Setting 2: Import<br>programs)                                                                                                    |  |

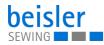

| Selection | Setting 1                                                                                                    | Setting 2                                 |
|-----------|----------------------------------------------------------------------------------------------------|-------------------------------------------|
|           | 1.7.2.4<br>Machine Configuration<br>Imports settings from Machine<br>Configuration which had been<br>exported before. | (see above Setting 2: Import<br>programs) |
|           | 1.7.2.5<br>Customer Multimedia<br>This file imports media files.                                                      | (see above Setting 2: Import programs)    |
|           | 1.7.2.6<br>Vendor Multimedia<br>This function imports official<br>media files provided by the<br>vendor.              | (see above Setting 2: Import<br>programs) |

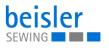

#### 5.9.11 Searching settings

When on the  ${\tt Settings}$  user interface, the user can search for specific settings.

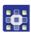

To access the Search settings function:

- 1. Press on the symbol **Q**
- Solution This calls up the user interface with a search field, the parameter list, and an integrated keyboard.
- You can enter the setting you are looking for using the keyboard.
- You can select a setting directly by scrolling.
- Solution The parameter list shows the parameters related to the corresponding setting. You can change these settings individually.
- 2. Press Close.
- The adjusted settings are stored, and the display returns to the previous interface.
- 3. To exit Search settings, press 🗙
- 🗞 The Settings user interface opens.

#### 5.10 Tutorials

The Tutorials menu contains instructions in the form of videos or PDF files, which have been uploaded by the manufacturer.

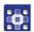

To access the tutorials:

- 1. Press the symbol  $(\equiv)$  to bring up the navigation pane
- This opens the navigation interface.

Fig. 54: Tutorial (1)

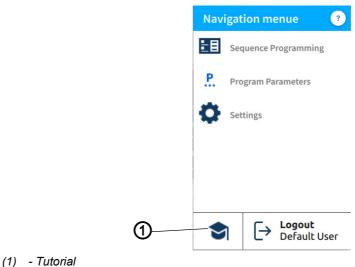

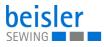

- 2. Press Tutorial (1).
- $\checkmark$  The Tutorial (2) interface opens.

#### Fig. 55: Tutorial (2)

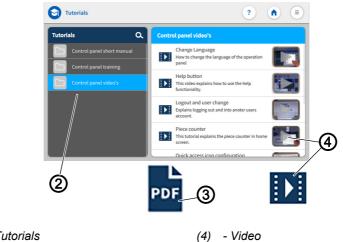

- (2) Tutorials(3) PDF
  - •

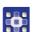

- 3. Select an option in the Tutorials (2):
  - Control panel videos
  - Control panel short manual PDF file
  - Control panel training PDF file
- $\triangleleft$  A selection appears on the right:
  - Videos (4)
  - PDF files (3).
- 4. Select Desired video(4)/Desired PDF file (3).
- ♦ The video (4)/PDF file (3) is uploaded.
- 5. Watch the video pressing Start and Stop.
- $\clubsuit$  Press the arrow at the top left to return to the Tutorials.
- 6. View the PDF file by swiping up and down.
- ♥ Press x at the top right to return to the Tutorials (2).

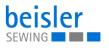

#### 5.11 Login/Logout

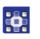

To access Login/Logout:

- 1. Press the symbol (=) to bring up the navigation pane.
- $\checkmark$  This opens the navigation interface.

#### Fig. 56: Login/Logout

|     | Navi     | gation menue               |                                               |
|-----|----------|----------------------------|-----------------------------------------------|
|     | E        | Sequence Programming       |                                               |
|     | <u>P</u> | Program Parameters         | beisler                                       |
|     | ¢        | Settings                   | SEWING Provents by Divinger Ader<br>Username: |
| -   |          |                            | 2                                             |
|     | 9        | ☐ → Logout<br>Default User | $\bigcirc$                                    |
| (1) | - Log    | gout                       | (2) - Login interface                         |
| 2.  | Pre      | ss Logout (1).             |                                               |

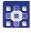

 $\checkmark$  This opens the Login interface (2).

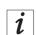

#### Information

If logged out, the user can log back into the system at any time by entering the username: user (no password required).

There are two login options. You can toggle between the Default User and the Technician user level:

- Username: user Password: -
- Username: technician Password: 25483

#### Login with username and password

To log in with username and password:

- 1. Enter username and password.
- 2. Press on the symbol  $\rightarrow$ .
- ✤ If the login information is correct, the user will be logged in.

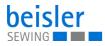

## 5.12 Software operating modes

The software of the Commander Pro control panel offers various operating modes:

- 1. Piece counter
  - The display of the piece counter corresponds to the counting settings and shows how many times a program or a selected number of programs is executed.
- 2. Program Parameters
  - A program is composed of various parameters.
  - Each program includes a graphical representation of the seam, the sewing graphics.
- 3. Sequence Programming
  - At least one program is required.
  - A sequence consists of a specific sequence of programs.
  - The program sequence can be configured to individual requirements.
- 4. Quick access panel
  - The quick access tiles can be used to directly adjust settings and values of the program parameters.
  - The quick access panel is composed of an arrangement of customized tiles on the start screen.
  - The quick access tiles are sequence-specific and customized to fit the program sequence.

The individual operating modes and their uses are explained in detail later on.

#### 5.12.1 Buttons in the operating modes

Managing the operating modes is quick and easy thanks to the buttons listed below

| Symbol     | Description                                   |
|------------|-----------------------------------------------|
|            | Switch ON                                     |
| ×          | Switch OFF                                    |
| <b>(</b> ) | Templates<br>Select for overwriting programs. |
| -          | Copy from                                     |
| مم         | Search for                                    |
|            | Reset to standard/default factory setting     |

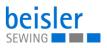

| Symbol | Description                                                 |
|--------|-------------------------------------------------------------|
|        | Switch from the Sequence selection to Sequence Programming. |
|        | Switch from Sequence Programming to Quick Access.           |
| +      | Add                                                         |
| ×      | Delete                                                      |
|        | Back to previous page.                                      |
| ×      | Close                                                       |
|        | Active                                                      |
|        | Inactive                                                    |

# 5.13 Piece counter

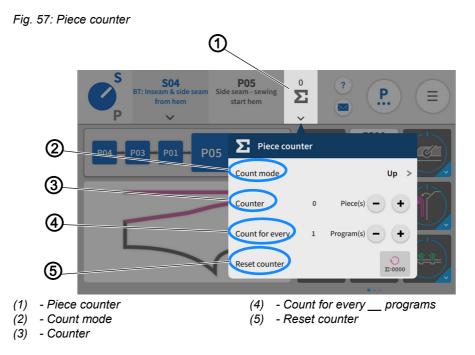

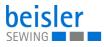

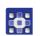

To access the counter setting:

- 1. Press on the symbol v found on the tile of the piece counter (1) in the status bar.
- A window opens that lets you adjust the advanced settings of the piece counter.

#### Settings for the piece counter

| Setting                                       | Explanation                                                                                                    |
|-----------------------------------------------|----------------------------------------------------------------------------------------------------|
| Count mode (2)<br>∜ Press on the<br>symbol: ➤ | Up: the user can set the counter to counting up.<br>Down: the user can set the counter to counting down.<br>Off: the user can switch the counter off.                                                                                                    |
| Counter (3)                                   | The counter can change the counter result using the corresponding buttons (+/-).<br>Or, you can enter the desired number directly.                                                                                                    |
| Count for<br>every (4)<br>programs            | The user can decide after how many programs the count mode<br>Up/Down is supposed to be set = count sequence mode.<br>Change with the button (+/-).<br>Example: Count for every 2 programs = the value is counted up as<br>soon as 2 programs have been sewn. |
| Reset counter (5)                             | Count mode Up: The counter value is reset to 0.<br>Count mode Down: The counter value is reset to 1.                                                                                                    |

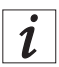

#### 5.14 Program parameters

The machine contains 200 programs.

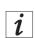

#### Information

A program cannot be deleted; it can only be added to or removed from a sequence.

Every program is linked to a template. The template contains the factory settings, predefined parameters and the corresponding sewing graphics.

When being assigned to a program, a template resets all previous parameters in the corresponding program and also changes the sewing graphics in accordance with the template.

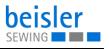

#### 5.14.1 User interface Program parameters

Fig. 58: User interface Program parameters (1)

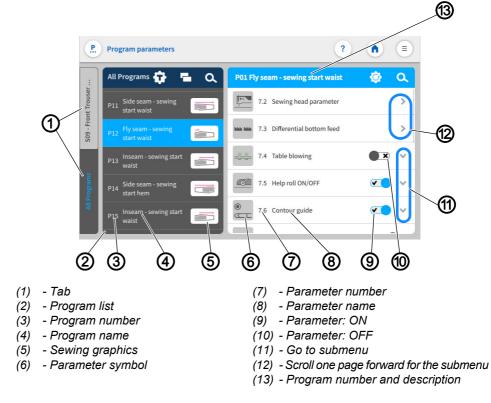

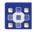

To access the function Program parameters:

- Press the symbol (P) on the main page.
- Go to the navigation menu and press the (P) symbol.
- If the user is in the user interface Sequence Programming, press the symbol (14) .

Fig. 59: User interface Program parameters (2)

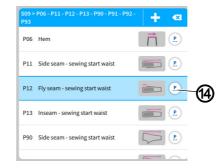

- (1) Symbol
- The corresponding user interface for the program parameters ( p. 85) opens

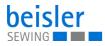

#### 5.14.2 Current Sequence/Current Program

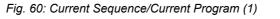

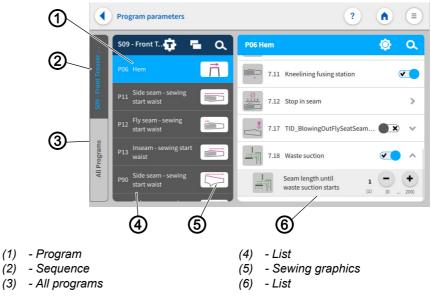

You can toggle between the tabs Sequence (2) and All Programs (3). The user can always tell which tab is active by the blue font placed against the dark background.

The tab: Sequence (2) is active. All programs included in this sequence are shown on the list (4). All parameters have been stored on this list (6) and can be configured individually to match the program (1). The view of the sewing graphics (5) has been included from the corresponding template of the program and is contained in every program.

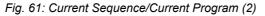

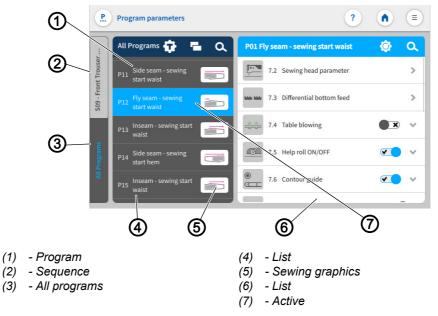

If the tab: All Programs (3) is active, the list (4) shows all 200 available programs (1) including the sewing graphics (5).

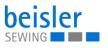

If the sequence/program name is active (7), you can change the name with a double click ( $\square p. 55$ ).

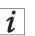

#### Information

The sewing graphics (5) can only be changed by modifying the program template ( *p.* 87).

#### 5.14.3 Program templates

There are 28 preconfigured sewing programs available. They either enable a direct sewing start or serve as a template for modification according to customer requirements:

- Templates 1 to 9 are designed for the serging of hind trousers.
- Template 10 to 18 are for the front trousers without kneelining.
- Template 19 to 27 are for front trousers with kneelining.
- Template 28 is for serging pieces of fabric.

To access the program templates:

- 1. Open the user interface Program parameters and press the **G** symbol.
- ✤ The user interface for the program templates opens.

|            |              | 4                         | 3                             |                 | Q                                | 1        |              |
|------------|--------------|---------------------------|-------------------------------|-----------------|----------------------------------|----------|--------------|
|            |              | Proton paramo             | N N                           | tings from temp | olate <u>196</u> into <u>P05</u> |          | ? ок         |
|            | seam & s     | Back Trouser              | Front Trouse                  | ers Without     | Front Trousers With              | Fabric 3 | 2<br>Samples |
|            | S04 - BT: In | T05 Inseam - s            | Kneelining<br>ewing start hem |                 | Kneelining                       |          |              |
|            | grams        | -                         | - sewing start wais           |                 |                                  |          |              |
|            | All Pro      | T08 Hem<br>T09 Waist sear | n                             |                 |                                  |          |              |
| (1)<br>(2) |              | Samples<br>Trousers With  | Kneelining                    | (3)<br>(4)      |                                  |          |              |

Tab for selecting the template for Back Trouser (4), Front Trousers Without Kneelining (3), Front Trousers With Kneelining (2) and Fabric Samples (1).

Copy settings from a template of different program to the active program.

# Fig. 62: Program templates

(1)

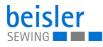

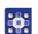

- 2. Press the desired template (1), (2), (3) or (4).
- $\clubsuit$  A list with variants opens.
- 3. Activate the desired variant with a press of the  $\checkmark$  symbol.
- 4. Press OK.
- A warning notices appears reading All the parameters & names of the program would be changed to template default and cannot be recalled!
- 5. Press Cancel or Change Template.
- ♥ Cancel: The display returns to the previous user interface.
- Schange Template: The user is prompted to confirm to proceed.

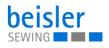

## Overview of templates and variants

| Template     | Variant | Explanation                                          |
|--------------|---------|------------------------------------------------------|
| Back Trouser |         | Side seam<br>Sewing start waist                      |
|              |         | Side seam<br>Sewing start hem                        |
|              |         | Side seam<br>Sewing start hem, with strong hip curve |
|              |         | Inside leg length<br>Sewing start crotch tip         |
|              |         | Inside leg length<br>Sewing start hem                |
|              |         | Seat seam<br>Sewing start waist                      |
|              |         | Seat seam<br>Sewing start crotch tip                 |
|              | <b></b> | Hem                                                  |
|              |         | Waist seam                                           |

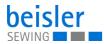

| Template           | Variant | Explanation                                          |
|--------------------|---------|------------------------------------------------------|
| Front Trousers     |         | Side seam<br>Sewing start waist                      |
| Without Kneelining |         | Side seam<br>Sewing start hem                        |
|                    |         | Side seam<br>Sewing start hem, with strong hip curve |
|                    |         | Inside leg length<br>Sewing start crotch tip         |
|                    |         | Inside leg length<br>Sewing start hem                |
|                    |         | Front seat seam<br>Sewing start waist                |
|                    |         | Front seat seam<br>Sewing start crotch tip           |
|                    | <b></b> | Hem                                                  |
|                    |         | Waist seam                                           |

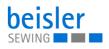

| Template            | Variant  | Explanation                                          |
|---------------------|----------|------------------------------------------------------|
| Front Trousers With |          | Side seam<br>Sewing start waist                      |
| Kneelining          |          | Side seam<br>Sewing start hem                        |
|                     |          | Side seam<br>Sewing start hem, with strong hip curve |
|                     |          | Inside leg length<br>Sewing start crotch tip         |
|                     |          | Inside leg length<br>Sewing start hem                |
|                     |          | Front seat seam<br>Sewing start waist                |
|                     |          | Front seat seam<br>Sewing start crotch tip           |
|                     | <b>i</b> | Hem                                                  |
|                     |          | Waist seam                                           |
|                     |          | Fabric Samples                                       |
| Fabric Samples      |          |                                                      |

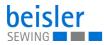

#### 5.14.4 Copying program parameters

This option allows the user to copy the program parameters of one program to multiple programs. The copy contains parameters and sewing graphics.

| • |
|---|
| 1 |
|   |
|   |

#### Information

The grid view contains a color indication for the programs. This color indication can help with the selection of the programs (see table Color indicators in grid view).

#### Color indicators in grid view

| P44 | Used in one/multiple sequences          |
|-----|-----------------------------------------|
| P01 | User in the current sequence            |
| P43 | Modified, but not used in any sequence. |
| P42 | Not modified and not used.              |

Fig. 63: Copying program parameters (1)

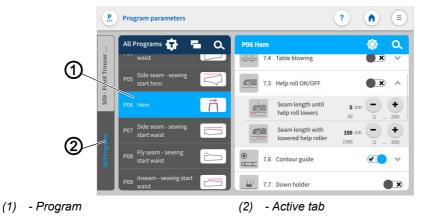

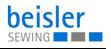

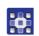

To copy parameters:

- 1. Press the program (1) you wish to copy in the active tab (2) All Programs.
- $\clubsuit$  The program (1) is activated.
- 2. Press on the symbol 🔁.
- A user interface opens showing the program overview with all 200 programs in grid view (4).
- In grid view (4), only the program number (5) is visible (see table Color indicators in grid view).

Fig. 64: Copying program parameters (2)

|      |     |     |     |        |          | 3        |                  |     |                   |     |     |     |       |                 | Ø                      |                 |                  |
|------|-----|-----|-----|--------|----------|----------|------------------|-----|-------------------|-----|-----|-----|-------|-----------------|------------------------|-----------------|------------------|
| Cano | el  |     |     | Add Pr | ograms i | nto Sequ | ience <u>S09</u> | 2   | 67<br><u>8/14</u> | ?   | ок  | 1   | ancel | Í               | Add Programs into Sequ | ence <u>509</u> | <u>8/14</u> ? OK |
| P01  | P02 | P03 | P04 | P05    | P06      | P07      | P08              | P09 | P10               | P11 | P12 |     | 901   | Side seam - sew | ving start waist       |                 |                  |
| P13  | P14 | P15 | P16 | P17    | P18      | P19      | P20              | P21 | P22               | P23 | P24 |     | °02   | Side seam - sew | ving start waist       |                 |                  |
| P25  | P26 | P27 | P28 | P29    | P30      | P31      | P32              | P33 | P34               | P35 | P36 |     | P03   | Seat seam - sew | ving start waist       |                 | $\sim$           |
|      |     |     |     |        |          |          |                  |     |                   |     |     |     | P04   | Inseam - sewing | g start waist          |                 |                  |
| P37  | P38 | P39 | P40 | P41    | P42      | P43      | P44              | P45 | P46               | P47 | P48 |     | P05   | Side seam - sew | ving start hem         |                 | $\Box$           |
| P49  | P50 | P51 | P52 | P53    | P54      | P55      | P56              | P57 | P58               | P59 | P60 |     | 06    | Hem             |                        |                 | Г                |
| Des  | DC2 | -   | 004 | Der    | Dec      | 0.07     | 000              | 000 |                   |     | 070 |     | 07    | Side seam - sew | ving start waist       |                 |                  |
|      |     |     | 4   | )      |          |          |                  |     |                   | (   | 5   | /   |       | 6               |                        |                 |                  |
|      | Syl |     |     |        | liev     | v        |                  |     |                   |     |     | (5) |       | -               | am number              |                 |                  |
| ) -  | Gri | d v | iew |        |          |          |                  |     |                   |     |     | (6) |       | List vie        |                        |                 |                  |
|      |     |     |     |        |          |          |                  |     |                   |     |     | (7) | -     | Symbo           | ol Grid View           |                 |                  |

- 3. The symbol List View (3) allows the user to switch to list view.
- The list view (6) shows the program number (5), the name and the sewing graphics.
- 4. The symbol List View (7) allows the user to return to grid view (4).
- 5. Select one/multiple programs (5) and press OK.
- A warning notice reading A Kindly confirm Copy! appears. All parameters and names of the program(s) would be changed as per program (e.g. P51) and cannot be recalled!
- 6. Press Cancel /Copy Parameters.
- Cancel: the user returns to the user interface Program parameters.
- ♥ Copy Parameters: a warning notice appears reading

🗥 Copied- Successfully Copied.

- 7. Confirm with OK.
- ✤ The parameters have been copied.

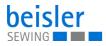

#### 5.14.5 Search

The user can search for specific program numbers or program names.

1. Select the tab All Programs.

To access the Search function:

- ✤ This opens the interface containing all 200 programs.
- 2. Press on the symbol Q
- A user interface opens containing a search field, the parameter list and an integrated keyboard.
- You can use the keyboard to enter the program name/program number ( $\square p. 55$ ).
- You can select a program directly by scrolling.
- ✤ The parameter list shows the parameters that are related to the corresponding program and can be altered individually.
- ♥ Press Close.
- The adjusted settings are stored, and the display returns to the previous interface.
- 3. Exit the parameter search with a press of  $\mathbf{X}$
- ✤ The user interface Program parameters opens.

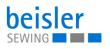

#### 5.14.6 Resetting program parameters

#### Important

The action of resetting the parameters cannot be reverted! The reset is always preceded by a warning notice.

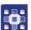

To access the function Reset program parameters.

- 1. Press on the symbol 🙆
- ✤ This opens the interface including a warning notice.
- Fig. 65: Resetting program parameters

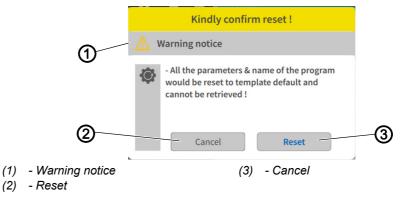

The warning notice (1) appears prior to the reset.

- 2. Press Reset (2).
- $\checkmark$  The program parameters are reset to the associated template.
- 3. Press Cancel (3).
- $\clubsuit$  The process is canceled.

#### 5.14.7 Program parameter search

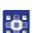

To access the function Program parameter search:

- 1. Press on the symbol  $\mathbf{Q}$ .
- The user interface containing the program list, the search field and an integrated keyboard opens.
- Use the keyboard to type in the parameter name or the parameter number.
- You can select a parameter directly by scrolling.
- The parameter list shows the parameters matching the corresponding program, and you can change the settings to your individual requirements.
- 2. Press Close.
- The adjusted settings are stored, and the display returns to the previous interface.

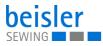

#### 5.14.8 Adjusting the program parameters

# Important

The set program parameters always apply to the currently selected program only.

There are various options for setting the cross-program parameters. The following table lists all possible options. Settings that are more complex and therefore require further explanation are described in more detail after the table.

| Symbol/parameter                                                                                                    | Submenu/setting                                                                                                    |
|----------------------------------------------------------------------------------------------------|----------------------------------------------------------------------------------------------------|
| Strong hip curve<br>For all parameters required to sew the strong<br>hip bow. These parameters are only required<br>for side seams from hem to waistband edge.<br>Value range: ON/OFF | Seam length until "strong hip curve"<br>is switched on<br>Setting of the seam length until the function "strong hip curve" is<br>switched on.<br>Value range: 0-200 cm          |
|                                                                                                    | Seam length with "strong hip curve"<br>activated<br>Setting of the seam length with the function "strong hip curve"<br>activated.<br>Value range: 0-40 cm                       |
|                                                                                                    | Reduced sewing speed<br>in strong hip curve<br>Setting of the reduced sewing speed in the area of the "strong hip<br>curve".<br>Value range: 100-8000 rpm                       |
|                                                                                                    | Seam length with puller down<br>after strong hip curve is activated<br>Setting of the seam length with puller down with "strong hip curve"<br>activated<br>Value range: 0-30 cm |

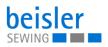

| Symbol/parameter                                                                                                    | Submenu/setting                                                                                                    |
|----------------------------------------------------------------------------------------------------|----------------------------------------------------------------------------------------------------|
|                                                                                                    | Puller speed in<br>strong hip curve<br>Adjustment of the puller speed in the "strong hip curve" for<br>safe further transport of the material. If the puller is too fast,<br>the material runs out of the sewing head. If the puller is too slow,<br>the material stacks up in front of the sewing head.<br>Value range: 0-100% |
| 7.2<br>Sewing head parameters<br>Parameters for adjusting the sewing head, e.g.<br>sewing speed, soft start, chain cutting, sewing<br>start mode, etc. | 7.2.1<br>Sewing speed<br>Setting the sewing speed for the selected program.<br>Value range: 100-8000 rpm                                                                                                    |
|                                                                                                    | 7.2.2<br>Soft start<br>Setting the sewing speed at the seam beginning as soft start, for<br>safe sewing start.<br>Value range: ON/OFF<br>Other setting options ( $\square$ <i>p. 101</i> )                                                                                                    |
|                                                                                                    | 7.2.3<br>Chain cut<br>Parameter for setting the chain cut length at the seam end<br>Value range: ON/OFF<br>Other setting options ( p. 101)                                                                                                    |
|                                                                                                    | 7.2.6<br>Start Mode<br>Value range: ON/OFF<br>Other setting options (III p. 101)                                                                                                    |
|                                                                                                    | Overrun time at seam end<br>Overrun time at seam end for the thread chain cut<br>Value range: 0.00-3.00 s                                                                                                    |
| 7.3.7<br>Differential bottom feed<br>The entire seam can be divided in up to 5 sean                                                                    | n sections. Parameters can be set independently for each section                                                                                                    |

The entire seam can be divided in up to 5 seam sections. Parameters can be set independently for each section ( $\square p. 103$ ).

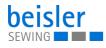

| Symbol/parameter                                                                                                    | Submenu/setting                                                                                                    |
|----------------------------------------------------------------------------------------------------|----------------------------------------------------------------------------------------------------|
| 7.4<br>Table blowing<br>Setting the parameters for the table air nozzles,<br>for lifting and transporting the material towards<br>the stacker during sewing. It reduces the danger<br>of the material getting caught<br>Value range: ON/OFF                                                                     | Seam length until<br>table blowing is switched on.<br>Seam length in cm until table blowing is switched on<br>Value range: 0-30 cm<br>Seam Length<br>with table blowing on<br>Seam length in cm with table air nozzles switched on<br>Value range: 1-250 cm                                                                                                    |
| 7.5<br>Help roller<br>Setting the parameters for the help roller.<br>The help roller is activated to transport the<br>material close to the edge guide. This prevents<br>"seam run-out". The activation of the help roller<br>is generally recommended for the last 20 cm of<br>the seam<br>Value range: ON/OFF | Seam Length<br>until help roller down<br>Seam length in cm until help roller lowers<br>Value range: 1-250 cm<br>Seam Length<br>with help roller down<br>Seam length in cm with lowered help roller. After the seam length<br>has expired, the help roller lifts again.<br>Value range: 1-250 cm                                                                                                    |
| 7.6<br>Contour guide<br>Setting the parameters for the contour guide.<br>In case of seam thickness, the contour guide<br>can be raised within the seam section to pre-<br>vent material blockage at the thicker point.<br>Value range: ON/OFF                                                                   | Seam length until contour guide lowers<br>Seam length in cm until the contour guide is lowered at<br>the beginning of the seam.<br>Value range: 1-10 cm<br>Seam length until contour guide lifts<br>Seam length in cm until the contour guide rises to sew over a<br>seam thickness within the seam.<br>Value range: 0-100 cm<br>Seam length with contour guide up<br>Seam length in cm with raised contour guide for the seam<br>thickening area.<br>Value range: 0-20 cm |

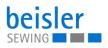

| Symbol/parameter                                                                                                    | Submenu/setting                                                                                                    |  |
|----------------------------------------------------------------------------------------------------|----------------------------------------------------------------------------------------------------|--|
| 7.7<br>Down holder/stamp<br>Activate/deactivate the downholder/stamp<br>at the end of the seam to hold the sewing<br>material during chain cutting.<br>Value range: ON/OFF                                                                                                    |                                                                                                    |  |
| 7.8<br>Swing out device<br>Value range: ON/OFF                                                                                                    | Seam length in cm until<br>the stacking device swings out<br>Value range: 1-30cm<br>Time in seconds until<br>the swing out device<br>swings back to its base position.<br>Value range: 0.00-2.00 s |  |
| 7.8.4<br>Swing out device position<br>Here you select the position of the swing-out device.<br>ON means that the swing-out device is placed next to the sewing head before the sewing start.<br>OFF means that the swing-out device is positioned to the left of the stacker before the sewing start.<br>Value range: ON/OFF |                                                                                                    |  |
| 7.9<br>Sword swivel<br>Value range: ON/OFF                                                                                                    | Seam length in cm<br>until sword is activated.<br>Value range: 0-250cm                                                                                                    |  |
| 7.10<br>Stacker<br>Setting the parameters for the stacking<br>process<br>Value range: ON/OFF                                                                                                    | 7.10.2<br>Stacker delay after chain cut<br>Delay time of the stacker<br>in seconds after chain cutting,<br>for safe clamping of the material.<br>Value range: 0.00-3.00 s                          |  |

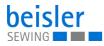

| Symbol/parameter                                                                                                    | Submenu/setting                                                                                                    |  |
|----------------------------------------------------------------------------------------------------|----------------------------------------------------------------------------------------------------|--|
| <pre> f 7.11 Kneelining fusing station Value range: ON/OFF </pre>                                                                                                    |                                                                                                    |  |
| 7.12<br>Stop in seam<br>Setting of up to 4 sewing stops within one seam. This can be used, for example, for attaching labels to the seam.<br>For this purpose, the machine stops at the desired seam point and the label or similar can be added manually.<br>The automatic sewing process can then be restarted ( $\square p. 105$ ). |                                                                                                    |  |
| 7.17<br>Blowing out fly /<br>seat seam<br>Blowing out the fly/seam should be activated<br>during kneelining fusing when sewing the<br>inseam from the hem. Blowing out prevents<br>folding over and unintentional sewing of<br>material in the fly and seat seam.<br>Value range: ON/OFF                                               | Seam length until start<br>of blowing out seam<br>Enter the seam length up to the beginning of the blowing out<br>of the fly / seat seam. Use a tape measure to measure the length<br>of the inseam and enter the value.<br>Value range: 1-20cm |  |
|                                                                                                    | Duration of blowing out<br>fly/seat seam<br>Entering the time (duration) for blowing out fly/seat seam.<br>Value range: 0.10-3.00 s                                                                                                    |  |
| 7.18<br>Waste suction<br>Remove cutting waste by suction<br>Value range: ON/OFF                                                                                                    | Seam length until<br>waste suction starts<br>Seam length in cm until waste suction starts<br>Value range: 0-200cm                                                                                                    |  |

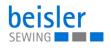

| Symbol/parameter                                                                                                    | Submenu/setting                                                                                                    |
|----------------------------------------------------------------------------------------------------|----------------------------------------------------------------------------------------------------|
| 7.2.2<br>Soft start<br>Setting the sewing speed at the seam<br>beginning as soft start, for safe sewing start<br>( $\square p. 96$ ).<br>Value range: ON/OFF | Soft start<br>sewing speed<br>Setting the sewing speed for the soft start. If the speed is set<br>too high, safe sewing is not guaranteed.<br>Value range: 100-6000 rpm                      |
|                                                                                                    | Soft start sewing length<br>Setting the seam length of the soft start in cm.<br>Value range: 0-10cm                                                                                          |
| 7.2.3<br>Chain cut<br>Parameter for setting the chain cut length<br>at the seam end ( $\square p. 96$ )<br>Value range: ON/OFF                               | Sewing length for chain cut<br>Setting the sewing length until the chain cut is activated.<br>Value range: 1.0-10.0cm                                                                        |
|                                                                                                    | Length of chain at seam end<br>Adjust the required chain length at the seam end. This depends<br>on the material.<br>Value range: 0.0-10.0cm                                                 |
| 7.2.6<br>Start mode<br>([] p. 96)                                                                                                    | 7.2.6.1<br>Start mode 1: Automatic sewing start<br>by light barrier<br>Fully automatic sewing start via light barrier recognition<br>Value range: ON/OFF                                     |
|                                                                                                    | 7.2.6.2<br>Start mode 2: Manual sewing start by foot pedal<br>Manual sewing start/Manual sewing via pedal, then activate<br>the automatic sewing start after xxxx cm.<br>Value range: ON/OFF |

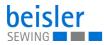

| Symbol/parameter                                                                                                    | Submenu/setting                                                                                                    |
|----------------------------------------------------------------------------------------------------|----------------------------------------------------------------------------------------------------|
|                                                                                                    | 7.2.6.3<br>Start mode 3:<br>1.Manual sewing start,<br>2.contour guide,<br>3.automatic sewing start by foot pedal.<br>Manual sewing start/Manual sewing via pedal, then press pedal<br>to activate automatic sewing start.<br>Value range: ON/OFF |
|                                                                                                    | 7.2.6.6<br>Seam length until<br>automatic sewing start<br>Setting the seam length in cm until automatic change to automatic<br>sewing start.<br>Value range: 1-30 cm                                                                             |
| 7.12<br>Stop in seam<br>Setting of up to 4 sewing stops within one seam. This can be used, for example, for attaching labels to the seam<br>For this purpose, the machine stops at the desired seam point and the label or similar can be added manually.<br>The automatic sewing process can then be restarted ( $\square p. 105$ ). |                                                                                                    |
| 7.3<br>Differential bottom feed<br>( <i>p. 103</i> )                                                                                                    |                                                                                                    |

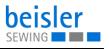

#### 5.14.10Setting options for differential bottom feed

Parameters for adjusting the 7.3 Differential bottom feed.

# Important

When processing knee lining and incorporating fullness, always make sure the knee lining is at the bottom!

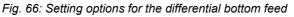

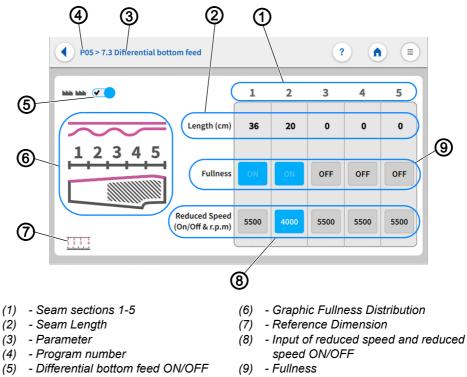

The entire seam can be divided in up to 5 seam sections (1). Parameters can be set independently for each section.

- The seam length (2) is set in the measuring unit: cm.
- The fullness (9) can be switched ON/OFF.
- The reduced sewing speed (8) can be switched ON/OFF.
- The Reduced Speed (8) is set in the measuring unit: RPM and can only be adjusted within the range of values.

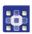

To enter the seam length:

- 1. Set Differential bottom feed to ON (5).
- Settings on the user interface Differential bottom feed is switched on can the settings on the user interface Differential bottom feed be adjusted.

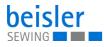

- 2. In seam section 1 (1), briefly press the numerical value for the  ${\tt Seam}$  Length (2).
- $\checkmark$  The field is activated, and the integrated keyboard opens.
- 3. Enter the desired seam length (2) in the active field.
- 4. Press Ok.
- The numerical value is stored, and the display switches back.
- 5. In seam section 1 (1), set the Fullness (9) to ON/OFF.
- $\checkmark$  If the appearing field is blue, the function is enabled.
- If the appearing field is gray, the function is disabled.
- 6. In the corresponding seam section 1 (1), set the  ${\tt Reduced\ Speed}$  (8) to ON/OFF.
- $\checkmark$  If the appearing field is blue, the function is enabled.
- If the appearing field is gray, the function is disabled.
- 7. Press and hold the active field in Reduced Speed (8).
- The integrated keyboard opens.
- 8. Enter the desired sewing speed within the specified value range.
- 9. Press Ok.
- ✤ The numerical value is stored, and the display returns to the previous interface.
- 10. Repeat the steps 1-9 for each seam section 1-5 (1).
- 11. Press on the symbol •.
- ✤ This opens the program parameters page.

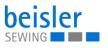

#### 5.14.11Setting options for stop in seam

7.12 Stop in seam is used, for example, for attaching labels to the seam. For this purpose, the machine stops at the desired seam point, and the label or similar can be added manually. The automatic sewing process can then be restarted.

Fig. 67: Setting options for stop in seam

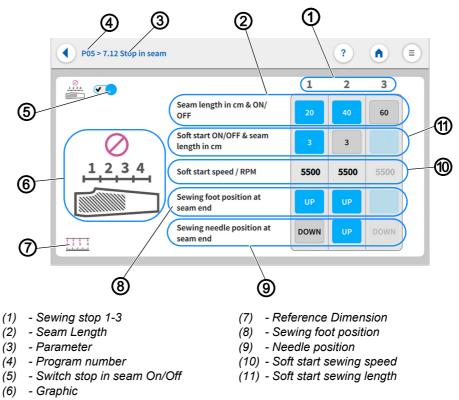

You can set up to 3 sewing stops (1) along the entire seam. This equals 4 seam sections. The reference dimension (7) serves as a graphical aid, indicating how these seam sections are measured. Setting the sewing foot position (8)/needle position (9) to UP/DOWN at the end of the seam makes it possible to turn the material within the seam without activating thread chain cut. The parameters can be adjusted separately for each seam length (2).

- The seam length (2) can be switched ON/OFF.
- The seam length (2) is set in the measuring unit: cm and can only be adjusted within the range of values.
- The soft start seam length (11) can be switched ON/OFF.
- The soft start seam length (11) is set in the measuring unit: cm.
- The soft start sewing speed (10) is set in the measuring unit: RPM and can only be adjusted within the range of values.
- The sewing foot position (8) can be set to UP/DOWN at the seam end.
- The needle position (9) can be set to UP/DOWN at the seam end.

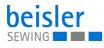

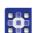

To enter the seam length:

- 1. Set Stop in seam to ON (5).
- Solution Only if Stop in seam is switched on can the settings on the user interface Stop in seam be adjusted.
- 2. At sewing stop 1 (1), briefly press the numerical value for the seam length (2).
- b If the appearing field is blue, the function is enabled.
- ✤ If the appearing field is gray, the function is disabled
- 3. Press and hold the active numerical value for the seam length (2).
- ✤ The integrated keyboard opens.
- 4. Enter the desired seam length (2) in the active field.
- 5. Press Ok.
- The numerical value is stored, and the display returns to the previous interface.
- 6. Briefly press soft start sewing length (11).
- $\checkmark$  If the appearing field is blue, the function is enabled.
- $\checkmark$  If the appearing field is gray, the function is disabled.
- 7. Press and hold the active numerical value for the soft start sewing length (11).
- ✤ The integrated keyboard opens.
- 8. Enter the desired soft start sewing length within the specified value range.
- 9. Press Ok.
- The numerical value is stored, and the display returns to the previous interface.
- 10. Briefly press soft start sewing speed (10)
- ✤ The integrated keyboard opens.
- 11. Enter the desired soft start sewing speed within the specified value range.
- 12. Press Ok.
- The numerical value is stored, and the display switches back.
- 13. Set the sewing foot position at seam end (8) to UP(blue)/DOWN(gray).
- 14. Set the sewing need position at seam end (9) to UP(blue)/DOWN(gray).
- 15. Repeat steps 1-14 for each desired seam section 1-3 (1).
- 16. Press on the symbol •.
- ✤ This opens the program parameters page.

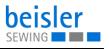

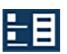

# 5.15 Sequence programming

The machine includes 40 sequences which the user can customize with programs.

| •   |  |
|-----|--|
| 1   |  |
|     |  |
| · · |  |

#### Information

Sequence programming allows the user to add programs to or remove programs from a particular sequence.

It is not possible to create or delete a sequence.

## 5.15.1 Sequence programming user interface

Fig. 68: Sequence programming user interface (1)

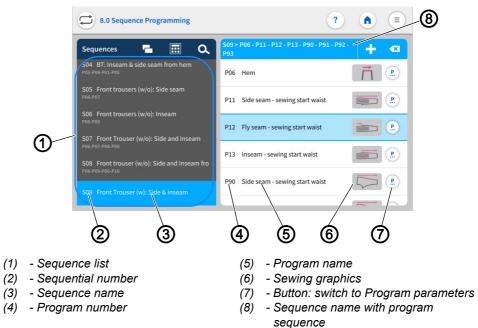

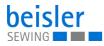

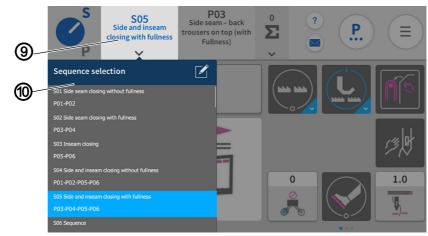

Fig. 69: Sequence programming user interface (2)

(9) - Sequence name

(10) - Sequence selection

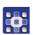

To access the function Sequence Programming:

- Select the tile Sequence name (9) in the status bar on the main page.
- 1. Press the tile Sequence name (9).
- ✤ The list holding the Sequence selection (10) opens.
- 2. Press on the symbol

Solution The user interface Sequence Programming opens.

- or:
- Via the navigation menu.
- 1. Press the symbol (=) to bring up the navigation pane
- $\checkmark$  This opens the navigation interface.

Fig. 70: Sequence programming user interface (3)

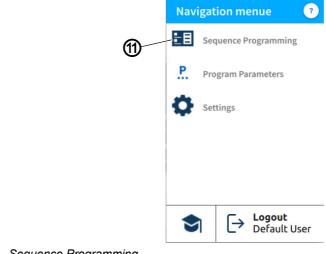

(11) - Sequence Programming

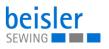

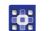

- 2. Press Sequence Programming (11).
- ✤ The user interface Sequence Programming opens.

#### 5.15.2 Programs in the sequence

Overview of the programs contained in the active sequence.

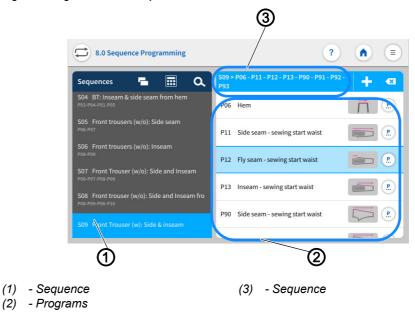

Fig. 71: Programs in the sequence

The sequence (1) is set to active in the sequence list. Shown on the right is the sequence (3) including the entire program sequence. The corresponding programs (2) are listed underneath.

#### 5.15.3 Adding programs to a sequence

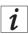

#### Information

A sequence can never be empty and must always contain at least one program

One sequence can be composed of up to 14 programs.

It is possible to add multiple programs at one time.

The grid view contains a color indication for the programs. This color indication can help with the selection of the programs (see table Color indicators in grid view).

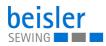

## Color indicators in grid view

| P44 | Used in one/multiple sequences          |
|-----|-----------------------------------------|
| P01 | User in the current sequence            |
| P43 | Modified, but not used in any sequence. |
| P42 | Not modified and not used.              |

#### Fig. 72: Adding/removing programs (1)

|                                               | 8.0 Sequence Programming                                                                                    | ?                                                   |
|-----------------------------------------------|----------------------------------------------------------------------------------------------------|-----------------------------------------------------|
|                                               | Sequences 🖬 📰 Q                                                                                             | S09 > P06 - P11 - P12 - P13 - P90 - P91 - P92 - P93 |
|                                               | S04 BT: Inseam & side seam from hem<br>P03-P04-P01-P05                                                      | P06 Hem                                             |
|                                               | S05 Front trousers (w/o): Side seam                                                                         | P11 Side seam - sewing start waist                  |
|                                               | S06 Front trousers (w/o): Inseam                                                                            | P12 Fly seam - sewing start waist                   |
|                                               | S07 Front Trouser (w/o): Side and Inseam<br>P06-P07-P08-P09<br>S08 Front trouser (w/o): Side and Inseam fro | P13 Inseam - sewing start waist                     |
| <u>()                                    </u> | P08-P09-P06-P10                                                                                             | P90 Side seam - sewing start waist                  |
| Ŭ                                             | Sug Front frouser (w): Side & Inseam                                                                        |                                                     |

(1) - Sequence

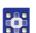

To add programs to a sequence:

- 1. Select the desired sequence (1) in the sequence list.
- $\checkmark$  The sequence (1) is set to active.
- 2. Press on the symbol -.
- A user interface opens showing the program overview with all 200 programs in grid view (3).
- $\checkmark$  In grid view (3), only the program number (4) is visible.

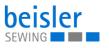

Fig. 73: Adding/removing programs (2)

|      |     |      |      |        |          | 2        |                  |     |             |     |     |     |                 |                   | Ø                       | 6               | )         |
|------|-----|------|------|--------|----------|----------|------------------|-----|-------------|-----|-----|-----|-----------------|-------------------|-------------------------|-----------------|-----------|
| Canc | el  |      |      | Add Pr | ograms i | nto Sequ | ience <u>S09</u> | 2   | <u>8/14</u> | ?   | ОК  | 1   | a o s<br>Cancel |                   | Add Programs into Seque | ence <u>509</u> | 8/14 ? OK |
| P01  | P02 | P03  | P04  | P05    | P06      | P07      | P08              | P09 | P10         | P11 | P12 |     | >01             | Side seam - sewin | ig start waist          |                 |           |
| P13  | P14 | P15  | P16  | P17    | P18      | P19      | P20              | P21 | P22         | P23 | P24 |     | >02             | Side seam - sewin | ig start waist          |                 |           |
| P25  | P26 | P27  | P28  | P29    | P30      | P31      | P32              | P33 | P34         | P35 | P36 |     | °03             | Seat seam - sewin | ig start waist          |                 |           |
|      |     |      |      |        |          |          |                  |     |             |     |     |     | P04             | Inseam - sewing s | tart waist              |                 | 12        |
| P37  | P38 | P39  | P40  | P41    | P42      | P43      | P44              | P45 | P46         | P47 | P48 |     | >05             | Side seam - sewin | g start hem             |                 |           |
| P49  | P50 | P51  | P52  | P53    | P54      | P55      | P56              | P57 | P58         | P59 | P60 |     | 206             | Hem               |                         |                 | Ē         |
| 001  | 000 |      |      | Der    | -        | DCT      | DCO              | 000 |             |     | 070 |     | P07             | Side seam - sewin | ig start waist          |                 |           |
|      |     |      | 3    | )      |          |          |                  |     |             | (   | 4   | /   |                 | 5                 |                         |                 |           |
|      | Syl |      |      |        |          |          |                  |     |             |     |     | (5) |                 | List vie          | W                       |                 |           |
|      | Gri |      |      |        |          |          |                  |     |             |     |     |     |                 | OK                | ,                       |                 |           |
| -    | Pro | ogra | am I | nun    | nbe      | r        |                  |     |             |     |     | (7) | -               | Symbol            | 1                       |                 |           |
|      |     |      |      |        |          |          |                  |     |             |     |     |     |                 |                   |                         |                 |           |

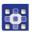

- 3. The symbol (2) allows the user to switch to list view (5).
- The list view (5) shows the program number (4), the name and the sewing graphics.
- 4. The symbol (7) allows the user to return to grid view (3).
- 5. Select program.
- The selected program number is set to active.
- 6. Press OK.
- b The program is adopted, and the display switches back.

#### Fig. 74: Adding/removing programs (3)

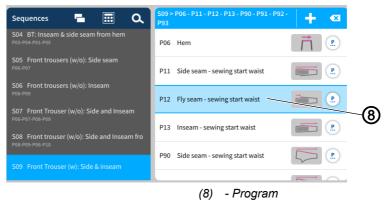

The program (8) you added is now included in the program list.

#### 5.15.4 Removing a program from the sequence

If a user attempts to add more than 14 programs to a sequence, a warning notice  $\bigwedge$  will be displayed. This notice will prompt the user to remove existing programs in order to add new ones!

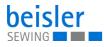

To remove a program from a sequence:

- 1. Select the program (1) you wish to remove in the sequence list.
- $\checkmark$  The program (1) is activated.

Fig. 75: Removing a program from the sequence

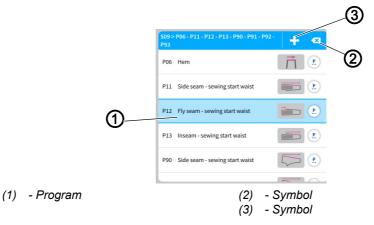

- 2 M
  - 2. Briefly press the symbol (2) 💌.
  - ✤ The program (1) is deleted from the current sequence without warning.

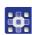

- To remove all programs from a sequence:
- 1. Perform a long press of the symbol (2) 🔀.
- A warning reading A Confirm "Remove All" appears! A sequence should contain at least one program. Click "Remove All" to remove all programs and add new ones or click "Cancel" to go back.
- 2. Press Cancel/Remove All.
- Solution Cancel: the user returns to the user interface Sequence Programming.
- Remove All: Warning notice Amoved last program appears.
- 3. Press Add new program.
- The grid view for programs opens.
- 4. Select the program you wish to add ( $\square p. 109$ ).
- 5. Press OK.
- b The program is adopted, and the display switches back.

#### 5.15.5 Program position

The order of the programs in a sequence can be moved quickly up/down.

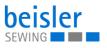

Fig. 76: Program position

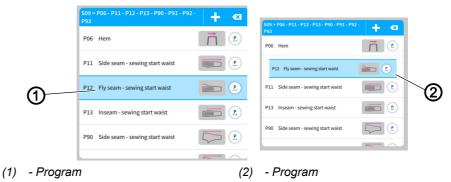

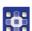

To move a program:

- 1. Select the program (1) you wish to move.
- $\clubsuit$  The program (1) is activated.
- 2. Perform a long press of the program (1).
- ✤ The program (2) detaches from the list.
- 3. Use your finger to drag the program (2) up/down.
- 4. Release your finger at the desired position.
- $\checkmark$  The program (2) settles in at the new position.

#### 5.15.6 Sequence search

When on the Sequence Programming user interface, the user can search for specific sequence numbers or sequence names.

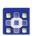

To access the function Sequence search.

- 1. Press the symbol **Q** to bring up the navigation pane.
- Solution This calls up the user interface with a search field in the sequence list, an overview of the program sequence and an integrated keyboard.
- You can use the keyboard to enter a sequence number or the sequence number.
- You can select a sequence directly by scrolling.
- ✤ The sequence appears and is highlighted in blue.
- 2. Press Close.
- 3. Exit sequence search with a press of the X symbol.
- ✤ The user interface Sequence Programming appears (□ p. 107).

#### 5.15.7 Copying sequences

This option lets the user copy the content of a sequence to one or multiple sequences.

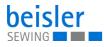

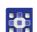

To copy sequences.

- 1. Select the sequence list you wish to copy in the sequence list.
- The sequence is highlighted in blue.
- 2. Press on the symbol **r**.
- ✤ A window opens showing all sequences including their programs.
- 3. Activate the desired variant with a press of the 💙 symbol.
- 4. Confirm with OK.
- A warning notice reading A kindly confirm Copy appears. Sequence from (e.g.) S28 will be copied and cannot be recalled!
- 5. Press Cancel /Copy Sequence.
- Solution Cancel: the user returns to the user interface Sequence Programming.
- Sequence: a warning notice appears reading

Copied-Sequence copied successfully.

- 6. Press OK.
- The program sequence is adopted into the new sequence, and the display returns to the previous interface.

#### Important

The copied program sequence also contains your quick access configuration!

## 5.16 Quick access panel

The quick access panel is composed of a grid for 3x3 tiles that is spread over three pages. This provides space for 27 placeholders. The required parameters can be grouped individually and matched with the programs held in a sequence.

#### 5.16.1 Configuration of the quick access icons

This option lets the user configure the quick access icons found on the main screen.

Important

Before they can be used, the parameters for quick access must be switched **ON** in the machine configuration!

It is not necessary to populate every grid.

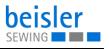

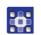

To access the configuration of the quick access icons:

- 1. Call up the user interface Sequence Programming.
- Use the status bar on the main page to select the tile Sequence name ( p. 107).
- Via the navigation menu ( *p. 107*).
- 2. On the user interface  $\mbox{Sequence Programming}\,,\,\,press\,on$

the symbol 🔳

Source states the second states of the second states of the second states tates of the second states of the second states of the second

Fig. 77: Configuration of the quick access icons (1)

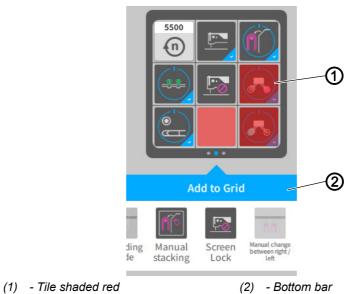

Parameters that have not been selected in the machine configuration or that are inactive will not be shown as a tile on the main screen. The red tile will be shaded red (1) on the user interface Quick Access Icons.

If dragged and dropped in the bottom bar (2), the red shaded tile (1) will be **set to invisible** for the user.

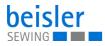

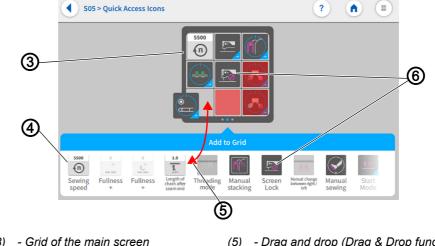

Fig. 78: Configuration of the quick access icons (2)

(3) - Grid of the main screen
(4) - Bar (of possible tiles)

All active parameters are contained as tiles (6) in the bottom bar (4).

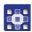

- To configure the tile for quick access:
- 1. Swipe right/left in the bar (4) to select the desired tile (6).
- 2. Press and hold the tile (6) in the bar (4).
- $\checkmark$  The tile (6) detaches from the bar (4).
- 3. Use drag & drop (5) to move the tile (6) out of the bar (4) and into the grid (3) at the desired position.
- 4. Or vice versa: Use drag & drop (5) to move the tile (6) from the grid (3) into the bar (4).
- 5. Keep repeating the process until all tiles have been moved to the desired position.
- 6. Press on the symbol •.
- 7. The settings are adopted, and the display returns to Sequence Programming.

# 5.17 Using manual data transfer

Use this option to transfer data between the machine (or, more precisely, the control panel) and a USB key.

The 1.7 Manual Data Transfer allows you to select different options.

- · Exporting data
- Importing data

<sup>(5) -</sup> Drag and drop (Drag & Drop function)(6) - Tile

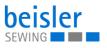

Programs cannot be imported or exported by the Default User. This process requires that the user be logged in as a Technician ( $\square p. 81$ ).

A USB key is used to transfer and store the machine software. It is recommended to use a USB key purchased from Dürkopp-Adler.

The USB key makes it possible to transfer program and parameter data to other machines as well.

### 5.17.1 Exporting data

To export data:

- 1. Connect the USB key at the control panel.
- 2. Press the symbol  $\equiv$  to bring up the navigation pane
- $\checkmark$  This opens the navigation interface.

Fig. 79: Exporting data (1)

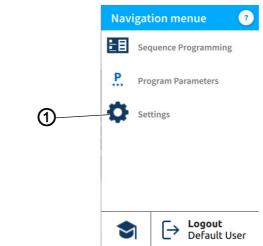

- (1) Settings
- 3. Press Settings (1).
- ✤ This opens the Settings interface.

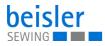

#### Fig. 80: Exporting data (2)

|   | Setti                    | ngs                   |                          | ? | ١ |   |    |
|---|--------------------------|-----------------------|--------------------------|---|---|---|----|
|   | Settings                 | ٩                     | 1.7 Manual Data Transfer |   |   |   |    |
|   | <b>0<sup>0</sup></b> 1.1 | Machine configuration | • E 1.7.1 Export         |   |   | > | -3 |
|   | 1.2                      | Service               | •=••• 1.7.2 Import       |   |   | > |    |
|   | GP 1.3                   | Global Parameter      |                          |   |   | _ |    |
|   | 20 1.4                   | User Configuration    |                          |   |   |   |    |
|   | 1.5                      | Information           |                          |   |   |   |    |
| 2 | 0 1.6                    | Software Update       |                          |   |   |   |    |
| • | 8→ 1.7                   | Manual Data Transfer  |                          |   |   |   |    |
|   | _                        |                       |                          |   |   |   | 1  |

(2) - Symbol Manual Data Transfer

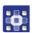

- 4. Press the symbol  $\blacksquare \rightarrow$  of the Manual Data Transfer (2).
- b The interface for the Manual Data Transfer opens on the right.

(3) - Export

- 5. Press Export (3).
- The export list (4) containing the application data (5) opens on the right.

Fig. 81: Exporting data (3)

| Settings                  | ? .                           | (4) |
|---------------------------|-------------------------------|-----|
| Settings Q                | 1.7sfer > 1.7.1 Export        |     |
| 1.1 Machine configuration | P 1.7.1.1 Programs            |     |
| 1.2 Service               |                               | -   |
| GP 1.3 Global Parameter   | 1.7.1.2 Sequences             |     |
| 1.4 User Configuration    | GP 1.7.1.3 Global Parameters  | 5   |
| i.5 Information           | 1.7.1.4 Machine Configuration |     |
| 1.6 Software Update       |                               | -   |
| I.7 Manual Data Transfer  | 1.7.1.5 Log files             | _   |
| Export list               | (5) - Application data        |     |

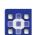

- 6. Select and press an application file (5).
- $\checkmark$  The window Choose export destination (6) opens.

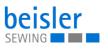

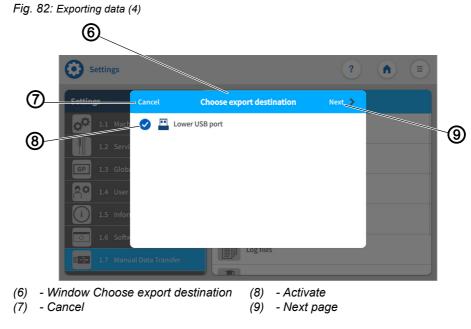

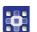

- Activate the export destination (8)
   Press Cancel (7).
- $\checkmark$  The display returns to the previous interface.
- 9. Press Next page (9).
- ✤ The export process continues.
- ✤ The interface of the selected application file (5) that lets you choose:
  - Program (10)
  - Sequence (15)
  - Global Parameters
  - Machine Configuration
  - Log files
  - Customer Multimedia
  - Vendor Multimedia

opens.

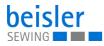

#### Fig. 83: Exporting data (5)

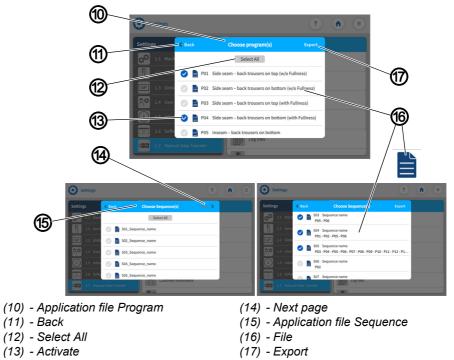

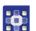

- 10. Select and activate (13) one / multiple files (16).
  - The Select All option is used to activate (13) all files (16) contained in the window.
  - You can set individual files (16) to inactive again.
- 11. When in the application file Sequences (15), the user can press Next page (14).
- ♦ You can activate (13) additional files (16).
- 12. Press Back (11)
- ✤ The display returns to the previous interface.
- 13. Press Export (17).
- ♦ A new window (18) opens.
- Fig. 84: Exporting data (6)

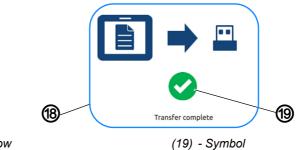

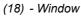

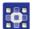

- 14. When the symbol (19) appears,
- ✤ the transfer has been completed successfully

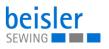

## 5.17.2 Importing data

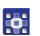

To import data:

- 1. Connect the USB key at the control panel.
- 2. Press the symbol  $\equiv$  to bring up the navigation pane
- This opens the navigation interface.

Fig. 85: Importing data (1)

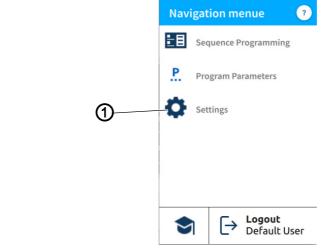

(1) - Settings

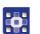

- 3. Press Settings (1).
- ✤ This opens the Settings interface.
- Fig. 86: Importing data (2)

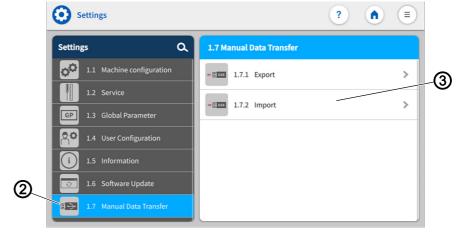

(2) - Symbol Manual Data Transfer (3) - Import

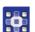

- 4. Press the symbol  $\blacksquare$  of the Manual Data Transfer (2).
- ♥ The interface for the Manual Data Transfer opens on the right.
- 5. Press Import (3).
- The import list (4) containing the application data (5) opens on the right.

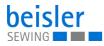

Fig. 87: Importing data (3)

| Settings                  | ? (1)                  | Ð  |
|---------------------------|------------------------|----|
| Settings C                | λ < 1.7sfer > Import   | 2  |
| 1.1 Machine configuration | P Programs             |    |
| 1.2 Service               | Sequences              |    |
| GP 1.3 Global Parameter   | J sequences            | _  |
| 1.4 User Configuration    | GP Global Parameters   | 5) |
| 1.5 Information           | Machine Configuration  |    |
| 1.6 Software Update       | Customer Multimedia    |    |
| 1.7 Manual Data Transfer  |                        |    |
| Import list               | (5) - Application data |    |

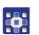

- 6. Select and press an application file (5).
- The window Choose import source (6) opens.

Fig. 88: Importing data (4)

| 6                                                                                                    |                                      |      |
|----------------------------------------------------------------------------------------------------|--------------------------------------|------|
| Settings                                                                                                    |                                      | ?    |
| Cancel                                                                                                    | Choose import source                 | Next |
| 8 Lower C<br>1.1 Mach Constraints Constraints Constraint | USB port                             | 9    |
| <ul><li>(6) - Window Choose import sour</li><li>(7) - Cancel</li></ul>                                                                                                    | rce (8) - Activate<br>(9) - Next pag | ge   |
| 7. Activate the import source                                                                                                    | ce (8)                               |      |

8. Press Cancel (7).

The display returns to the previous interface.

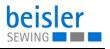

- 9. Press Next page (9).
- ✤ The import process continues.
- ✤ The interface of the previously selected application file (5) that lets you choose
  - Program (10)
  - Sequence (15)
  - Global Parameters
  - Machine Configuration
  - Log files
  - Customer Multimedia
  - Vendor Multimedia

opens.

Fig. 89: Importing data (5)

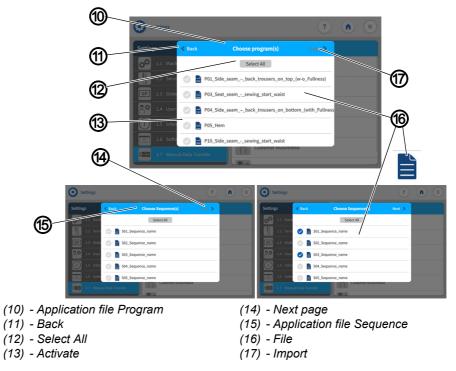

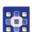

- 10. Select and activate (13) one / multiple files (16).
  - The Select All option is used to activate (13) all files (16) contained in the window.
  - You can set individual files (16) to inactive again.
- 11. When in the application file Sequences (15), the user can press Next page (14).
- ✤ You can activate (13) additional files (16).
- 12. Press Back (11)
- ✤ The display returns to the previous interface.
- 13. Press Import (17).
- ✤ The window Confirm (18) opens.

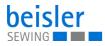

Fig. 90: Importing data (6)

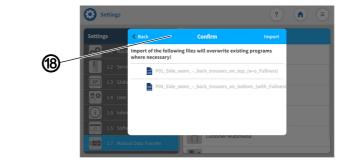

(18) - Window Confirm

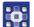

✤ The following information is given to the user:

Import of the following files will overwrite existing programs where necessary.

Fig. 91: Importing data (7)

|      | Settings    |                                                     |                               | ?      |      |
|------|-------------|-----------------------------------------------------|-------------------------------|--------|------|
|      | Settings    | Back 🛛 🗘                                            | Confirm                       | Import |      |
| (18) | 1.1 Mach    | Import of the following files w<br>where necessary! | vill overwrite existing progr | ams    |      |
|      | 1.2 Servi   | same software versions (e.g. )                      |                               |        |      |
|      | GP 1.3 Glob | S01_Sequence_name                                   | 2                             |        |      |
|      | 1.5 Infor   | S03_Sequence_name                                   | 2                             |        | (19) |
|      | 1.6 Softv   |                                                     |                               |        |      |
|      | 1.7 Man     | ual Data Transfer                                   | Customer Multimedia           |        |      |

(19) - Import

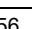

If in the application file (5) of the sequences (15), the user will be given the following additional information:

Quick access icon configuration will be copied only in case of same software version on both machines.

- 14. Press Import (19).
- ♦ A new window opens.

Fig. 92: Importing data (8)

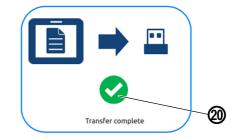

(20) - Symbol

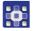

15. When the symbol (20) appears,

the transfer has been completed successfully

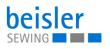

#### Important

When the import is complete, restart the control panel to check if all imported configurations are compatible.

#### 5.18 Software update for the control panel

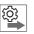

# Note the order of software updates for the control panel and controls:

- 1. Update the control panel.
- 2. Update the controller.

the machine are retained.

A USB stick is required for a software update. When a new software version is available, it can be downloaded at www.duerkopp-adler.com and be uploaded from a USB key (it is recommended to use a USB key purchased from Dürkopp-Adler). All settings on

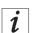

## Information

For the security of your data, we recommend:

- Before the software update, back up your program data and create a backup (  $\square p. 117$  ).
- To download the new version, use an empty USB stick.

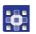

To perform a software update:

- 1. Download the latest/desired software version from Dürkopp Adler's website.
- 2. Save the software version to a USB key.
- 3. Plug the USB key into the port on the control panel.
- 4. Press the symbol  $(\equiv)$  to bring up the navigation panel.
- ✤ This opens the navigation interface.

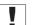

#### Important

For this process, the user must be logged in as a *technician* ( $\square p. 81$ ).

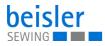

| Fig. | Fig. 93: Performing a software update (1) |            |      |          |                                     |  |  |  |
|------|-------------------------------------------|------------|------|----------|-------------------------------------|--|--|--|
|      |                                           | Nav        | igat | ion m    | enue ?                              |  |  |  |
|      |                                           | ŧ١         | Sec  | quence I | Programming                         |  |  |  |
|      |                                           | <u>P</u> . | Pro  | ogram Pa | arameters                           |  |  |  |
|      | 0                                         | •          | Set  | tings    |                                     |  |  |  |
|      |                                           |            |      |          |                                     |  |  |  |
|      |                                           |            |      |          |                                     |  |  |  |
|      |                                           |            |      |          |                                     |  |  |  |
|      |                                           | •          | 1    | [→       | <b>Logout</b><br>Default Technician |  |  |  |
| (1)  | - Settings                                |            |      |          |                                     |  |  |  |
| 5.   | Press Settings (1).                       |            |      |          |                                     |  |  |  |
| 6.   | This opens the Settings in                | nterfa     | ice  |          |                                     |  |  |  |
| 7.   | Open the menu Setting                     | ys (1)     | ) ar | nd pr    | ess the                             |  |  |  |

Software Update 💽 option.

✤ A window listing the files (2) stored on the USB key opens.

Fig. 94: Performing a software update (2)

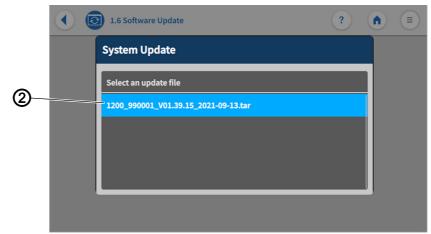

(2) - File

- 8. Select the file (2) containing the software update.
- $\clubsuit$  Another window opens.
- 9. To start the software update, press on the Start Update button.
- 10. Wait until advised that the USB key can be removed/that the control panel was restarted.
- 11. Once the control panel has been restarted, the machine can be used again.
- 12. The USB key can now be removed.

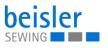

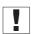

#### Important

If the restart of the control panel fails, the control requires a software update using the dongle designated for this purpose by Dürkopp Adler.

Abb. 95: Dongel

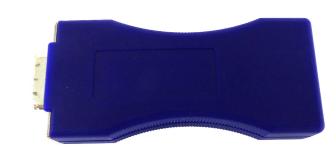

#### 5.19 Software update for the control

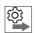

# Note the order of software updates for the control panel and controls:

- 1. Update the control panel.
- 2. Update the controller.

The software of the DAC basic/classic and the standard parameters of the machine can be updated.

A software update requires a dongle and the separate utility program Dongle Copy.

This additional equipment is available on homepage www.duerkopp-ad-ler.com

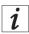

#### Information

For the security of your data, we recommend:

• Before the software update, back up your program data and create a backup ( *p. 117*).

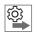

Observe the correct order when performing the software for the controller update:

- 1. Check installed software version ( p. 128)
- 2. Switch off the control ( $\square p. 128$ )
- 3. Download new/desired software version from the Dürkopp-Adler homepage.
- 4. Perform the software for the controller update ( $\square p. 129$ ).

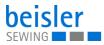

#### 5.19.1 Checking the version

To check the installed software version:

- 1. Press the symbol (=) to bring up the navigation pane.
- ✤ This opens the navigation interface.

Fig. 96: Software update for the control (1)

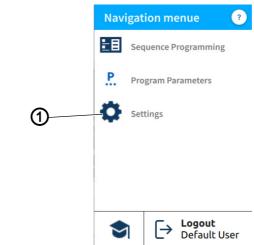

(1) - Settings

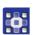

- 2. Press Settings (1).
- ✤ This opens the Settings interface.
- Open the menu Settings (1) and press the Information (i) option.
- bifferent symbols are shown in the submenu on the right side ( $\square p. 61$ ).
- 4. Press the symbol Software Version.
- ✤ The software version of the control panel is displayed.
- ✤ The software version of the machine is displayed.

#### 5.19.2 Switching off the control

You can now switch off the control to perform the update.

| - |  |
|---|--|
|   |  |
|   |  |
|   |  |
|   |  |
|   |  |

#### Important

Do not perform the update if the installed version is newer than the version stored on the dongle.

# NOTICE

You can use the Dongle Copy utility to find out which version is stored on the dongle.

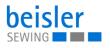

## 5.19.3 Performing a software update

#### CAUTION

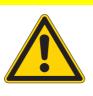

The dongle will overwrite the installed software version!

Loss of data.

Check the version of the installed software before completing the software update.

# Important

Before beginning with the update, make sure that the control is switched off ( $\square p. 128$ ).

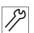

To perform a software update:

- 1. Insert the dongle with the downloaded software into the controller..
- 2. Switch on the control.
- ✤ The two LEDs on the control (POWER and MESSAGE) flash.
- When the update is complete, the two LEDs on the control will stop flashing.
  - The POWER LED illuminates green.
  - The MESSAGE LED is off.

## CAUTION

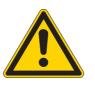

Control malfunction if dongle is removed prematurely!

Loss of data.

Do not remove the dongle until the control is switched off the machine.

- 3. When the update is complete, switch off the machine at the main switch ( $\square p. 15$ ) and wait until the LED light strip ( $\square p. 45$ ) on the control panel goes out.
- 4. Remove the dongle.
- 5. Switch on the machine again at the main switch ( $\square p. 15$ ).
- $\checkmark$  The machine starts up.
- ✤ The start screen is displayed.
- 6. Go to the user interface Settings ( p. 57) on the touch display and open Information ( p. 61) to check the Software Version.

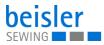

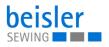

# 6 Maintenance

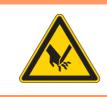

#### WARNING

Risk of injury from sharp parts!

Punctures and cutting possible.

Prior to any maintenance work, switch off the machine or set the machine to threading mode.

# WARNING

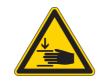

**Risk of injury from moving parts!** Crushing possible.

Prior to any maintenance work, switch off the machine or set the machine to threading mode.

This chapter describes maintenance work that needs to be carried out on a regular basis to extend the service life of the machine and achieve the desired seam quality.

Advanced maintenance work may only be carried out by qualified specialists.

| Work to be carried out                                             | Operating hours |    |     |     |  |  |  |  |
|--------------------------------------------------------------------|-----------------|----|-----|-----|--|--|--|--|
|                                                                    | 8               | 40 | 160 | 500 |  |  |  |  |
| Machine head                                                       |                 |    |     |     |  |  |  |  |
| Remove sewing dust and thread residues                             | •               |    |     |     |  |  |  |  |
| Check oil level                                                    |                 | •  |     |     |  |  |  |  |
| First oil change                                                   |                 |    | •   |     |  |  |  |  |
| Subsequent oil changes                                             | every 2 years   |    |     |     |  |  |  |  |
| Control box                                                        |                 |    |     |     |  |  |  |  |
| Remove sewing dust and thread residues                             | •               |    |     |     |  |  |  |  |
| Air suction device                                                 |                 |    |     |     |  |  |  |  |
| Empty container                                                    | •               |    |     |     |  |  |  |  |
| Remove any sewing dust and thread residues below the sliding plate |                 | •  |     |     |  |  |  |  |
| Pneumatic system                                                   | •               |    |     |     |  |  |  |  |
| Check the water level in the pressure regulator                    | •               |    |     |     |  |  |  |  |
| Clean the filter element in the maintenance unit.                  | •               |    |     |     |  |  |  |  |
| Check the tightness of the system                                  | •               |    |     |     |  |  |  |  |

#### **Maintenance intervals**

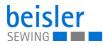

# 6.1 Cleaning

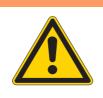

#### WARNING

#### Risk of injury from flying particles!

Flying particles can enter the eyes, causing injury.

Wear safety goggles. Hold the compressed air gun so that the particles do not fly close to people. Make sure no particles fly into the oil pan.

# NOTICE

## Property damage from soiling!

Sewing dust and thread residues can impair the operation of the machine.

Clean the machine as described.

# NOTICE

#### Property damage from solvent-based cleaners!

Solvent-based cleaners will damage paintwork.

Use only solvent-free substances for cleaning.

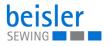

Fig. 97: Cleaning

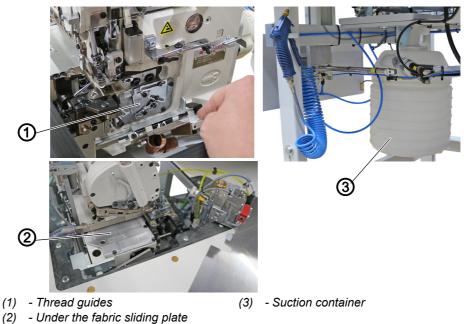

To clean the machine:

- 1. Switch off the machine at the main switch.
- 2. Use a compressed air gun to blow out the entire area around the thread guides (1).
- 3. Use a compressed air gun to blow out the entire area under the fabric sliding plate (2).
- 4. Remove and empty the suction container (3).

# 6.2 Lubricating

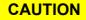

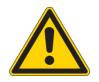

#### Risk of injury from contact with oil!

Oil can cause a rash if it comes into contact with skin.

Avoid skin contact with oil. If oil has come into contact with your skin, wash the affected areas thoroughly.

# NOTICE

#### Property damage from incorrect oil!

Incorrect oil types can result in damage to the machine.

Only use oil that complies with the data in the instructions.

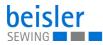

# CAUTION

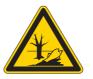

#### Risk of environmental damage from oil!

Oil is a pollutant and must not enter the sewage system or the soil.

Carefully collect up used oil. Dispose of used oil and oily machine parts in accordance with national regulations.

The machine is equipped with a central lubrication system. The bearings are supplied from the oil reservoir.

Information on refilling and the specification of the oil used is provided in the separately included operating Instructions of the sewing head manufacturer ( *Operating Instructions Machine Head*).

Mobile Velcocite Oil No10

#### 6.2.1 Checking the lubrication of the machine head

Fig. 98: Checking the lubrication of the machine head

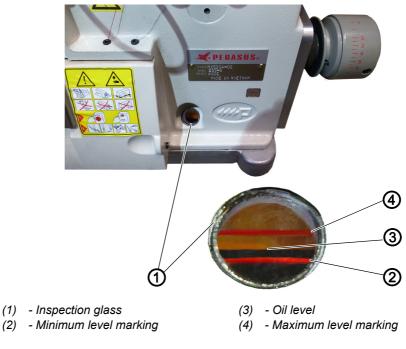

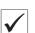

#### **Proper setting**

The oil level (3) is between the minimum level marking (2) and the maximum level marking (4).

To check the lubrication of the machine head:

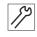

- 1. Check the oil level indicator (3) at the inspection glass (1) every day.
- 2. Refill oil if the oil level (3) drops to/below the minimum level marking (2) ( Operating Instructions Machine Head).

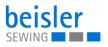

# 6.3 Servicing the pneumatic system

#### 6.3.1 Adjusting the operating pressure

## NOTICE

#### Property damage from incorrect adjustment!

Incorrect operating pressure can result in damage to the machine.

Ensure that the machine is only used when the operating pressure is set correctly.

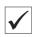

## **Proper setting**

Refer to the **Technical Data** ( $\square p. 159$ ) chapter for the permissible operating pressure. The operating pressure cannot deviate by more than ±0.5 bar.

Check the operating pressure on a daily basis.

Fig. 99: Adjusting the operating pressure

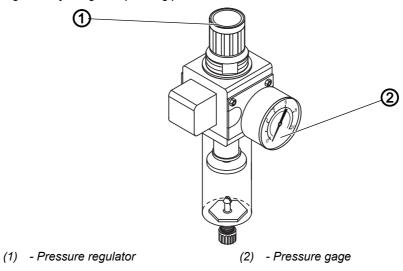

To adjust the operating pressure:

- 1. Pull the pressure regulator (1) up.
- 2. Turn the pressure regulator until the pressure gage (2) indicates the proper setting:
  - Increase pressure = turn clockwise
  - Reduce pressure = turn counterclockwise
- 3. Push the pressure regulator (1) down.

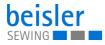

### 6.3.2 Draining the water condensation

#### NOTICE

#### Property damage from excess water!

Excess water can cause damage to the machine.

Drain water as required.

Water condensation accumulates in the water separator (2) of the pressure regulator.

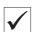

## **Proper setting**

Water condensation must not rise up to the level of the filter element (1).

Check the water level in the water separator (2) on a daily basis.

Fig. 100: Draining the water condensation

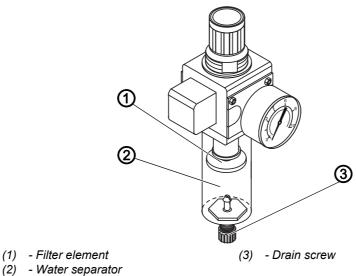

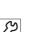

To drain water condensation:

- 1. Disconnect the machine from the compressed air supply.
- 2. Place the collection tray under the drain screw (3).
- 3. Loosen the drain screw (3) completely.
- 4. Allow water to drain into the collection tray.
- 5. Tighten the drain screw (3).
- 6. Connect the machine to the compressed air supply.

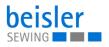

### 6.3.3 Cleaning the filter element

#### NOTICE

#### Damage to the paintwork from solvent-based cleaners!

Solvent-based cleaners damage the filter.

Use only solvent-free substances for washing out the filter tray.

Fig. 101: Cleaning the filter element

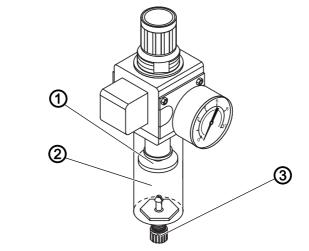

- (1) Filter element
- (2) Water separator
- 17

To clean the filter element:

1. Disconnect the machine from the compressed air supply.

(3) - Drain screw

- 2. Drain the water condensation ( $\square p. 136$ ).
- 3. Loosen the water separator (2).
- 4. Unscrew the filter element (1).
- 5. Blow out the filter element (1) using the compressed air gun.
- 6. Wash out the filter tray using benzine.
- 7. Tighten the filter element (1).
- 8. Tighten the water separator (2).
- 9. Tighten the drain screw (3).
- 10. Connect the machine to the compressed air supply.

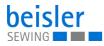

# 6.4 Parts list

A parts list can be ordered from Dürkopp Adler. Or visit our website for further information at: www.duerkopp-adler.com

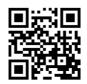

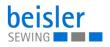

# 7 Setup

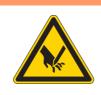

# WARNING

#### Risk of injury from cutting parts!

Cutting injuries may be sustained while unpacking and setting up the machine.

Only qualified specialists may set up the machine. Wear safety gloves

## WARNING

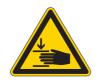

#### Risk of injury from moving parts!

Crushing injuries may be sustained while unpacking and setting up the machine.

Only qualified specialists may set up the machine. Wear safety shoes.

## 7.1 Checking the scope of delivery

The scope of delivery depends on your specific order. Check that the scope of delivery is correct after taking delivery.

# 7.2 Removing the transport locks

Remove all transport locks before setting up the machine:

- Protective films
- Lashing straps on reel stand and stand
- · Lashing strap on the flip stacker

# 7.3 Adjusting the working height

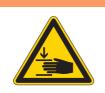

## WARNING

#### Risk of injury from moving parts!

The tabletop can sink under its own weight when the screws on the stand bars are loosened. Crushing possible.

Ensure that your hands are not jammed when loosening the screws.

#### CAUTION

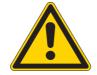

# Risk of musculoskeletal damage from incorrect setting!

The operator can sustain musculoskeletal damage if failing to comply with the ergonomic requirements.

Adjust the working height to the body height of the person who will operate the machine.

Fig. 102: Adjusting the working height (1)

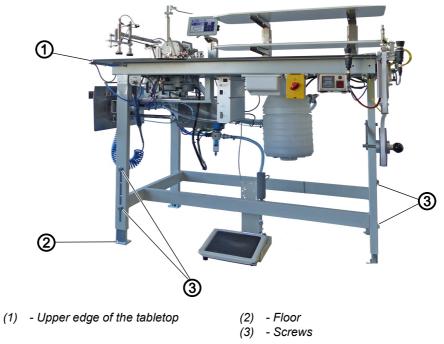

The working height can be adjusted between 850 mm and 1200 mm. The distance is measured from the upper edge of the tabletop (1) to the floor (2).

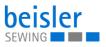

Fig. 103: Adjusting the working height (2)

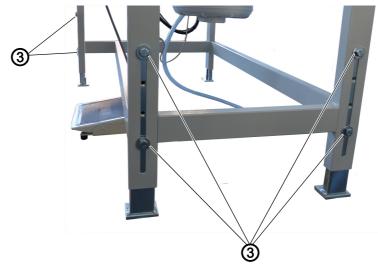

(3) - Screws

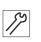

To adjust the working height:

- 1. Loosen the screws (3) on the stand bars.
- 2. Adjust the tabletop to the desired height.

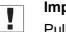

## Important

Pull out or push in the tabletop evenly at both sides to prevent it from jamming.

3. Tighten the screws (3).

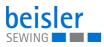

# 7.4 Assembling the reel stand

Fig. 104: Assembling the reel stand

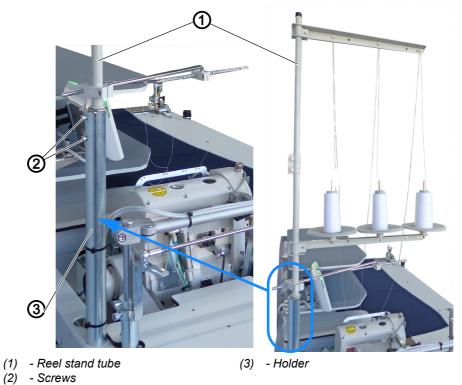

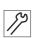

- To assemble the reel stand:
- 1. Insert the reel stand tube (1) into the holder (3).
- 2. Tighten the screws (2).

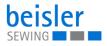

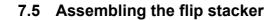

Fig. 105: Assembling the flip stacker (1)

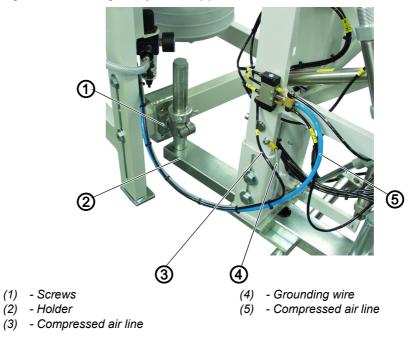

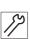

To assemble the flip stacker:

- 1. Move the flip stacker with holder (2) up to the machine.
- 2. Tighten the holder (2) to the machine using the screws (1). Do not tighten the screws (1) all the way yet.

Fig. 106: Assembling the flip stacker (2)

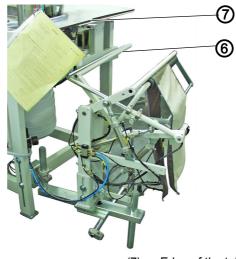

(6) - Smoother

(7) - Edge of the tabletop

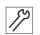

- 3. Align the flip stacker such that the smoother (6) is parallel to the edge of the tabletop (7).
- 4. Tighten the screws (1).
- 5. Tighten the grounding wire (4) to the flip stacker.
- 6. Fit compressed air lines (3) and (5) onto the distributor.

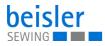

# 7.6 Assembling the delivery table

Fig. 107: Assembling the delivery table

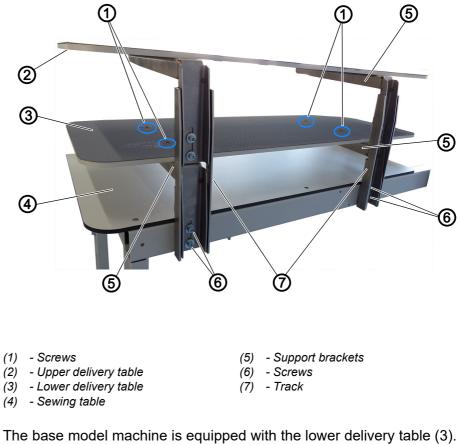

The base model machine is equipped with the lower delivery table (3). The additional option with a dual delivery table is complemented by the upper delivery table (2).

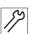

To assemble the delivery table:

- 1. Slide the support brackets (5) into the track (7) from the direction of the sewing table (4).
- 2. Tighten the screws (6).
- 3. Repeat the steps 1. to 2. for the 2<sup>nd</sup> side.
- 4. Place the lower delivery table (3) on the support brackets (5).
- 5. Tighten the screws (1).
- 6. To assemble the upper delivery table (2), repeat the steps 1. to 5.

#### Aligning the delivery table

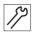

To align the delivery table:

- 7. Loosen the screws (6)
- 8. Adjust the delivery table (2) to the desired height.

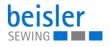

- 9. Tighten the screws (6).
- 10. To align the upper delivery table (2), repeat the steps 7. to 9.

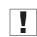

#### Important

Move the delivery table (2)/(3) on both sides at the same time to keep it from slanting.

## 7.7 Assembling the tray extension

Fig. 108: Assembling the tray extension

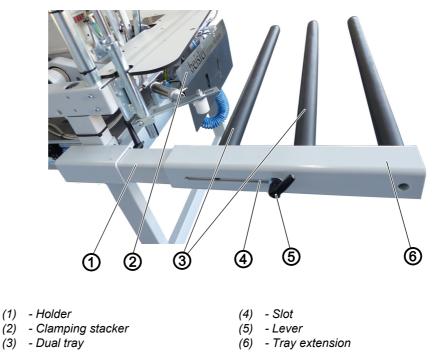

By default, the base mode machine is equipped with the dual tray (3) for the clamping stacker (2). An additional arm can be added as a tray extension (6) if the sewing material is large/long.

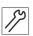

To assemble the tray extension:

- 1. Slide the tray extension (6) onto the holder (1).
- 2. Set the tray extension to the desired distance.
  - The minimum/maximum distance is preset by the slot (4).
- 3. Use the lever (5) to lock the tray extension (6) in place on the holder (1).

# 7.8 Electrical connection

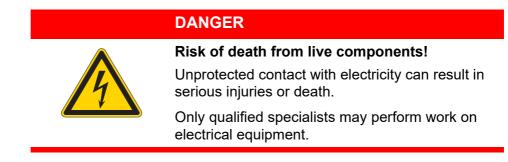

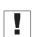

# Important

The voltage on the type plate of the sewing motor must correspond to the mains voltage.

## Establishing the electrical connection

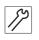

To establish the electrical connection:

1. Connect the power plug.

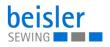

# 7.9 Pneumatic connection

### NOTICE

#### Property damage from oily compressed air!

Oil particles in the compressed air can cause malfunctions of the machine and soil the sewing material.

Ensure that no oil particles enter the compressed air supply.

#### NOTICE

#### Property damage from incorrect adjustment!

Incorrect system pressure can result in damage to the machine.

Ensure that the machine is only used when the system pressure is set correctly.

The pneumatic system of the machine and of the additional equipment must be supplied with dry and oil-free compressed air. The supply pressure must lie between 8 and 10 bar.

#### 7.9.1 Assembling the compressed air maintenance unit

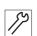

To assemble the compressed air maintenance unit:

1. Connect the connection hose to the compressed air supply using a hose coupling R 1/4".

#### 7.9.2 Adjusting the operating pressure

#### NOTICE

#### Property damage from incorrect adjustment!

Incorrect operating pressure can result in damage to the machine.

Ensure that the machine is only used when the operating pressure is set correctly.

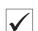

#### **Proper setting**

Refer to the **Technical Data** ( $\square p. 159$ ) chapter for the permissible operating pressure. The operating pressure cannot deviate by more than ±0.5 bar.

Check the operating pressure on a daily basis.

Fig. 109: Adjusting the operating pressure

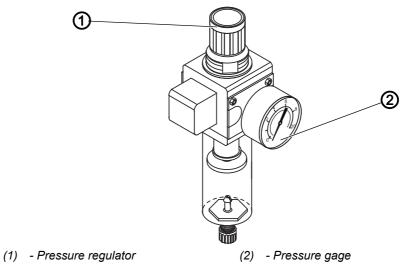

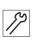

To adjust the operating pressure:

- 1. Pull the pressure regulator (1) up.
- 2. Turn the pressure regulator until the pressure gage (2) indicates the proper setting:
  - Increase pressure = turn clockwise
  - Reduce pressure = turn counterclockwise
- 3. Push the pressure regulator (1) down.

### 7.10 Performing a test run

When setup is complete, perform a test run to check the functionality of the machine.

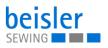

# 8 Decommissioning

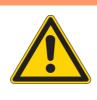

# WARNING

#### Risk of injury from a lack of care!

Serious injuries may occur.

ONLY clean the machine when it is switched off. Allow ONLY trained personnel to disconnect the machine.

## CAUTION

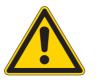

### Risk of injury from contact with oil!

Oil can cause a rash if it comes into contact with skin.

Avoid skin contact with oil.

If oil has come into contact with your skin, wash the affected areas thoroughly.

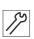

To decommission the machine:

- 1. Switch off the machine.
- 2. Unplug the power plug.
- 3. If applicable, disconnect the machine from the compressed air supply.
- 4. Wipe up and remove residual oil from the oil pan using a cloth.
- 5. Cover the control panel to protect it from soiling.
- 6. Cover the control to protect it from soiling.
- 7. Cover the entire machine if possible to protect it from contamination and damage.

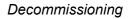

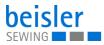

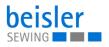

# 9 Disposal

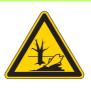

## CAUTION

Risk of environmental damage from improper disposal!

Improper disposal of the machine can result in serious environmental damage.

ALWAYS comply with the national regulations regarding disposal.

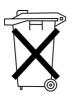

The machine must not be disposed of in the normal household waste.

The machine must be disposed of in a suitable manner in accordance with all applicable national regulations.

When disposing of the machine, be aware that it consists of a range of different materials (steel, plastic, electronic components, etc.). Follow the national regulations when disposing these materials.

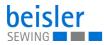

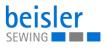

# **10 Troubleshooting**

# **10.1 Customer Service**

Contact for repairs and issues with the machine:

### Dürkopp Adler GmbH

Potsdamer Str. 190 33719 Bielefeld, Germany

Tel. +49 (0) 180 5 383 756 Fax +49 (0) 521 925 2594 Email: service@duerkopp-adler.com Internet: www.duerkopp-adler.com

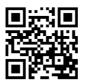

### 10.2 Messages of the software

Please contact customer service if an error occurs that is not described here. Do not attempt to correct the error yourself.

#### Three groups of messages

| Group       | Description                                                                                                    |
|-------------|----------------------------------------------------------------------------------------------------|
| Error       | Serious error.<br>Switch off the control and eliminate the error.                                                           |
| Warning     | Eliminate the cause of the warning.<br>The control will operate normally.                                                   |
| Information | Press the OK button.<br>Operation can continue. It is possible that only emergency operating<br>features will be available. |

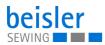

| Group       | oup Number Description |                                                                              | Remedial action                                                                                                    |  |  |
|-------------|------------------------|------------------------------------------------------------------------------|----------------------------------------------------------------------------------------------------|--|--|
| Error       | 1000                   | Sewing motor encoder plug X5B<br>(Sub-D, 9-pin) not connected                | <ul><li>Connect encoder cable to the control</li><li>Use correct connection</li></ul>                                                                                                    |  |  |
| Error       | 1001                   | Sewing motor error<br>Sewing motor plug (AMP) not con-<br>nected             | <ul> <li>Check connection and plug in, if necessary</li> <li>Test sewing motor phases (R= 2.80hm, high impedance to PE)</li> <li>Replace sewing motor</li> <li>Replace the control</li> </ul>                                               |  |  |
| Error       | 1002                   | Sewing motor insulation error                                                | <ul><li>Check motor phase and PE for low-imped-<br/>ance connection</li><li>Replace sewing motor</li></ul>                                                                                                    |  |  |
| Error       | 1004                   | Incorrect sewing motor direction of rotation                                 | <ul> <li>Replace sewing motor</li> <li>Check motor plug assignment and change it<br/>if necessary</li> <li>Check wiring in machine distributor and<br/>change it, if necessary</li> <li>Measure motor phases and check for value</li> </ul> |  |  |
| Error       | 1005                   | Motor blocked                                                                | Remedy creep in the sewing machine                                                                                                    |  |  |
| Error       | 1006                   | Maximum speed exceeded                                                       | <ul> <li>Replace sewing motor</li> <li>Carry out a reset</li> <li>Check machine class</li> </ul>                                                                                                    |  |  |
| Error       | 1008                   | Sewing motor encoder error                                                   | Replace sewing motor                                                                                                    |  |  |
| Error       | 1011                   | Encoder Z pulse missing                                                      | <ul> <li>Switch off the control. Turn handwheel and<br/>switch on the control again.</li> <li>If error is not corrected, replace sewing<br/>motor.</li> </ul>                                                                               |  |  |
| Error       | 1052                   | Sewing motor overcurrent, internal current rise > 25A                        | Replace control unit                                                                                                    |  |  |
| Error       | 1053                   | Sewing motor overcurrent                                                     | Replace control unit                                                                                                    |  |  |
| Error       | 1054                   | Internal short circuit                                                       | Replace the control                                                                                                    |  |  |
| Error       | 1055                   | Sewing motor overload                                                        | <ul><li>Remedy creep in the machine</li><li>Replace sewing motor</li></ul>                                                                                                    |  |  |
| Error       | 3100                   | AC-RDY timeout, DC link voltage has not reached the defined threshold.       | <ul><li>Check mains voltage</li><li>If mains voltage is OK, replace control unit.</li></ul>                                                                                                    |  |  |
| Error       | 3101                   | High voltage error, mains voltage<br>> 290V for a long time.                 | <ul><li>Check mains voltage</li><li>Stabilize the mains voltage</li></ul>                                                                                                    |  |  |
| Error       | 3102                   | Low voltage error (2 <sup>nd</sup> threshold)<br>(mains voltage < 150V AC)   | <ul><li>Check mains voltage</li><li>Stabilize the mains voltage</li></ul>                                                                                                    |  |  |
| Information | 3103                   | Low voltage warning (1 <sup>st</sup> threshold)<br>(mains voltage < 180V AC) | <ul><li>Check mains voltage</li><li>Stabilize the mains voltage</li></ul>                                                                                                    |  |  |
| Warning     | 3104                   | Pedal is not in position 0                                                   | <ul> <li>Take your foot off the pedal when switching<br/>on the controller</li> <li>Check the pedal setting</li> </ul>                                                                                                    |  |  |

# Error, warning and information messages

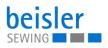

| Group       | Number Description |                                                                                                    | Remedial action                                                                                                    |  |
|-------------|--------------------|----------------------------------------------------------------------------------------------------|----------------------------------------------------------------------------------------------------|--|
| Error       | 3105               | U24V short circuit                                                                                           | <ul> <li>Disconnect 37-pin plug, if error 3105 persists, replace control unit.</li> <li>Test inputs/outputs for 24V short circuit</li> </ul>                         |  |
| Error       | 3106               | U24V (I²T) overload                                                                                          | One or more of the magnets defective                                                                                                    |  |
| Information | 3107               | Foot pedal not connected                                                                                     | <ul> <li>Connect pedal to enable starts by foot pedal<br/>and intermediate stops.</li> </ul>                                                                         |  |
| Information | 3108               | Speed limited due to insufficient mains voltage                                                              | Check mains voltage                                                                                                    |  |
| Information | 3150               | Maintenance required                                                                                         | <ul> <li>For information on lubricating the machine,<br/>see the machine's service manual.</li> </ul>                                                                |  |
| Warning     | 3151               | Maintenance required                                                                                         | <ul> <li>Service must be carried out. See the machine's service manual.</li> </ul>                                                                                   |  |
| Error       | 6353               | Communication error internal<br>EEprom                                                                       | <ul> <li>Switch off the control unit, wait until the LEDs<br/>have gone out, switch on the control unit.</li> </ul>                                                  |  |
| Error       | 6354               | Communication error external<br>EEprom                                                                       | • Switch off the control unit, wait until the LEDs have gone out, check the machine ID connection. Switch the control unit on again.                                 |  |
| Information | 6360               | No valid data on external EEprom                                                                             | Software update                                                                                                    |  |
| Information | 6361               | No external EEprom connected                                                                                 | Connect machine ID                                                                                                    |  |
| Information | 6362               | No valid data on internal EEprom                                                                             | <ul> <li>Check machine ID connection</li> <li>Switch off the control, wait until the LEDs are off and then switch on again.</li> <li>Software update.</li> </ul>     |  |
| Information | 6363               | No valid data on internal and external<br>EEprom (emergency operating<br>features only)                      | <ul> <li>Check machine ID connection</li> <li>Switch off the control unit, wait until the LEDs are off and then switch on again.</li> <li>Software update</li> </ul> |  |
| Information | 6364               | No valid data on internal EEprom and<br>external EEprom not connected<br>(emergency operating features only) | <ul> <li>Check machine ID connection</li> <li>Switch off the control unit, wait until the LEDs are off and then switch on again.</li> <li>Software update</li> </ul> |  |
| Information | 6365               | Internal EEprom defective                                                                                    | Replace the control                                                                                                    |  |
| Information | 6366               | Internal EEprom defective and<br>external data not valid (emergency<br>operating features only)              | Replace the control                                                                                                    |  |
| Information | 6367               | Internal EEprom defective and<br>external EEprom not connected<br>(emergency operating features only)        | Replace the control                                                                                                    |  |
| Information | 7801               | Software version error                                                                                       | <ul><li>Software update</li><li>Replace control unit</li></ul>                                                                                                    |  |

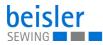

| Group       | Number | Description                                     | Remedial action                                                                                                    |
|-------------|--------|-------------------------------------------------|----------------------------------------------------------------------------------------------------|
| Information | 7802   | Software update error                           | <ul><li> Repeat software update</li><li> Replace control unit</li></ul>                                                                                                    |
| Error       | 8401   | Watchdog                                        | <ul><li>Perform a software update on the control unit</li><li>Replace the control unit</li></ul>                                                                                                    |
| Error       | 8402   | Internal error                                  | <ul><li>Perform a software update on the control unit</li><li>Replace the control unit</li></ul>                                                                                                    |
| Error       | 8501   | Software protection                             | <ul> <li>The DA tool must always be used for the software update.</li> </ul>                                                                                                    |
| Warning     | 9400   | Start photocell is occupied                     | Release the start photocell                                                                                                    |
| Information | 9923   | Control panel software is not updated           | Update the software of the control panel                                                                                                    |
| Warning     | 9947   | Machine shuts down!                             | <ul><li>Check power supply</li><li>Switch on the machine</li></ul>                                                                                                    |
| Information | 9948   | You have reached your number!                   | <ul> <li>You have reached your desired number -<br/>please enter a new value for the piece<br/>counter.</li> </ul>                                                                                                    |
| Information | 9949   | No connection between control and control panel | <ul> <li>Check plug connection of cable between<br/>control panel and control box</li> <li>Replace cable between control box and<br/>control panel</li> <li>Update the software of the control box</li> <li>Update the software of the control panel</li> <li>Change control box</li> <li>Change control panel</li> </ul> |
| Information | 9950   | Control box software is not updated             | Update Control box software                                                                                                    |
| Information | 9951   | Check Foot Pedal                                | • Attention: Make sure that a pedal is connected to the machine and activate pedal in machine configuration 1.1.6.                                                                                                    |

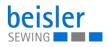

# 10.3 Errors in sewing process

| Error                         | Possible causes                                                                                          | Remedial action                                 |  |
|-------------------------------|----------------------------------------------------------------------------------------------------|-------------------------------------------------|--|
| Unthreading at seam beginning | Needle thread tension is too firm                                                                        | Check needle thread tension                     |  |
| Thread breaking               | Needle thread and hook<br>thread have not been<br>threaded correctly                                     | Check threading path                            |  |
|                               | Needle is bent or sharp-<br>edged                                                                        | Replace needle                                  |  |
|                               | Needle is not inserted correctly into the needle bar                                                     | Insert the needle correctly into the needle bar |  |
|                               | The thread used is unsuitable                                                                            | Use recommended thread                          |  |
|                               | Thread tensions are too tight for the thread used                                                        | Check thread tensions                           |  |
|                               | Thread-guiding parts, such<br>as thread tube, thread<br>guide or thread take-up<br>disk, are sharp-edged |                                                 |  |
|                               | Throat plate, hook or<br>spread have been<br>damaged by the needle                                       | Have parts reworked by qualified specialists    |  |
| Skip stitches                 | Needle thread and hook<br>thread have not been<br>threaded correctly                                     | Check threading path                            |  |
|                               | Needle is blunt or bent                                                                                  | Replace needle                                  |  |
|                               | Needle is not inserted correctly into the needle bar                                                     | Insert the needle correctly into the needle bar |  |
|                               | The needle thickness used is unsuitable                                                                  | Use recommended needle thickness                |  |
|                               | The reel stand is assembled incorrectly                                                                  | Check the assembly of the reel stand            |  |
|                               | Thread tensions are too<br>tight                                                                         | Check thread tensions                           |  |
|                               | Throat plate, hook or<br>spread have been<br>damaged by the needle                                       | Have parts reworked by qualified specialists    |  |

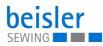

| Error           | Possible causes                                                                                                    | Remedial action                  |  |
|-----------------|----------------------------------------------------------------------------------------------------|----------------------------------|--|
| Loose stitches  | Thread tensions are not<br>adjusted to the sewing<br>material, the sewing<br>material thickness or the<br>thread used | Check thread tensions            |  |
|                 | Needle thread and hook<br>thread have not been<br>threaded correctly                                                  | Check threading path             |  |
| Needle breakage | Needle thickness is<br>unsuitable for the sewing<br>material or the thread                                            | Use recommended needle thickness |  |

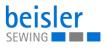

# 11 Technical data

## Geräuschentwicklung

Workstation-specific emission value according to DIN EN ISO 10821:

LpA = 81 dB (A) at

- Stitch length: 3 mm
- Seam length: 1160 mm
- Speed: 7000 r/min
- Material: G1 DIN 23328, 1-layer

Measuring point according to DIN 4895 Part 1: X = 600 mm, Y = 350 mm, Z = 600 mm x-axis = at right angles to the feeding direction y-axis = main feeding direction z-axis = height

## 11.1 Data and characteristic values

| Technical data     | Unit                 | 1200-7                                                                 |  |
|--------------------|----------------------|------------------------------------------------------------------------|--|
| Machine type       |                      | Single head serging unit                                               |  |
| Stitch type        |                      | 503 2-thread/504 3-thread                                              |  |
| Hook type          |                      | Chainstitch hook crosswise<br>to the sewing direction<br>overlock hook |  |
| Number of needles  |                      | 1                                                                      |  |
| Needle system      |                      | B27                                                                    |  |
| Needle strength    | [Nm]                 | 80 - 110                                                               |  |
| Thread strength    | [Nm]                 | 100-120                                                                |  |
| Stitch length      | [mm]                 | 1-3.8                                                                  |  |
| Speed maximum      | [min <sup>-1</sup> ] | 8000                                                                   |  |
| Speed on delivery  | [min <sup>-1</sup> ] | 7300                                                                   |  |
| Seam distance      | [mm]                 | 4, 5, 6, 8                                                             |  |
| Sewing material    |                      | light/medium/heavy                                                     |  |
| Mains voltage      | [V]                  | 1x230 V                                                                |  |
| Mains frequency    | [Hz]                 | 50/60                                                                  |  |
| Operating pressure | [bar]                | 6                                                                      |  |
| Length             | [mm]                 | 1500                                                                   |  |
| Width              | [mm]                 | 900                                                                    |  |
| Height             | [mm]                 | 1400                                                                   |  |

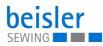

| Technical data | Unit  | 1200-7 |
|----------------|-------|--------|
| Weight         | [kg]  | 120    |
| Rated power    | [kVA] | 0.9    |
| Power input    | [kV]A | 0.9    |

# **11.2 Requirements for fault-free operation**

Compressed air quality must conform to ISO 8573-1: 2010 [7:4:4].

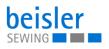

### **11.3 Recommended threads**

Needle system: B27

Recommended needle thickness:

- Nm 80 for extra thin sewing material
- Nm 90 for thin sewing material
- Nm 100 for moderately heavy sewing material
- Nm 110 for heavy sewing material

High sewing security and good sewability are achieved with the following core spun threads:

- Two-ply polyester endless polyester core-spun (e.g. Epic Poly-Poly, Rasant x, Saba C, ...)
- Two-ply polyester endless polyester core-spun (e.g. Frikka, Koban, Rasant, ...)

If these threads are not available, the polyester fiber or cotton threads listed in the table can also be sewn.

Often two-ply core spun threads are offered by the thread manufacturers with the same description as three-ply polyester fiber threads (3cyl.-spun). This causes uncertainty with regard to twisting and thread thickness.

When in doubt, unravel the thread and check whether it is twisted 2- or 3-ply. The label no. 120 on the thread reel of a core spun thread corresponds e.g. to the thread size Nm 80/2 (see table values in brackets).

In case of monofilament threads you can use needle threads and hook threads of the same thickness. The best results are achieved with soft and elastic threads (software) of the thread thickness 130 Denier.

| Needle<br>thickness<br>Nm | Core spun thread                        |                                       | Core spun thread                    |                                    |
|---------------------------|-----------------------------------------|---------------------------------------|-------------------------------------|------------------------------------|
|                           | Needle thread Hook thread               |                                       | Needle thread                       | Hook thread                        |
|                           | Polyester -<br>endless<br>Label no.     | Polyester - core<br>spun<br>Label no. | Polyester -<br>endless<br>Label no. | Cotton - core<br>spun<br>Label no. |
| 80<br>90<br>100-110       | 120 (NM 80/2)<br>100 (Nm 65/2)          | 120 (NM 80/2)<br>100 (Nm 65/2)        | 120 (NM 80/2)<br>100 (Nm 65/2)      | 120 (NM 80/2)<br>100 (Nm 65/2)     |
| Needle<br>thickness<br>Nm | Polyester filament thread<br>(3cylspun) |                                       | Cotton                              | thread                             |
|                           | Needle thread                           | Hook thread                           | Needle thread                       | Hook thread                        |

**Recommended thread thicknesses** 

| Needle<br>thickness<br>Nm | Core spun thread                           |                                            | Core sp                                                               | un thread                                                             |
|---------------------------|--------------------------------------------|--------------------------------------------|-----------------------------------------------------------------------|-----------------------------------------------------------------------|
| 80<br>90<br>100-110       | Nm 120/3<br>Nm 80/3-120/3<br>Nm 70/3-100/3 | Nm 120/3<br>Nm 80/3-120/3<br>Nm 70/3-100/3 | NeB 60/3-80/3<br>NeB 50/3-70/3<br>NeB 40/3-60/3<br>(1NeB = 1.6934 Nm) | NeB 60/3-80/3<br>NeB 50/3-70/3<br>NeB 40/3-60/3<br>(1NeB = 1.6934 Nm) |

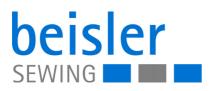

DÜRKOPP ADLER GmbH Potsdamer Str. 190 33719 Bielefeld Germany Phone: +49 (0) 521 925 00 Email: service@duerkopp-adler.com www.duerkopp-adler.com